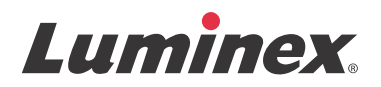

## *Software-Benutzerhandbuch IVD* **xPONENT® 3.1 Rev. 2**

**IVD**

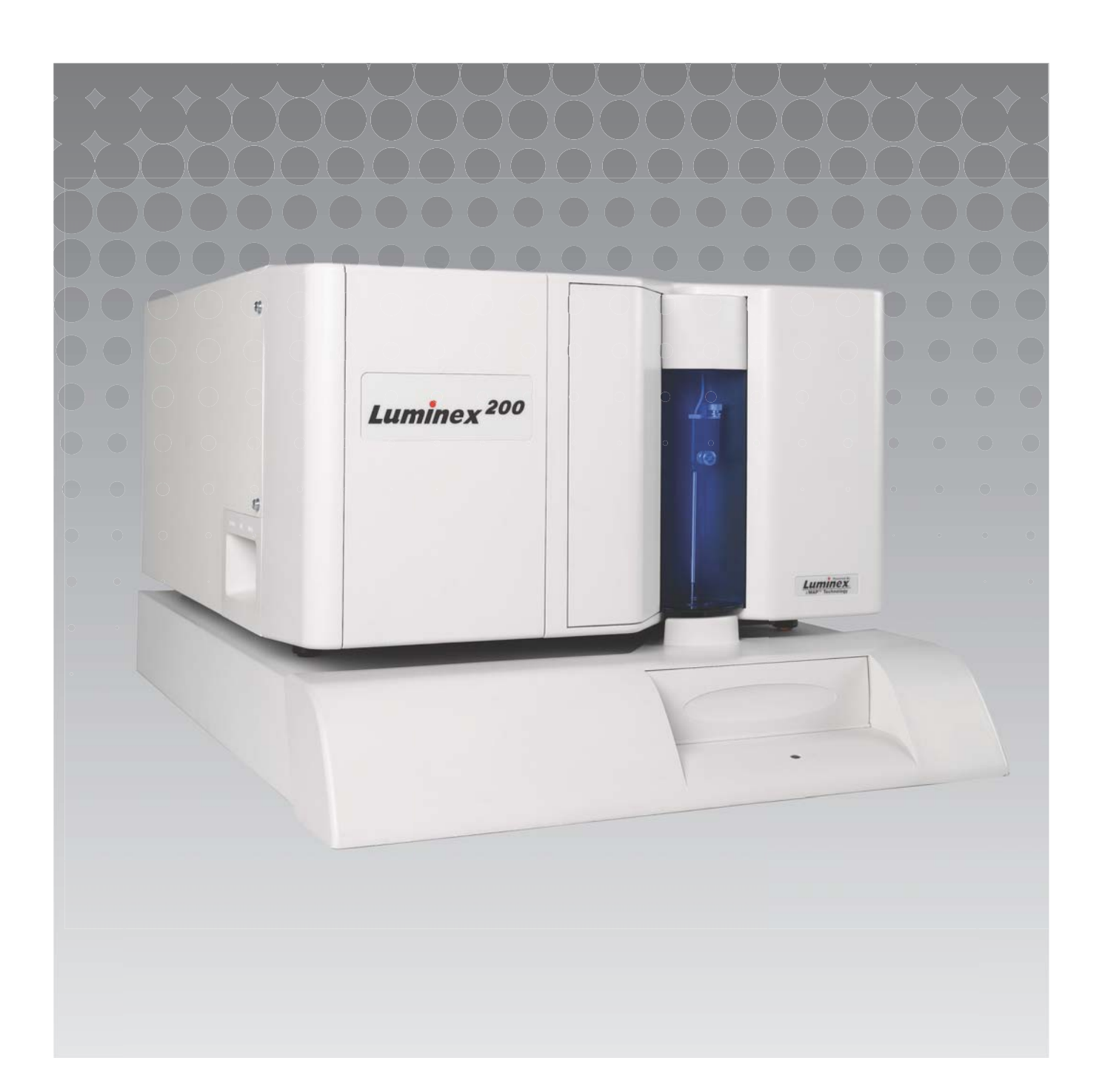

© Luminex Corporation 2011 - 2014. Alle Rechte vorbehalten. Kein Teil dieser Veröffentlichung darf ohne die ausdrückliche schriftliche Einwilligung von Luminex Corporation nachgedruckt, übermittelt, übertragen oder in andere Sprachen oder Computercodierungen übersetzt werden.

Ausschließlich zur In-Vitro-Diagnose.

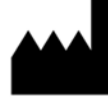

LUMINEX CORPORATION

12212 Technology Boulevard Austin, Texas 78727-6115 USA

Telefon: (512) 219-8020 Fax: (512) 219-5195

 $x$ PONENT $^{\circledR}$  3.1 Rev. 2 Softwarehandbuch

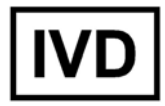

PN 89-00002-00-336 Rev. B April 2014

> EC **REP**

WMDE Bergerweg 18 6085 AT Horn **Niederlande** 

# $\epsilon$

Luminex Corporation (Luminex) behält sich das Recht vor, Produkte und Dienstleistungen jederzeit zu ändern. Die Informationen im vorliegenden Dokument können ohne Vorankündigung geändert werden. Obwohl die Anleitung mit der größten Sorgfalt zusammengetragen wurde, haftet Luminex nicht für Irrtümer oder Auslassungen im Text sowie für Schäden, die aus der Anwendung oder Benutzung der Informationen entstehen.

Die Luminex Corporation ist Inhaberin der folgenden Marken: Luminex $^{\circledR}$ , xMAP $^{\circledR}$ , xTAG $^{\circledR}$ , xPONENT $^{\circledR}$ , Luminex® SD™, Luminex® 200, Luminex® XYP™, MagPlex® Mikrokugeln.

Alle anderen Marken, einschließlich ProClin<sup>®</sup>, Cheminert<sup>®</sup>, Microsoft<sup>®</sup>, Windows<sup>®</sup>, Pentium<sup>®</sup>, und Dell<sup>®</sup>, sind Marken ihrer jeweiligen Unternehmen.

## **Softwarelizenzvertrag für die Luminex® xPONENT® Software**

Der vorliegende Luminex Softwarelizenzvertrag ("EULA") begründet einen rechtlich bindenden Vertrag zwischen Ihnen (entweder eine natürliche oder eine juristische Person, hier mit dem Ausdruck "Sie" zusammengefasst) als Endbenutzer und der Luminex Corporation ("Luminex"), in dem die Verwendung des xPONENT-Softwareprodukts, das Ihnen oben bereitgestellt wird, und das Computersoftware und Online- oder elektronische Dokumentation umfasst und die entsprechenden Medien und Druckmaterialien (falls zutreffend) umfassen kann, geregelt wird (insgesamt in diesem Vertrag als "SOFTWARE" bezeichnet). Die Geschäftsbedingungen gelten ebenfalls für Aktualisierungen, Ergänzungen, Website-Inhalte oder Internet-basierte Dienstleistungen, wie zum Beispiel Fernzugriff.

MIT DER VERWENDUNG DER SOFTWARE NEHMEN SIE DIE VORLIEGENDEN BEDINGUN-GEN AN. WENN SIE DIESE BEDINGUNGEN NICHT AKZEPTIEREN, VERWENDEN SIE DIE SOFTWARE NICHT. GEBEN SIE SIE STATTDESSEN AN LUMINEX ODER DEN VON LUMINEX ZUGELASSENEN VERTRIEBSPARTNER ZURÜCK, VON DEM SIE DIE SOFT-WARE KÄUFLICH ERWORBEN HABEN. SIE ERHALTEN DEN KAUFPREIS ZURÜCKERSTAT-TET ODER EINE GUTSCHRIFT. WENN SIE SICH AN DIE VORLIEGENDEN LIZENZBEDINGUNGEN HALTEN, SIND SIE BERECHTIGT, DIE SOFTWARE WIE NACHFOL-GEND BESCHRIEBEN ZU VERWENDEN.

- 1. ÜBERBLICK. Die SOFTWARE steht unter dem Schutz des Urheberrechts und internationaler urheberrechtlicher Abkommen sowie weiterer gesetzlicher Regelungen und Abkommen zum Schutz von geistigem Eigentum. Die SOFTWARE wird lizenziert, nicht verkauft.
- 2. ZUSÄTZLICHE LIZENZANFORDERUNGEN UND/ODER VERWENDUNGSRECHTE. a.) Probe und Umwandlung. Ein Teil oder die gesamte SOFTWARE kann probeweise lizenziert werden. Ihr Recht, Probe-SOFTWARE zu verwenden, ist auf den Probezeitraum beschränkt. Die Probe-SOFTWARE und die Länge des Probezeitraums werden während des Aktivierungsprozesses dargelegt. Die SOFTWARE darf zu Bewertungszwecken nur während des Probezeitraums und nicht für den kommerziellen Gebrauch, einschließlich, aber nicht beschränkt auf jeglichen diagnostischen Gebrauch, verwendet werden. Sie haben u. U. die Wahl, Ihre Proberechte in ständige Rechte umzuwandeln. Bei Ablauf Ihres Probezeitraums werden Ihnen Umwandlungsoptionen unterbreitet.

b.) Aktivierung. Für bestimmte SOFTWARE gilt, dass Sie die SOFTWARE aktivieren können, indem Sie einen Lizenzschlüssel erwerben. Diesen erhalten Sie beim Luminex Kundendienst unter support@luminexcorp.com oder +1-877-785-2323 bzw. +1-512-381- 4397.

c.) Marken. Sie dürfen nur mit der ausdrücklichen schriftlichen Zustimmung von Luminex zusätzliche Markenzeichen oder andere grafische Darstellungen zur SOFTWARE hinzufügen.

d.) Upgrades. Aktualisierungen oder Upgrades für die SOFTWARE können Sie nur vom Luminex Kundendienst unter orders@luminexcorp.com oder von autorisierten Wiederverkäufern erwerben. Weitere Informationen zum Erwerb von Aktualisierungen von autorisierten Wiederverkäufern finden Sie unter http://www.luminexcorp.com.

3. LIZENZVERGABE. Zu den Bedingungen des Softwarelizenzvertrags erteilt Luminex Ihnen hiermit – unter Einschluss der Urheberrechte und Geschäftsgeheimnisse von Luminex – eine nicht ausschließliche, nicht übertragbare und nicht abtretbare Lizenz (ohne die Berechtigung,

Unterlizenzen an Dritte zu erteilen), die SOFTWARE auf einem einzigen Computer zu verwenden, der mit einem einzigen Gerät eines bestimmten Modells des Luminex Instruments verwendet wird, das auf der mit der SOFTWARE gelieferten Verpackung angegeben ist. Sie haben das Recht, eine (1) Kopie der SOFTWARE für den Zweck der Sicherung oder Archivierung anzufertigen. Sie dürfen die SOFTWARE auch auf bis zu zwei (2) weiteren Computern zur Durchführung von ergänzenden Aufgaben installieren (z. B. Vorbereitung von Schablonen/Protokollen, weitere Analyse oder erneute Analyse zuvor ermittelter Daten), solange sich diese Computer an einem einzigen Standort befinden und NICHT mit einem Luminex Instrument verbunden sind. Darüber hinaus können Sie das Recht zur Verwendung der SOFTWARE auf weiteren Computern nach schriftlicher Genehmigung durch Luminex oder dessen autorisierten Wiederverkäufer kaufen, um ergänzende Aufgaben durchzuführen (z. B. Vorbereitung von Schablonen/Protokollen, weitere Analyse oder erneute Analyse zuvor ermittelter Daten), solange diese Computer sich an einem einzigen Ort befinden und NICHT mit einem Luminex Instrument verbunden sind. Obwohl eine Lizenz für die SOFTWARE oder der Verkauf von Luminex Instrumenten an Sie keine Rechte oder Lizenzen im Rahmen der Patente von Luminex einräumt oder mitbegründet, haben Sie durch den Ankauf von fluoreszenzmarkierten Mikrokugeln von Luminex oder einem von Luminex beauftragten Fachhändler ggf. das Recht, eine Lizenz im Rahmen der Patentrechte von Luminex zu erwerben, um das jeweilige Luminex Instrument mit den fluoreszenzmarkierten Mikrokugeln, die von Luminex genehmigt wurden, einzusetzen.

#### 4. EINSCHRÄNKUNGEN

•Die SOFTWARE darf nur auf einem einzigen Computer installiert werden, der mit einem Luminex Instrument verwendet wird, wie oben beschrieben.

•Diese SOFTWARE darf nicht für kommerzielle Zwecke eingesetzt werden, einschließlich zu Testdienstleistungen, es sei denn, dies wird von Luminex bzw. einem autorisierten Wiederverkäufer der SOFTWARE durch Luminex ausdrücklich schriftlich gestattet.

•Die SOFTWARE darf nur mit von Luminex hergestellten Mikrokugeln oder mit Kits verwendet werden, die von schriftlich durch Luminex zugelassenen Lizenznehmern entwickelt, hergestellt und vertrieben werden.

•Sämtliche urheberrechtlichen Informationen müssen auf allen Kopien der SOFTWARE verbleiben.

• Kopien der SOFTWARE dürfen nicht an Dritte weitergegeben werden.

•Es ist ausdrücklich untersagt, die SOFTWARE zurückzuentwickeln, zu dekompilieren, zu disassemblieren oder anderweitig deren Quellcode abzuleiten.

•Sie dürfen die SOFTWARE weder kopieren (mit Ausnahme einer Kopie für Sicherungsoder Archivierungszwecke), verteilen, unterlizenzieren, vermieten, leasen, übertragen oder jegliche Rechte auf das gesamte Produkt oder Teile davon an Dritte vergeben.

•Alle anwendbaren Gesetze zur Benutzung der SOFTWARE sind einzuhalten.

•Es ist untersagt, die SOFTWARE zu modifizieren oder daraus abgeleitete Produkte zu erstellen, einschließlich der Abänderung jeglicher Marken oder grafischer Darstellungen.

•Die SOFTWARE darf nicht in Computer-Dienstleistungsbetrieben eingesetzt werden, und grafische Ausgabedaten der SOFTWARE dürfen nicht öffentlich ausgestellt werden.

•Die SOFTWARE darf nicht über ein Netzwerk, eine Telefonleitung oder auf jegliche andere Art elektronisch übertragen werden.

- 5. DAUER UND KÜNDIGUNG DER LIZENZ. Ihre Rechte unter dem vorliegenden Softwarelizenzvertrag bleiben bis zu einer Kündigung bestehen. Sie haben jederzeit das Recht, den Softwarelizenzvertrag zu kündigen, indem Sie die SOFTWARE, einschließlich sämtlicher Computerprogramme und Dokumentation, vernichten und sämtliche auf Ihren Computern verbleibenden Kopien löschen. Luminex behält sich das Recht vor, diesen Softwarelizenzvertrag mit einer Frist von dreißig (30) Tagen schriftlich zu kündigen. Ihre Endbenutzerrechte gemäß diesem Softwarelizenzvertrag verfallen automatisch ohne weiteres Einschreiten von Luminex, wenn Sie die Bedingungen dieses Softwarelizenzvertrags nicht einhalten. Sie verpflichten sich, bei der Kündigung dieses Softwarelizenzvertrags die SOFTWARE sowie sämtliche Kopien derselben auf Ihren Computern zu löschen.
- 6. SOFTWARERECHTE. Sämtliche Rechte und Eigentumsansprüche in Bezug auf die SOFT-WARE und Kopien derselben sind das alleinige Eigentum von Luminex oder dessen Lieferanten. Dieser Softwarelizenzvertrag begründet keinen Verkauf und überträgt daher keine Eigentumsrechte oder Anteilsrechte in Bezug auf die SOFTWARE oder ein Patent, Urheberrecht, Geschäftsgeheimnis, einen Handelsnamen, eine Marke oder sonstige geistige Eigentumsrechte auf Sie. Sie haben keinerlei Recht, die urheberrechtlichen Informationen, die sich an oder in der SOFTWARE befinden, zu entfernen, zu ändern oder unkenntlich zu machen, und sind dazu verpflichtet, solche Informationen auch auf sämtlichen Sicherungskopien der SOFTWARE auszuweisen. Sämtliche Eigentums- und geistigen Urheberrechte am Inhalt, der durch die Benutzung der SOFTWARE zugänglich werden kann, sind das ausschließliche Eigentum des jeweiligen Inhabers und sind ggf. durch die anwendbaren urheberrechtlichen Bestimmungen oder Gesetze und Abkommen zum Schutz von geistigem Eigentum geschützt. Der vorliegende Softwarelizenzvertrag begründet keinerlei Rechtsansprüche Ihrerseits auf solche Inhalte.
- 7. AUSFUHRBESCHRÄNKUNGEN. Sie verpflichten sich hiermit, die SOFTWARE weder in andere Länder zu exportieren noch zu reexportieren oder an eine Person, juristische Person oder einen Endbenutzer weiterzugeben, auf die/den die Ausfuhrbeschränkungen der USA anwendbar sind. Des Weiteren garantieren Sie, dass keine Landes- oder Bundesstelle Ihre Exportrechte aufgehoben, zurückgezogen oder zurückgewiesen hat.
- 8. HAFTUNGSAUSSCHLUSS. DIE SOFTWARE WIRD OHNE MÄNGELGEWÄHR LIZEN-ZIERT. DIE VERWENDUNG DER SOFTWARE ERFOLGT AUSSCHLIESSLICH AUF IHR EIGENES RISIKO. DIE SOFTWARE WIRD AUSSCHLIESSLICH ZUR NUTZUNG MIT LUMINEX PRODUKTEN ZUR VERFÜGUNG GESTELLT. IM GRÖSSTMÖGLICHEN DURCH DAS ANWENDBARE RECHT GESTATTETEN UMFANG LEHNEN LUMINEX UND DEREN LIEFERANTEN JEDE HAFTUNG FÜR IRGENDWELCHE AUSDRÜCKLICHEN ODER STILLSCHWEIGENDEN GARANTIEN, EINSCHLIESSLICH, ABER NICHT BES-CHRÄNKT AUF, EINER STILLSCHWEIGENDEN GEWÄHRLEISTUNG DER MARKT-FÄHIGKEIT, EIGNUNG FÜR EINEN BESTIMMTEN ZWECK UND NICHTVERLETZUNG VON PATENTRECHTEN, AB.
- 9. HAFTUNGSBEGRENZUNG. LUMINEX UND DEREN VERBUNDENE UNTERNEHMEN UND LIEFERANTEN WEISEN AUSDRÜCKLICH JEDE HAFTUNG FÜR IRGENDWELCHE BESONDEREN, ZUFÄLLIGEN, INDIREKTEN ODER FOLGESCHÄDEN (EIN-SCHLIESSLICH, ABER NICHT BESCHRÄNKT AUF, SCHÄDEN AUS ENTGANGENEM

GEWINN, GESCHÄFTSUNTERBRECHUNG, VERLUST VON GESCHÄFTSINFORMA-TIONEN ODER IRGENDWELCHEN ANDEREN VERMÖGENSSCHÄDEN) AB, DIE AUS DER VERWENDUNG ODER DER UNMÖGLICHKEIT DER VERWENDUNG DER SOFT-WARE ENTSTEHEN, AUCH WENN LUMINEX ODER DEREN VERBUNDENE UNTERNEH-MEN UND LIEFERANTEN VON DER MÖGLICHKEIT SOLCHER SCHÄDEN UNTERRICHTET WURDE.

10. WEITERE BESTIMMUNGEN. Der vorliegende Softwarelizenzvertrag unterliegt den Gesetzen des US-Bundesstaats Texas und steht nicht im Widerspruch zu anderen Rechtsgrundsätzen. Es ist ausdrücklich untersagt, die hiermit übertragenen Benutzerrechte oder Lizenzrechte ohne die schriftliche Einwilligung von Luminex entweder vertraglich oder unter Berufung auf Gesetze abzutreten, zu übertragen oder Unterlizenzen dafür zu erteilen, und jegliche Abtretung, die eine Verletzung dieses Verbots darstellt, wird hiermit als hinfällig erklärt. Dieser Softwarelizenzvertrag begründet einen vollständigen und ausschließlichen rechtlichen Vertrag zwischen Luminex und Ihnen und ersetzt alle diesbezüglichen mündlichen und schriftlichen Mitteilungen. Änderungen dieses Softwarelizenzvertrags bedürfen der Schriftform und müssen von der Partei unterschrieben werden, von der die Änderung verlangt wird. Der Verzicht oder das Versäumnis von Luminex oder Ihnen, in diesem Vertrag zugestandene Rechte zu nutzen, gilt nicht als Verzicht auf weitere hierin aufgeführte Rechte. Sollte sich eine Klausel des Softwarelizenzvertrags als nicht durchsetzbar erweisen, so bleiben die restlichen Bestimmungen des Softwarelizenzvertrags davon unberührt. (Translated from English document 89-30000-00-403 Rev. A)

## **Inhaltsverzeichnis**

## **[Kapitel 1: Einführung](#page-8-0)**

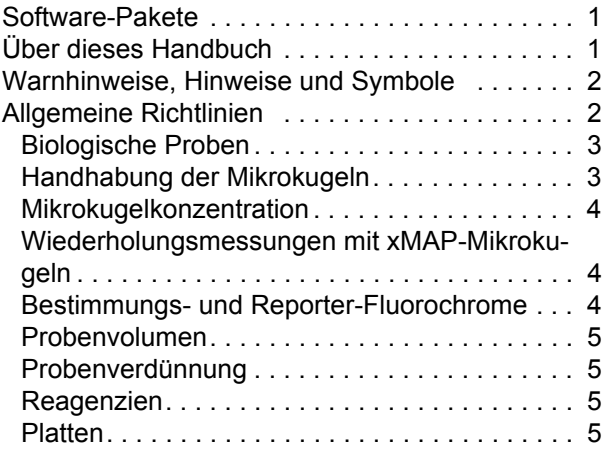

## **[Kapitel 2: Navigation in der](#page-13-0) Software**

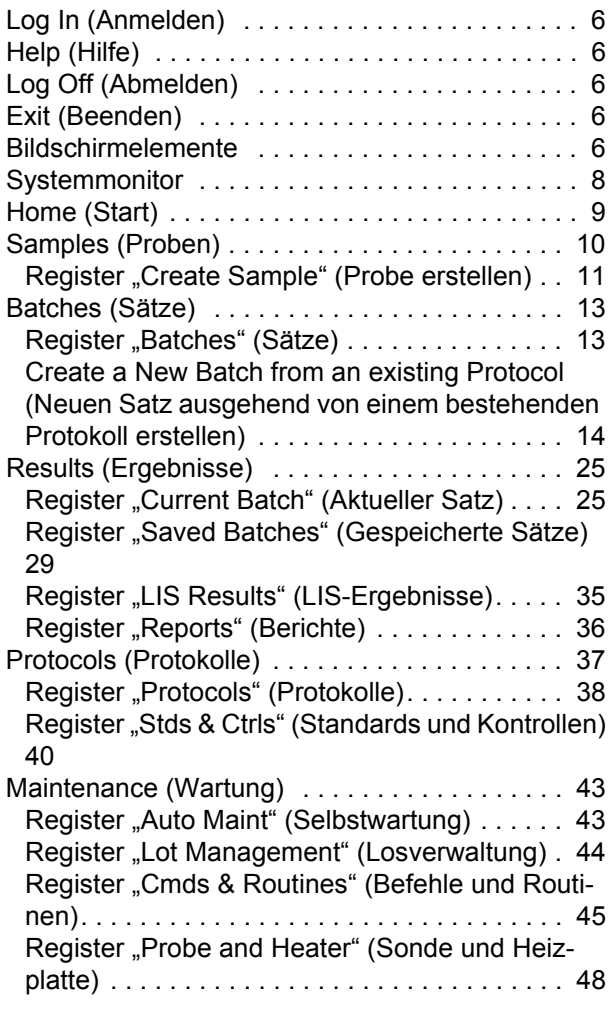

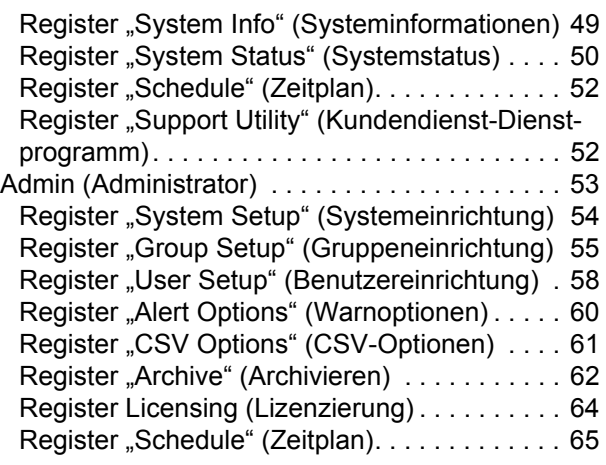

## **[Kapitel 3: Verwendung der](#page-73-0) Software**

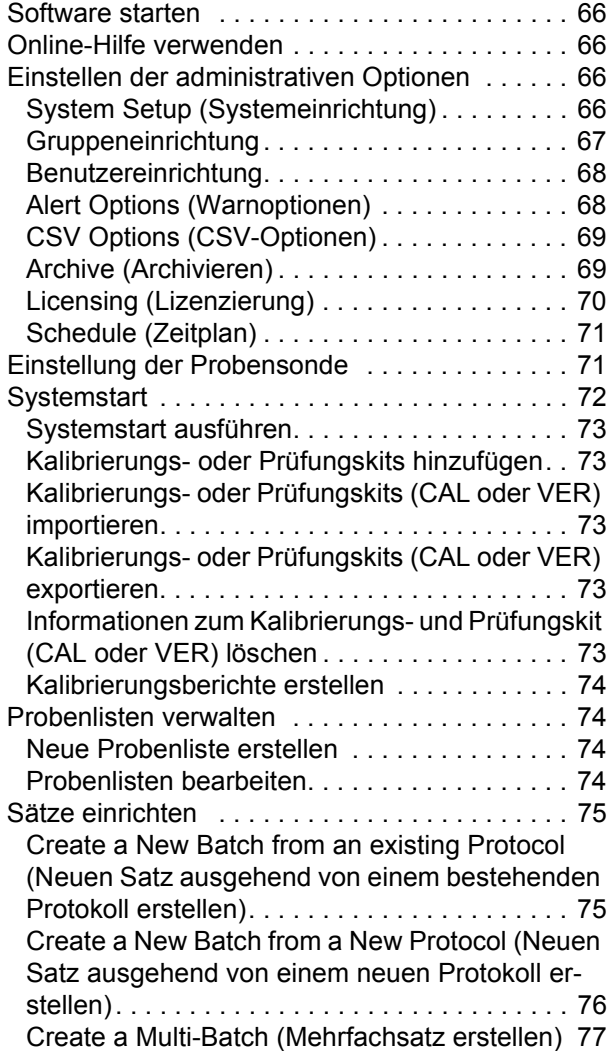

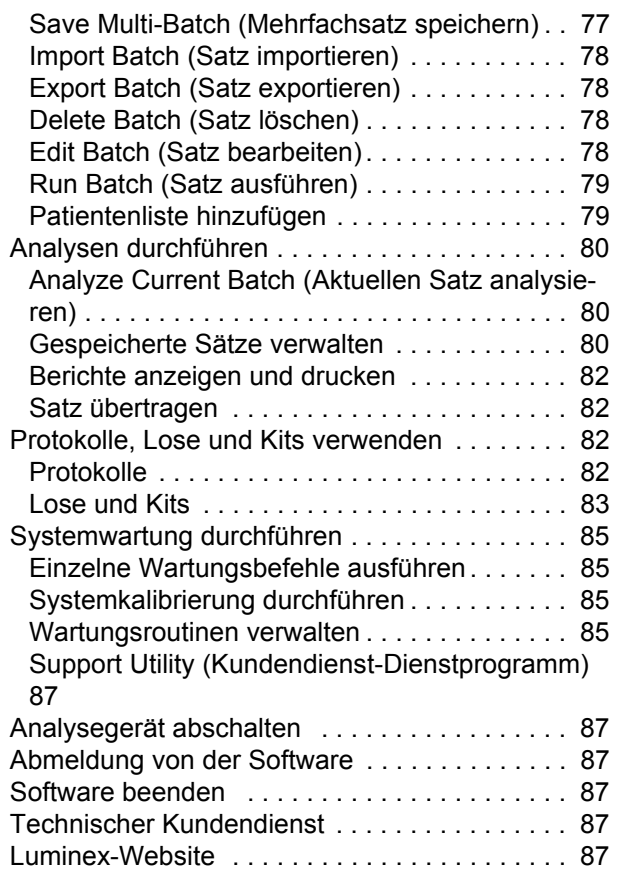

## <span id="page-8-0"></span>**Kapitel 1: Einführung**

Das Luminex<sup>®</sup>-System wurde entwickelt, um die Arbeitsabläufe und die Effizienz im klinischen Labor und in der Forschung und Entwicklung zu verbessern. Endbenutzer müssen im Labor bei der Benutzung von Mikrotiterplatten xMAP®-basierte Assay-Kits verwenden, die zur Verwendung mit der xMAP-Technologie hergestellt wurden.

## <span id="page-8-1"></span>**Software-Pakete**

Die xPONENT®-Software verfügt über verschiedene Funktionsebenen:

- **•** Ermöglicht die Durchführung von Analysen von IVD-Protokollen und -Sätzen, Prüfung und Druck von Berichten sowie Durchführung der Luminex-Systemwartung.
- **•** Instrumentensteuerung: Ermöglicht die Verbindung und Kommunikation der Anwendung mit einem durch eine bestimmte Seriennummer identifizierten Gerät.
- **•** Sicherheitsmodus: Umfasst sämtliche Grundfunktionen sowie vom Administrator festgelegte Benutzerberechtigungsebenen.
- **•** 21 CFR Part 11: Umfasst sämtliche Sicherheitsfunktionen und erfordert elektronische Signaturen, um bestimmte Aufgaben auszuführen. Die elektronischen Signaturen sind im Systemprotokoll aufgeführt. Die elektronischen Signaturen für Satzfunktionen sind auch im Satzprüfprotokoll aufgeführt.
- **•** Fernüberwachung über die Webseite: Hiermit können Sie Warnhinweise und den Systemstatus auf einer Webseite ansehen.
- **•** LIS: Ermöglicht die Kommunikation mit einer externen Datenbank des Laborinformationssystems (LIS). Mit der LIS-Ausgabe können Daten von Patientenergebnissen im ASTM-Dateiformat exportiert und Daten von Patientenproben im ASTM-Format importiert werden.

Sie benötigen eine Lizenz zur Instrumentensteuerung, um das Instrument bedienen zu können.

Weitere Informationen zum Erwerb von Upgrade-Paketen oder zum Bezug von Dokumentationen zu spezifischen Paketen erhalten Sie bei Ihrem Händler.

## <span id="page-8-2"></span>**Über dieses Handbuch**

Bei den Erläuterungen in diesem Handbuch werden eine grundlegende Arbeitserfahrung mit Computern sowie Kenntnisse im Umgang mit der Microsoft® Windows®-Software vorausgesetzt. Befehle stehen oft anhand von mehreren Methoden zur Verfügung, z. B. über die Symbolleiste oder über Menüs, die erscheinen, wenn Sie mit der rechten Maustaste auf einen Bereich auf dem Bildschirm klicken. Jedes Verfahren in diesem Handbuch beschreibt jedoch nur eine Methode des Zugriffs auf diese Befehle.

Dieses Handbuch ist als PDF-Dokument formatiert und kann ausgedruckt werden. Dieses Handbuch lässt sich jedoch am besten online ansehen, da es Bookmarks und Hypertext enthält.

[Dieses Handbuch wird regelmäßig aktualisiert. Besuchen Sie die Website unter h](http://www.luminexcorp.com/Downloads/index.htm)ttp://www.luminexcorp.com/, um zu überprüfen, ob Sie die aktuelle Version des Handbuchs verwenden. Die aktuellste Version sowie alle übersetzten Versionen dieses Handbuchs stehen auf der Seite "Resources" als Download zur Verfügung.

## <span id="page-9-0"></span>**Warnhinweise, Hinweise und Symbole**

Das vorliegende Handbuch enthält sowohl notwendige Hinweise zu Ihrer Information als auch Warnhinweise.

#### TABELLE 1. **Definitionen**

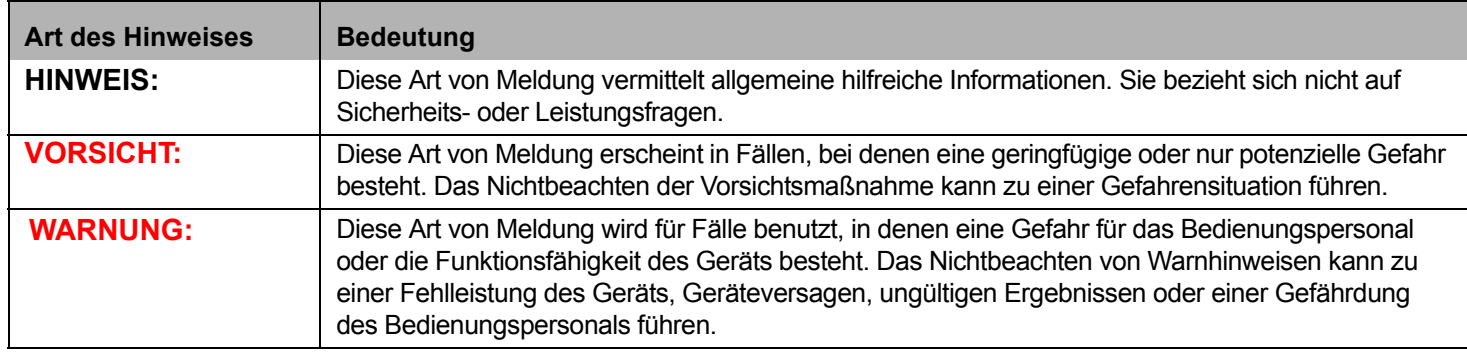

Diesen Symbolen können Sie während des Gebrauchs der xPONENT-Software begegnen. Es handelt sich dabei um folgende Warnhinweise, Voraussetzungen, Identifizierungen, Anweisungen und regulatorische Vermerke.

#### TABELLE 2. **Symbole**

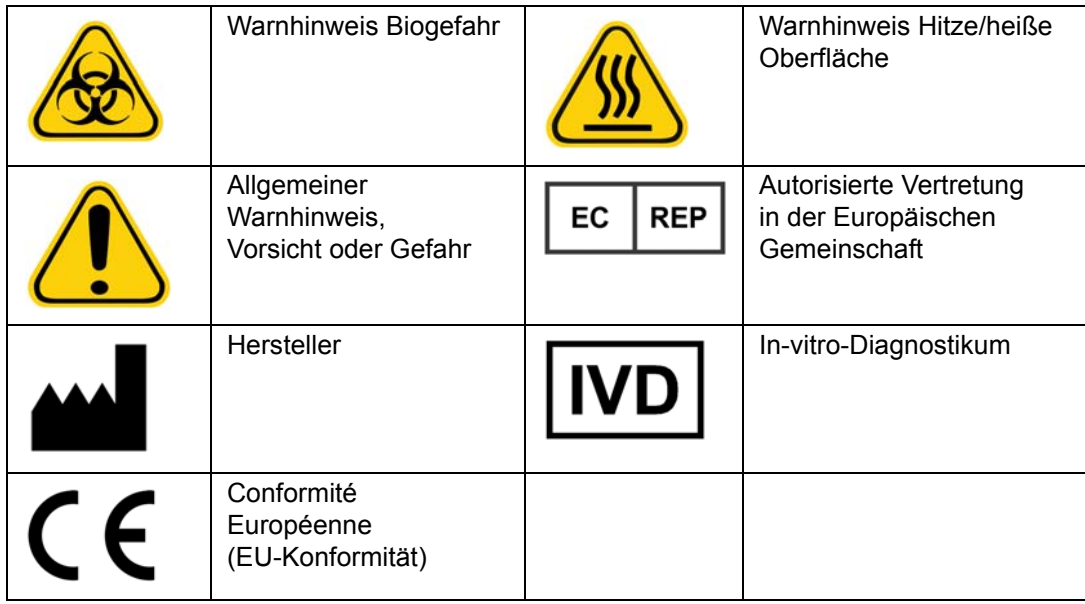

## <span id="page-9-1"></span>**Allgemeine Richtlinien**

Die Veränderung oder das Löschen von Luminex® xPONENT®-Systemdateien kann zur Beeinträchtigung der Systemleistung führen. Veränderte oder gelöschte Systemdateien von xPONENT lassen sich reparieren, indem die xPONENT-Software deinstalliert und neu installiert wird.

Die Verwendung von nicht genehmigter Software Dritter zusammen mit der xPONENT-Software kann zur Beschädigung oder zum Ausfall der xPONENT-Software führen. Die Verwendung von Software anderer Hersteller erfolgt auf eigenes Risiko.

Wenn Sie auf dem xPONENT-System einen Bildschirmschoner verwenden, beachten Sie, dass xPONENT dessen Aktivierung nicht zulässt. Jedes Mal, wenn xPONENT gestartet wird, erscheint ein Dialogfeld mit der Empfehlung, den Bildschirmschoner und alle Einstellungen zum Energiemanagement zu deaktivieren.

Das System enthält elektrische, mechanische und Laserbestandteile, die bei unsachgemäßem Umgang möglicherweise gefährlich sein können. Zusätzlich können beim Betrieb des Systems Biogefahren vorhanden sein. Wir empfehlen daher, dass sich alle Systembenutzer stets an die geltenden Sicherheitsnormen zur guten Laborpraxis halten. Sollte das System auf eine Weise benutzt werden, die nicht den Anweisungen oder den Anleitungen von Luminex® 100/200™ entspricht, so kann dies zu einer Beeinträchtigung der Schutzmechanismen des Geräts führen oder die Garantie von Luminex Corporation kann erlöschen.

## <span id="page-10-0"></span>**Biologische Proben**

Proben von Menschen und Tieren können biogefährliche infektiöse Erreger enthalten. Wenn die Gefahr eines Kontakts mit potenziell biogefährlichem Material besteht (einschl. Partikel in der Luft), müssen Sie sich an alle anwendbaren Biosicherheitsbestimmungen halten. Dazu zählt das Verwenden von persönlicher Schutzausrüstung, wie z. B. von Laborhandschuhen, Schutzmänteln, Laborkitteln, Gesichtsschildern oder -masken und Laborbrillen sowie Entlüftungsgeräten. Die Entsorgung biogefährlicher Materialien muss gemäß den Richtlinien von Bund, Ländern und Gemeinden erfolgen.

## <span id="page-10-1"></span>**Handhabung der Mikrokugeln**

Vermeiden Sie es, das Produkt übermäßig zu schütteln, um Schaumbildung und Oberflächenniederschlag möglichst gering zu halten. Wenn die xMAP-Kugeln nicht bewegt werden, setzen sie sich ab. Stellen Sie stets sicher, dass die xMAP-Mikrokugeln vor dem Dosieren gleichmäßig suspendiert werden. Die nicht gekoppelten xMAP-Mikrokugeln werden nicht monodispergiert und tendieren zum Aggregieren, bis sie beschichtet sind. Eine Mehrfachpipettierung aus dem Originalbehälter kann sich auf die Mikrokugelkonzentrationen auswirken. Schützen Sie die xMAP-Mikrokugeln jederzeit vor Licht. Lagern Sie die xMAP-Mikrokugeln bei 2°C bis 8°C.

**HINWEIS:** Weitere Informationen sind der Packungsbeilage der xMAP-Mikrokugeln oder dem Informationsblatt zum Assay zu entnehmen.

## **Einschränkungen**

Die xMAP-Mikrokugeln sind Ausbleichen (Photobleaching) gegenüber sehr empfindlich. Die Ausbleicheffekte sind kumulativ. Minimieren Sie die Lichtexponierung der xMAP-Mikrokugeln, um die Produktintegrität zu gewährleisten.

Die xMAP-Mikrokugeln sind im gelieferten wässrigen Medium hydrophob und setzen sich ab, wenn sie nicht bewegt werden. Suspendieren Sie die Mikrokugeln vor dem Dispensieren erneut.

[Verwenden Sie dieses Produkt nicht zusammen mit starken organischen Lösungsmitteln. Informationen zu spezifischen](http://www.luminexcorp.com/SUPPORT/)  [Kompatibilitäten finden Sie auf der Website des technischen Kundendienstes von Luminex unter](http://www.luminexcorp.com/SUPPORT/) www.luminexcorp.com.

## **Vorsichtsmaßnahmen**

Alle Proben sind als potenziell kontaminiert zu betrachten und als infektiös zu behandeln. Diese Proben sind der Biosicherheitsstufe 2 entsprechend zu behandeln, wie für alle potenziell infektiösen Humanserum- oder Blutproben im Center for Disease Control / National Institutes of Health Manual, *Biosafety in* "*Microbiological and Biomedical Laboratories*" 1984 empfohlen.

Obgleich Mikrokugeln keine gefährlichen oder karzinogenen Komponenten in toxischen Mengen enthalten, können sie bei Verschlucken toxisch sein. Kontakt mit Säuren setzt toxische Gase frei. Kommt das Produkt mit der Haut in Kontakt, sofort mit reichlich Wasser abwaschen. Bei einem Unfall sofort einen Arzt aufsuchen und diesem das Produktetikett oder den Behälter zeigen. Ein Material Safety Data Sheet (Datenblatt zur Materialsicherheit) steht auf Anfrage zur Verfügung.

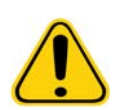

**WARNUNG:** Die Reagenzien können Natriumazid als Konservierungsmittel enthalten. Natriumazid kann mit Blei- und Kupferleitungsrohren reagieren und hochexplosive Metallazide bilden. Es ist zudem hochgiftig und ist auf dem Materialsicherheitsdatenblatt in der Gesundheitsgefahrenklasse 4 eingestuft. Spülen Sie die Abflussrohre bei der Entsorgung mit einer großen Menge kalten Wassers, um eine Ansammlung von Aziden zu verhindern. Konsultieren Sie ebenfalls die Leitlinie "Safety Management No. CDC-22, Decontamination of Laboratory Sink Drains to remove Azide salts" (Centers for Disease Control, Atlanta, Georgia, 30. April 1976).

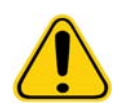

**VORSICHT:** Die Hüllenflüssigkeit und die Lösung, in der die Kugeln aufbewahrt werden, enthalten ProClin<sup>®</sup>, das eine allergische Reaktion auslösen kann. Verwenden Sie die persönliche Schutzausrüstung, einschließlich Laborhandschuhe und Schutzbrille.

## <span id="page-11-0"></span>**Mikrokugelkonzentration**

Die Konzentration der Mikrokugeln in einem Assay hat einen Einfluss auf die Systemgeschwindigkeit. Bei der Bearbeitung eines xMAP-basierten Kits folgen Sie den Anweisungen auf der Produktbeilage des Kits und verwenden Sie das mitgelieferte Softwareprotokoll.

## <span id="page-11-1"></span>**Wiederholungsmessungen mit xMAP-Mikrokugeln**

In einem xMAP-Assay ist das Reportersignal das Ergebnis des Assays. Aufgrund der geringen Größe der Mikrokugeln weist eine xMAP-Mikrokugelsuspension eine Reaktionskinetik auf, die der Lösungsphase ähnelt. Das bedeutet, dass jeder Satz von xMAP-Mikrokugeln, der für ein bestimmtes Assay verwendet wird, eine statistisch gleichmäßige Verteilung der an der Oberfläche jeder Mikrokugel gebundenen Reportermoleküle aufweist. Während der Datenerfassung werden zahlreiche Mikrokugeln jedes Satzes analysiert. Dann wird die Medianstatistik für diesen Satz von der Software errechnet. Je mehr Mikrokugeln eines Satzes gemessen werden, desto zuverlässiger ist die jeweilige Messung. Bei der Bearbeitung eines xMAPbasierten IVD-Kits folgen Sie der Produktbeilage des Kits und verwenden Sie das mitgelieferte Softwareprotokoll.

#### <span id="page-11-2"></span>**Bestimmungs- und Reporter-Fluorochrome**

Jeder xMAP-Mikrokugelsatz ist intern mit zwei Bestimmungsfarbstoffen, bei Mikrokugeln über 100-plex mit drei Bestimmungsfarbstoffen, gefärbt. Mit dem Fluoreszenzsignal dieser Farbstoffe wird die Bestimmung jedes Mikrokugelsatzes ermöglicht. Da jede Mikrokugel einzeln analysiert wird, selbst wenn die Sätze in einem Multiplex-Assay vermischt werden, können sie trotzdem durch ihre Emissionssignale unterschieden werden. Das Fluoreszenzsignal der an der Oberfläche jedes Mikrokugelsatzes gebundenen Reportermoleküle wird gemessen und dient der Bestimmung des Ergebnisses für jedes Assay in einem Multiplex. Da jede Mikrokugel einzeln analysiert wird, können also die Reportersignale für jeden Mikrokugelsatz genau quantifiziert werden.

In der folgenden Tabelle sind die akzeptablen Reporter-Fluorochrome und deren Anregungs- und Emissionswellenlängen dargestellt.

#### TABELLE 3. **Reporterfluorochrom-Wellenlängen**

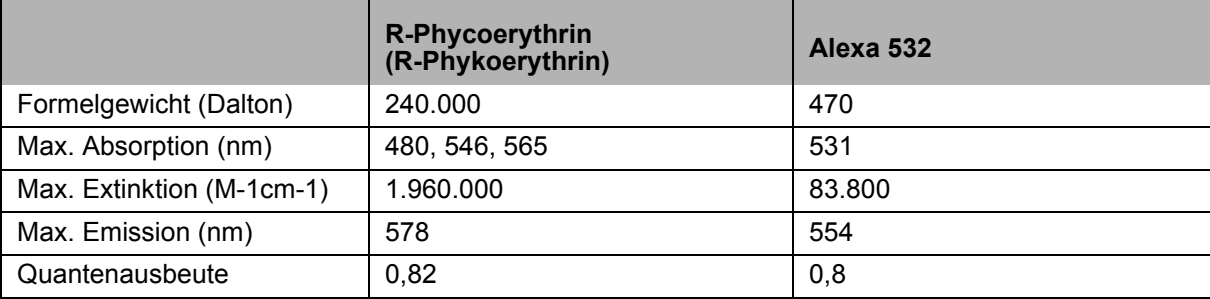

## <span id="page-12-0"></span>**Probenvolumen**

Probenvolumen bzw. -größen reichen von 10 µl bis 200 µl. Stellen Sie sicher, dass nach der Aspiration etwas Probe, etwa 25 µl über dem Probenvolumen, in der Kavität verbleibt. Diese Menge kann je nach dem verwendeten Plattentyp variieren. Nach der Aufnahme wäscht das Luminex-Analysegerät die Probenleitungen und spült etwa 165 µl der Hüllenflüssigkeit zurück in die Kavität einer Mikrotiterplatte mit 96 Kavitäten. Stellen Sie sicher, dass genug Platz vorhanden ist, um diese Menge zur Kavität hinzuzufügen, ohne dass diese überläuft und andere Kavitäten kontaminiert. Befolgen Sie die Gebrauchsanweisung in der Packungsbeilage des IVD-Kits.

Das Volumen kann mittels folgender Formel berechnet werden:

Gesamtkavitätsvolumen (µl) – Probenaufnahmevolumen (µl) + 165 (µl) < Maximales Kavitätsvolumen (µl)

- **•** Gesamtkavitätsvolumen = das Anfangsprobenvolumen einer Kavität vor Probenaufnahme. Das Kavitätsvolumen wird durch die Konsistenz des Kugelsatzes bestimmt.
- **•** Probenaufnahmevolumen = Aufnahmevolumen für die Datenerfassung (im Protokoll als Probenvolumen zu programmieren).
- **•** 165 (µl) = das zurückgespülte Volumen, wie im Absatz oben angegeben.
- **•** Maximales Kavitätsvolumen der Platte = die maximale Volumenkapazität der Kavitäten einer ausgewählten Mikrotiterplatte mit 96 Kavitäten.

## <span id="page-12-1"></span>**Probenverdünnung**

Verdünnen Sie konzentrierte biologische Proben, wie Plasma oder Serum, gemäß der Gebrauchsanweisung in der Packungsbeilage des IVD-Kits. Bei der Bearbeitung eines xMAP-basierten Kits folgen Sie den Anweisungen zur Verdünnung auf der Produktbeilage des Kits.

## <span id="page-12-2"></span>**Reagenzien**

Formulierte Reagenzien dürfen außer den xMAP-Mikrokugeln keine Partikel enthalten. Weder xMAP-Kalibratoren noch Prüfreagenzien dürfen verdünnt werden.

## <span id="page-12-3"></span>**Platten**

Wenn Sie unbedeckte Platten verwenden, benutzen Sie vorzugsweise schwarze undurchsichtige Platten, um das Ausbleichen (Photobleaching) zu reduzieren.

Verwenden Sie für beheizte Assays dünnwandige Polycarbonatplatten vom Typ CoStar® Thermowell® Modell P mit 96 Kavitäten.

Verwenden Sie für nicht beheizte Assays eine Mikrotiterplatte mit 96 Kavitäten und einer Gesamthöhe von höchstens 19 mm (0,75 Zoll). Befolgen Sie die Gebrauchsanweisung des auf xMAPbasierenden IVD-Kits. Siehe auch Abschnitt Mikrokugel-Konzentration.

[Weitere Informationen finden Sie in der Liste empfohlener Verbrauchsmaterialien auf der Website von Luminex unter](http:// www.luminexcorp.com/Support/SupportResources/)  http://www.luminexcorp.com/Support/SupportResources/.

## <span id="page-13-0"></span>**Kapitel 2: Navigation in der Software**

In diesem Kapitel werden die einzelnen Abschnitte der Software und die darin enthaltenen Funktionen vorgestellt. Informationen zur Benutzung der Software finden Sie unter ["Verwendung der Software" auf Seite](#page-73-0) 66.

In diesem Kapitel sind standardmäßige Ansichten beschrieben. Beachten Sie, dass vom xPONENT-Systemadministrator Ansichten geändert und Funktionen deaktiviert werden können.

## <span id="page-13-1"></span>**Log In (Anmelden)**

Um sich anzumelden, geben Sie Ihre Benutzer-ID im Register **System Login** (Systemanmeldung) ein. Wenn Sie die sichere Version der Software verwenden, geben Sie Ihr Passwort ein. Nachdem Sie sich angemeldet haben, öffnet sich die Seite **Home** (Start). Der xPONENT-Systemadministrator muss die Benutzer-ID und die ursprünglichen Anmeldepasswörter konfigurieren. Setzen Sie sich mit Ihrem xPONENT-Systemadministrator in Verbindung, wenn Ihnen noch keine Benutzer-ID und kein Passwort zugewiesen worden ist.

> **HINWEIS:** Wenn ein Benutzer für die Anwendung gesperrt ist, öffnet sich jedes Mal, wenn der Admin-Benutzer sich anmeldet, ein Dialogfeld, in dem diesem mitgeteilt wird, dass ein Benutzer gesperrt ist.

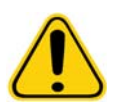

**WARNUNG:** Die Verwendung dieser Software durch nicht geschultes Personal kann zu ungenauen Daten und Testergebnissen führen. Den Benutzern wird dringend empfohlen, das Handbuch sorgfältig zu lesen, bevor sie mit der Software arbeiten.

## <span id="page-13-2"></span>**Help (Hilfe)**

Für jedes Fenster in der Software steht Hilfe in englischer Sprache zur Verfügung. Klicken Sie dazu auf die blaue Schaltfläche **i** im rechten oberen Teil des Fensters, in dem Sie gerade arbeiten. Sie können auch auf die vollständige systemweite Hilfe zugreifen, indem Sie auf **Help** (Hilfe) ganz oben auf dem Bildschirm klicken. Klicken Sie danach auf **Contents** (Inhalt) und **Index** (Index).

## <span id="page-13-3"></span>**Log Off (Abmelden)**

Klicken Sie auf **Log Off** (Abmelden), um sich von der Software abzumelden. Klicken Sie dann auf **OK** im Dialogfeld **Confirm Logout** (Abmelden bestätigen).

## <span id="page-13-4"></span>**Exit (Beenden)**

Nachdem Sie sich abgemeldet haben, klicken Sie auf **Exit** (Beenden). Klicken Sie dann auf **Yes** (Ja), um die Software vollständig zu verlassen.

## <span id="page-13-5"></span>**Bildschirmelemente**

Im folgenden Abschnitt sind die Bildschirmelemente und die geläufigsten Begriffe aufgeführt, die in diesem Handbuch zu deren Beschreibung verwendet werden.

#### ABBILDUNG 1. **Bildschirmelemente**

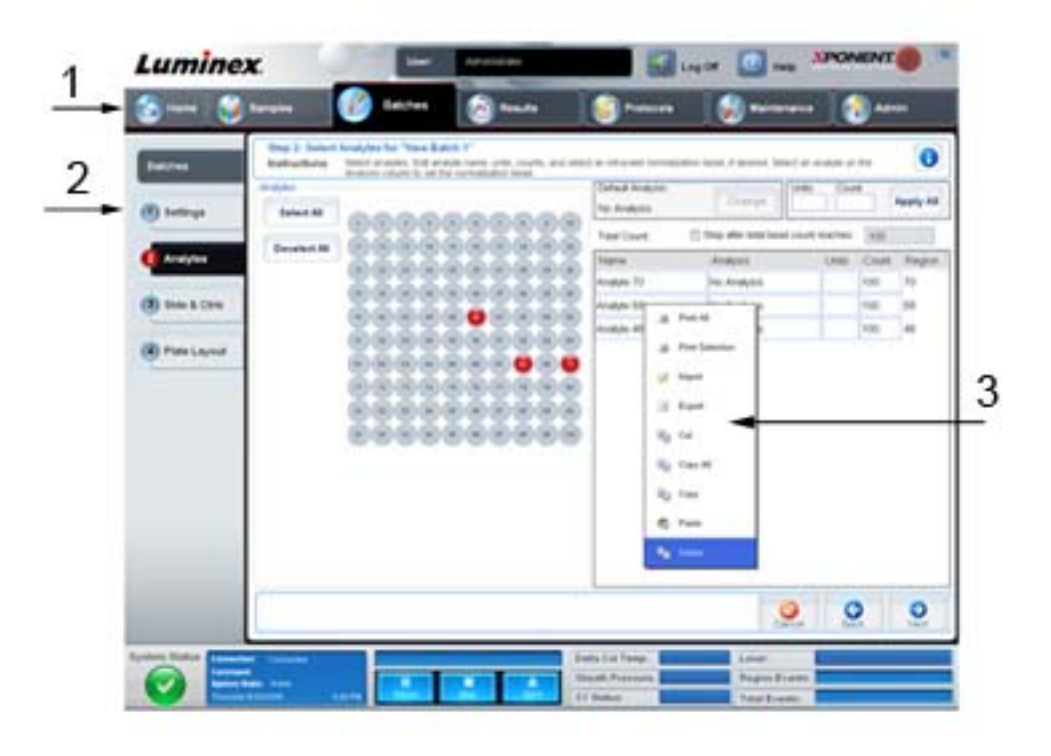

1. Seite 2. Register

- 3. Kontextmenü (rechte Maustaste)
- Seite: Die Hauptelemente am oberen Rand des Fensters sind "Seiten". Klicken Sie auf eine Seite, um zu dem entsprechenden Abschnitt der Software zu gelangen. Außer der Seite **Home** (Start) und in einigen Fällen der Seite **Admin** (Administrator) können alle Seiten verschoben oder gelöscht werden. Weitere Informationen finden Sie unter ["Arrange Main Navigation buttons \(Hauptsteuerungs-Schaltflächen anordnen\)" auf Seite](#page-62-1) 55.
- **• Register**: Die Elemente am linken Rand des Fensters sind "Register". Klicken Sie auf ein Register, um zu dem entsprechenden Abschnitt zu gelangen. Bei einigen Registern ist es erforderlich, dass Sie der Reihe nach vorgehen. Sie können also nicht auf ein untergeordnetes Register klicken, wenn Sie nicht vorher einen Schritt im aktuellen Register vorgenommen haben.
- **• Kontextmenü** (rechte Maustaste): In bestimmten Abschnitten der Software, wie zum Beispiel Tabellen, Listen und Textfeldern, öffnet sich beim Klicken mit der rechten Maustaste ein Menü. Die Menüs variieren in Abhängigkeit von dem Element, auf das Sie mit der rechten Maustaste geklickt haben.
	- **• Print All** (Alle drucken): Es werden alle Bereiche oder Zellen des Elements gedruckt.
	- **• Print Selection** (Auswahl drucken): Es wird nur der ausgewählte Bereich oder die ausgewählte Zelle gedruckt.
	- **• Import** (Importieren): Importiert eine Datei.
	- **• Export** (Exportieren): Öffnet das Dialogfeld **File** (Datei). Verwenden Sie die Schaltfläche **Browse** (Durchsuchen), um einen Speicherort auszuwählen und den Namen der Datei einzugeben. Der Export erfolgt im .CSV-Format. Hiermit werden alle Daten aus dem mit der rechen Maustaste angeklickten Objekt exportiert.
	- **• Cut** (Ausschneiden): Die ausgewählten Daten werden ausgeschnitten.
	- **• Copy All** (Alle kopieren): Alle Daten werden kopiert.
	- **• Copy** (Kopieren): Nur die ausgewählten Daten werden kopiert.
	- **• Paste** (Einfügen): Zuvor kopierter Text oder kopierte Daten werden in das Feld eingefügt.
	- **• Delete** (Löschen): Ausgewählter Text oder ausgewählte Daten werden gelöscht.

## <span id="page-15-0"></span>**Systemmonitor**

Der Systemmonitor befindet sich bei allen xPONENT-Fenstern stets am unteren Rand. Dort wird der physikalische Zustand des Luminex-Analysegeräts angezeigt. Die angezeigten Werte werden direkt vom Luminex-System berichtet.

ABBILDUNG 2. **Systemmonitor**

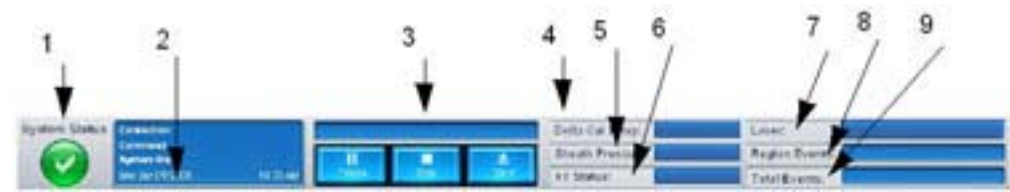

- 1. Schaltfläche "System Status" (Systemstatus)
- 2. Anzeige "Command" (Befehl) 7. "Laser Status" (Laserstatus)
- 3. Fortschrittsbalken und Schaltflächen 8. Statusanzeige "Region Events"

4. Schaltfläche zum Status der "Delta Cal Temp" (Delta-Kalibrierungstemperatur)

5. Statusanzeige "Sheath Pressure" (Druck der Hüllenflüssigkeit)

6. "XY status" (XY-Status)

(Bereichsereignisse)

- 9. Statusanzeige "Total Events" (Ereignisse insgesamt)
- **• System Status** (Systemstatus): Diese Schaltfläche hat zwei Funktionen: Wenn darauf geklickt wird, öffnet sich das Systemprotokoll (siehe "Register ,System Status' (Systemstatus)"). Die Schaltfläche zeigt außerdem den aktuellen Systemstatus an. Wenn keine Warnhinweise oder Fehler vorliegen, ist die Schaltfläche **System Status** (Systemstatus) grün mit einem Häkchen. Falls ein Warnhinweis, ein Fehler oder eine andere wichtige Meldung für den Benutzer vorliegt, wechselt die Schaltfläche die Farbe zu gelb mit einem Ausrufezeichen.
- **• Command** (Befehl): Zeigt den Befehl an, der gerade auf dem System ausgeführt wird.
	- **HINWEIS:** In der Befehlsanzeige erscheint die gelbe Schaltfläche **Check Calibration** (Kalibrierung prüfen), wenn der Kalibrierungs- oder Prüfbefehl fehlgeschlagen ist, wenn eine Prüfung nicht aktuell ist, oder wenn die Kalibrierung oder Prüfung vor Einstellung des Verfallsdatums für die Kalibrierung ausgeführt wurde.
- **• Progress** (Fortschritt): Zeigt einen Balken an, der den Fortschritt des aktuellen Befehls oder der Routine angibt. Wenn der Befehl oder die Routine abgeschlossen ist, wird ein vollständig ausgefüllter Fortschrittsbalken angezeigt und der Befehlsstatus wird als **Complete** (Abgeschlossen) angegeben.
- **• Pause** (Pause): Unterbricht das System kurz, nachdem der aktuelle Befehl ausgeführt ist. Die Option **Pause** (Pause) stoppt das System nicht, während ein Befehl ausgeführt wird. Während das System mit dem Befehl "Pause" unterbrochen ist, können Sie keinen anderen Befehl ausführen.
- **• Stop** (Stopp): Stoppt das System unabhängig vom Befehlsstatus.
- **• Eject** (Ausschub): Schiebt die Platte aus. Sobald die Platte herausgeschoben wurde, wechselt die Schaltfläche **Eject** (Ausschub) zu **Retract** (Einzug). Die Option **Retract** (Einzug) zieht die Platte ein, und die Schaltfläche **Retract** (Einzug) wechselt zurück auf **Eject** (Ausschub).
- **• Temp** (Temperatur): Zeigt den Temperaturunterschied zwischen der aktuellen Anzeige und der Anzeige zum Zeitpunkt der Kalibrierung in Grad Celsius an. Wenn die Temperatur außerhalb des Toleranzbereiches liegt, wird ein Aufwärtsoder Abwärtspfeil angezeigt. Nach Anklicken wird das Register **Auto Maint** (Selbstwartung) geöffnet.
- **• Sheath Pressure** (Druck der Hüllenflüssigkeit): Zeigt den Druck der Hüllenflüssigkeit in psi an. Bei einem Aufwärts- oder Abwärtstrend des Drucks im Vergleich zum Kalibrierungsdruck wird ein Aufwärtspfeil oder ein Abwärtspfeil angezeigt, und die Hintergrundfarbe wechselt zu gelb. Beim Anklicken wird das Register **System Info** (Systeminformationen) geöffnet.
- **• XY Status** (XY-Status): Zeigt die gegenwärtige Position des Befehls und die Temperatur der Heizplatte in Grad Celsius an. Beim Anklicken wird das Register **Probe and Heater** (Sonde und Heizplatte) geöffnet.
- **• Laser** (Laser): Zeigt den Laserstatus an, einschließlich der verbleibenden Zeit, bis Sie den Laser erneut anwärmen müssen. Die Schaltfläche **Laser status** (Laserstatus) ist blau. Die Schaltfläche wechselt zu gelb, wenn die Laser abgeschaltet werden, und etwa zehn Minuten, bevor sie sich abschalten. Beim Anklicken wird die Uhr für den Laser auf Null zurückgestellt.
- **• Region Events** (Bereichsereignisse): Zeigt die Anzahl der pro Sekunde erfassten Ereignisse zu den Kugeln, die in einem Bereich klassifiziert werden, an.
- **• Total Events** (Ereignisse insgesamt): Zeigt die Anzahl der pro Sekunde erfassten Gesamtereignisse an.

## <span id="page-16-0"></span>**Home (Start)**

Die Seite **Home** (Start) zeigt eine Begrüßungsmeldung, Schaltflächen zur Erstellung von Sätzen, Dateiverknüpfungen zu **Daily Activities** (Tägliche Aufgaben) und die Liste **Installed Protocols** (Installierte Protokolle) an.

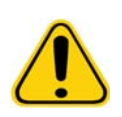

**VORSICHT:** Die Hüllenflüssigkeit und die Lösung, in der die Mikrokugeln aufbewahrt werden, enthalten Proclin®, das eine allergische Reaktion auslösen kann. Verwenden Sie die persönliche Schutzausrüstung, einschließlich Laborhandschuhe und Schutzbrille.

#### ABBILDUNG 3. **Seite Home (Start)**

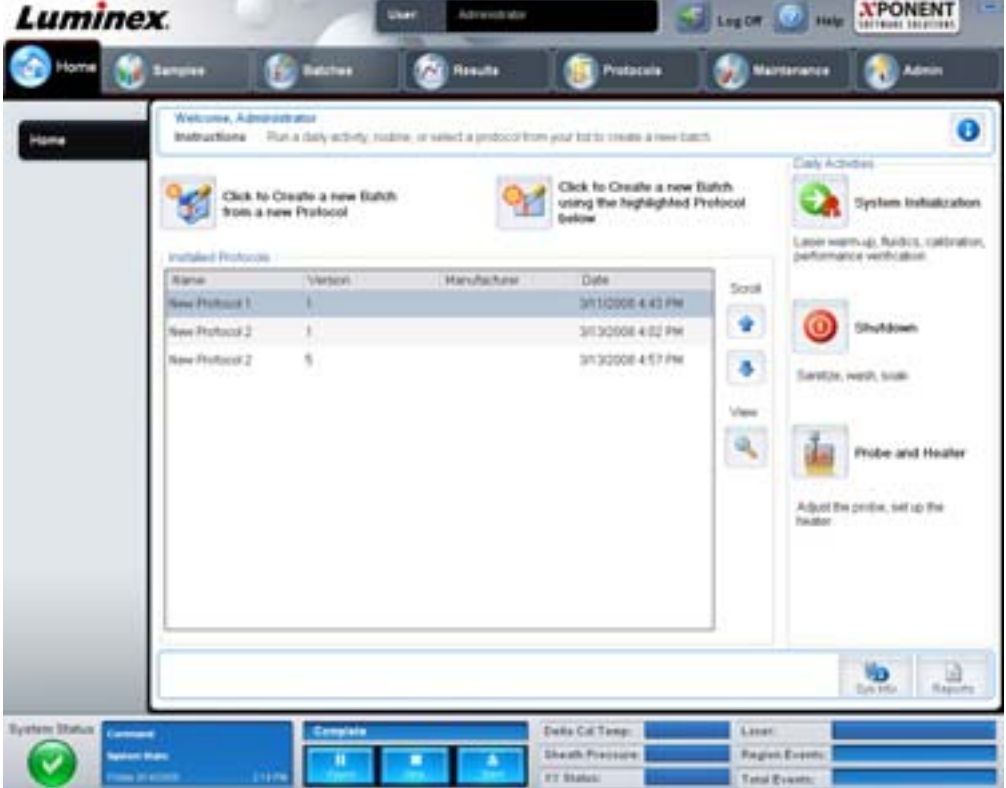

Sie können jederzeit zur Seite **Home** (Start) zurückkehren, indem Sie in der Leiste **Navigation** (Steuerung) auf **Home** (Start) klicken. Auf dieser Seite sind folgende Elemente enthalten:

**• Click to Create a new Batch using the highlighted Protocol below** (Zum Erstellen eines neuen Satzes ausgehend vom unten markierten Protokoll hier klicken): Ein neuer Satz wird ausgehend von einem aus der Liste **Installed Protocols** (Installierte Protokolle) ausgewählten Protokoll erstellt. Weitere Informationen zur Erstellung von Sätzen ausgehend von einem bestehenden Protokoll finden Sie unter "Create a New Batch from an existing Protocol (Neuen [Satz ausgehend von einem bestehenden Protokoll erstellen\)" auf Seite](#page-21-0) 14.

- **• Installed Protocols** (Installierte Protokolle): Zeigt eine Liste von Protokollen an. In der Liste sind zu jedem Protokoll die folgenden Informationen enthalten:
	- **•** Name (Bezeichnung)
	- **•** Version
	- **•** Manufacturer (Hersteller)
	- **•** Date (Datum)

Um die Liste der Protokolle zu durchlaufen, verwenden Sie die Auf- und Abwärtspfeile am rechten Rand.

- **• View** (Anzeigen): Öffnet das Register **Settings** (Einstellungen) der Seite **Protocols** (Protokolle), damit das ausgewählte Protokoll eingesehen werden kann. Auf diesem Register können Sie die Einstellungen, die Analyten und die Anordnung der Platte für das ausgewählte Protokoll einsehen.
- **• Daily Activities** (Tägliche Aufgaben): Enthält die Verknüpfungstasten zu den geläufigsten Befehlen in der xPONENT-Software:
	- **• System Initialization** (Systemstart): Startet den Befehl **System Initialization** (Systemstart) auf dem Register **Auto Maint** (Selbstwartung) der Seite **Maintenance** (Wartung). Weitere Informationen zu diesem Register finden Sie unter ["Register "Auto Maint" \(Selbstwartung\)" auf Seite 43.](#page-50-1)
	- **• Shutdown** (Abschalten): Startet den Befehl **System Shutdown** (Abschalten des Systems) auf dem Register **Auto Maint** (Selbstwartung) der Seite **Maintenance** (Wartung). Weitere Informationen zu diesem Register finden Sie unter ["Register "Auto Maint" \(Selbstwartung\)" auf Seite 43.](#page-50-1)
	- **• Probe and Heater** (Sonde und Heizplatte): Öffnet das Register **Probe and Heater** (Sonde und Heizplatte) auf der Seite Maintenance (Wartung). Weitere Informationen zu diesem Register finden Sie unter "Register "Probe and [Heater" \(Sonde und Heizplatte\)" auf Seite 48](#page-55-0).
- **• Sys Info** (Systeminformationen): Öffnet das Register **System Info** (Systeminformationen) auf der Seite **Maintenance**  (Wartung). Weitere Informationen finden Sie unter ["Register "System Info" \(Systeminformationen\)" auf Seite](#page-56-0) 49.
- **• Reports** (Berichte): Öffnet das Register **Reports** (Berichte) auf der Seite **Results** (Ergebnisse). Weitere Informationen finden Sie unter ["Register "Reports" \(Berichte\)" auf Seite](#page-43-0) 36.

## <span id="page-17-0"></span>**Samples (Proben)**

Verwenden Sie diese Seite zur Erstellung neuer Proben, zur Ansicht der Daten einer Probenliste oder zur Erstellung eines neuen Satzes. Proben können auch mithilfe eines Laborinformationssystems (LIS) hinzugefügt werden, wenn Ihre Software über eine Lizenz für ein LIS verfügt.

Auf dieser Seite sind folgende Register enthalten:

- **• Create Sample** (Probe erstellen): Wird angezeigt, wenn auf die Schaltfläche **Create New Samples** (Neue Proben erstellen) geklickt wurde.
- **• Edit Samples** (Proben bearbeiten): Wird angezeigt, wenn auf die Schaltfläche **Details** (Details) geklickt wurde.
- **• Protocol** (Protokoll): Wird angezeigt, wenn auf die Schaltfläche **Create Batch** (Satz erstellen) geklickt wurde.
- **• Stds & Ctrls** (Standards und Kontrollen): Wird angezeigt, wenn auf die Schaltfläche **Create Batch** (Satz erstellen) geklickt wurde.
- **• Plate Layout** (Anordnung der Platte): Wird angezeigt, wenn auf die Schaltfläche **Create Batch** (Satz erstellen) geklickt wurde.

#### ABBILDUNG 4. Register "Samples" (Proben)

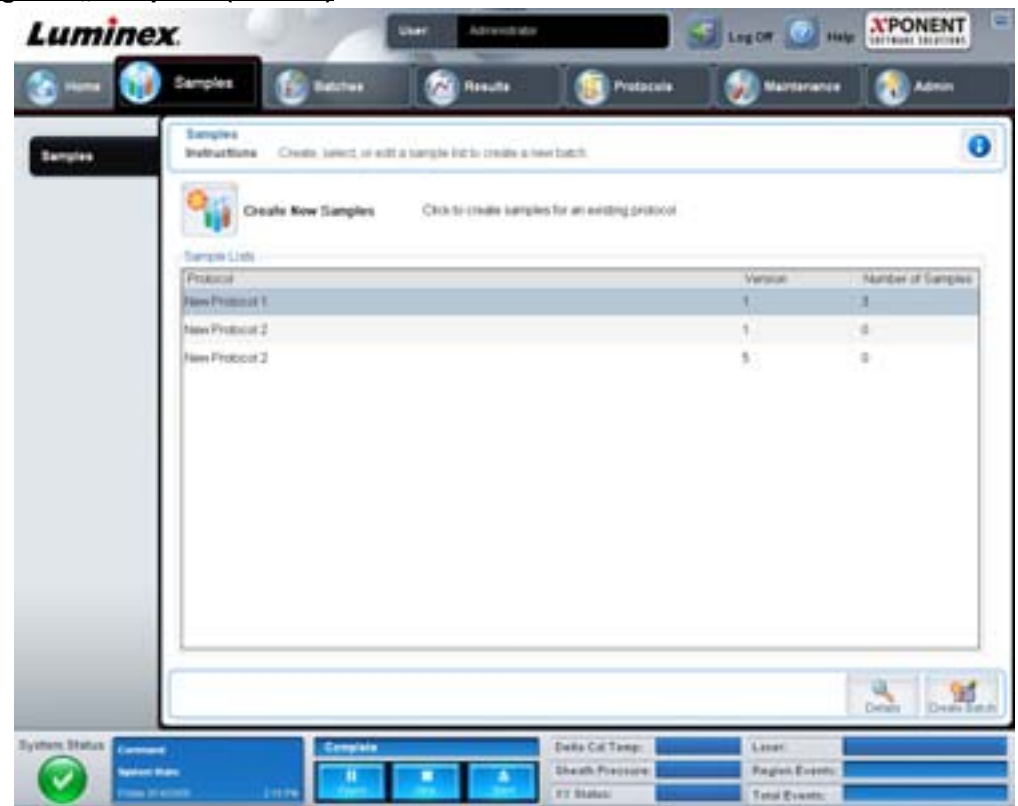

Auf diesem Register sind folgende Elemente enthalten:

- **• Create New Samples** (Neue Proben erstellen): Öffnet das Register **Create New Samples** (Neue Proben erstellen).
- **• Sample Lists** (Probenlisten): Enthält eine Liste von Protokollen, einschließlich der Versionsnummer und der Anzahl der mit jedem Protokoll verknüpften Proben.
- **• Details**: Öffnet das Register **Edit Samples** (Proben bearbeiten), damit Proben für das ausgewählte Protokoll eingesehen oder bearbeitet werden können.
- **• Create Batch** (Satz erstellen): Öffnet das Register **Protocols** (Protokolle), damit ein Satz erstellt werden kann.

## <span id="page-18-0"></span>Register "Create Sample" (Probe erstellen)

Verwenden Sie dieses Register, um Probeninformationen einzugeben und anzuzeigen.

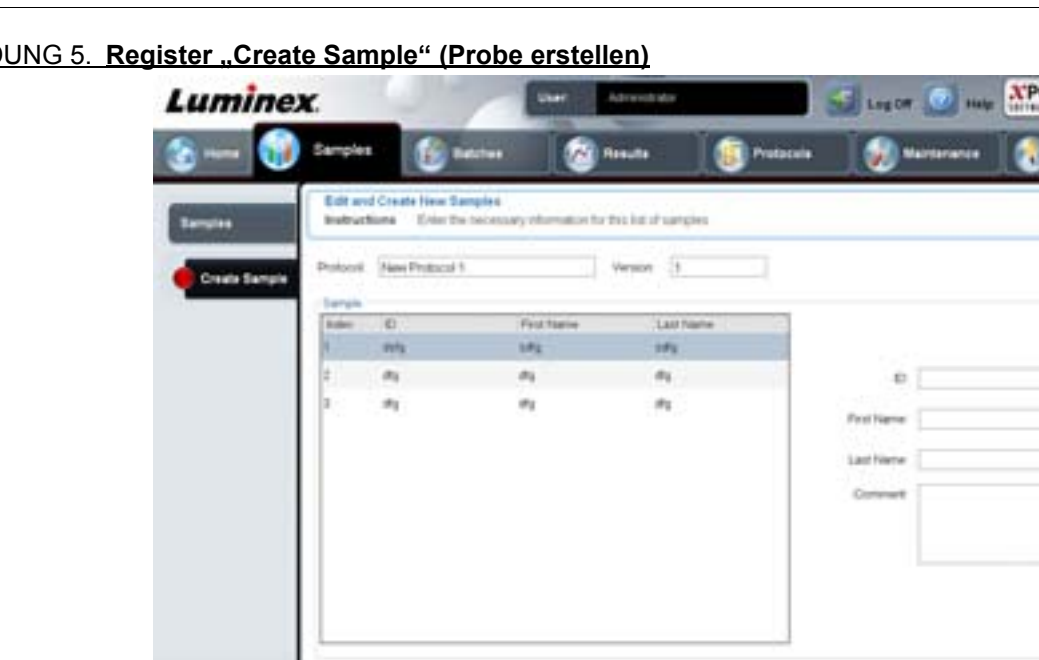

#### ABBILDUNG 5. **Register "Create Sample" (Probe erstellen)**

Auf diesem Register sind folgende Elemente enthalten:

**• Protocol** (Protokoll): Zeigt das Protokoll an, das auf dem Register **Samples** (Proben) ausgewählt wurde. Wenn für die xPONENT-Software eine LIS-Lizenz aktiviert ist, erscheinen außerdem sämtliche vom LIS gelieferten Probendaten auf der Liste **Sample** (Proben).

ONENT

ĸ۴

- **• Version**: Zeigt die Versionsnummer des Protokolls an. Die Angaben lassen sich nicht bearbeiten.
- **• Sample** (Probe): Wenn Sie über eine LIS-fähige Version der Software verfügen und mit dem LIS verbunden sind, wird die Probenliste automatisch ausgefüllt, wenn das LIS Probenanfragen übermittelt. Sie können eine Probenliste, die im LIS erstellt wurde, anzeigen und ausführen, jedoch nicht bearbeiten. Wenn Sie eine Bearbeitung wünschen, verwenden Sie die Option **Create New Samples** (Neue Proben erstellen), um eine neue Probe zu erstellen. Nachdem Sie die Probeninformationen eingegeben und gespeichert haben, erscheinen die Daten in der Liste auf der linken Seite. In der Liste werden die Proben angezeigt, die Sie bereits erstellt haben. Um die Aufnahmeposition der Probe neu anzuordnen, benutzen Sie die Bewegungspfeile.

Die folgenden Schaltflächen **Delete** (Löschen), **New** (Neu), **Edit** (Bearbeiten) und **Undo** (Rückgängig machen) werden nur angezeigt, wenn entsprechende Handlungen auf dem Register **Create Sample** (Probe erstellen) vorgenommen werden.

- **• Delete** (Löschen): Löscht eine hervorgehobene Probe.
- **• New** (Neu): Erstellt eine neue Probe.
- **• Edit** (Bearbeiten): Bearbeitet eine hervorgehobene Probe.
- **• Undo** (Rückgängig machen): Öffnet das Register **Create Sample** (Probe erstellen) erneut, ohne die Änderungen zu speichern, die mithilfe der Schaltflächen **Edit** (Bearbeiten) bzw. **New** (Neu) vorgenommen wurden.
- **• Save** (Speichern): Speichert Änderungen, die an der Liste **Sample** (Probe) vorgenommen wurden.
- **• Close** (Schließen): Rückkehr zum Register **Samples** (Proben).

## <span id="page-20-0"></span>**Batches (Sätze)**

Verwenden Sie die Seite **Batches** (Sätze), um einen neuen Satz ausgehend von einem bestehenden Protokoll oder einen neuen Mehrfachsatz zu erstellen und auszuführen. Auf dieser Seite sind folgende Register enthalten:

- **• Protocol** (Protokoll): Wird angezeigt, wenn auf die Schaltfläche **Create a New Batch from an existing Protocol** (Neuen Satz ausgehend von einem bestehenden Protokoll erstellen) geklickt wurde.
- **• Stds & Ctrls** (Standards und Kontrollen): Wird angezeigt, wenn auf die Schaltfläche **Create a New Batch from an existing Protocol** (Neuen Satz ausgehend von einem bestehenden Protokoll erstellen) geklickt wird.
- **• Plate Layout** (Anordnung der Platte): Wird angezeigt, wenn auf die Schaltfläche **Create a New Batch from an existing Protocol** (Neuen Satz ausgehend von einem bestehenden Protokoll erstellen) geklickt wird.
- **• New MultiBatch** (Neuer Mehrfachsatz): Wird angezeigt, wenn auf die Schaltfläche **Create a New Multi-Batch** (Neuen Mehrfachsatz erstellen) geklickt wurde.

## <span id="page-20-1"></span>**Register "Batches" (Sätze)**

Auf dem Register **Batches** (Sätze) sind folgende Elemente enthalten:

- **• Create a New Batch from an existing Protocol** (Neuen Satz ausgehend von einem bestehenden Protokoll erstellen): Öffnet das Register Protocol (Protokoll), auf dem Sie ausgehend von einem bestehenden Protokoll einen neuen Satz erstellen können. Weitere Informationen finden Sie unter "Create a New Batch from an existing Protocol (Neuen Satz [ausgehend von einem bestehenden Protokoll erstellen\)" auf Seite](#page-82-1) 75.
- **• Create a New Multi-Batch** (Neuen Mehrfachsatz erstellen): Öffnet gleichzeitig das Register **New Multibatch** (Neuer Mehrfachsatz) und das Dialogfeld **Select Pending Batch** (Anstehenden Satz auswählen), wo Sie einen Mehrfachsatz ausgehend von anstehenden Sätzen erstellen können. Weitere Informationen finden Sie unter ["Create a Multi-Batch](#page-84-0)  [\(Mehrfachsatz erstellen\)" auf Seite](#page-84-0) 77.
- **• Pending Batches** (Anstehende Sätze): Zeigt eine Liste von anstehenden Sätzen an. Angezeigt werden dabei Satzbezeichnung, Protokoll, Protokollversion, Datum und Status für jeden anstehenden Satz. Wenn die Liste anstehender Sätze keine Daten enthält, erscheinen die folgenden Schaltflächen nicht auf dem Bildschirm.
- **• Single Step** (Schrittweise): Weist das System an, eine Kavität aufzunehmen und dann zu pausieren. Dadurch wird sichergestellt, dass das System ordnungsgemäß arbeitet, bevor ein ganzer Satz ausgeführt wird.
- **• Save Prtcl** (Protokoll speichern): Speichert ein Protokoll und/oder Standard-/Kontrollinformationen des Assays.
- **• Plate Layout** (Anordnung der Platte): Öffnet das Dialogfeld **Report** (Bericht), das den **Batch Plate Layout Report** (Satzbericht der Plattenanordnung) enthält.

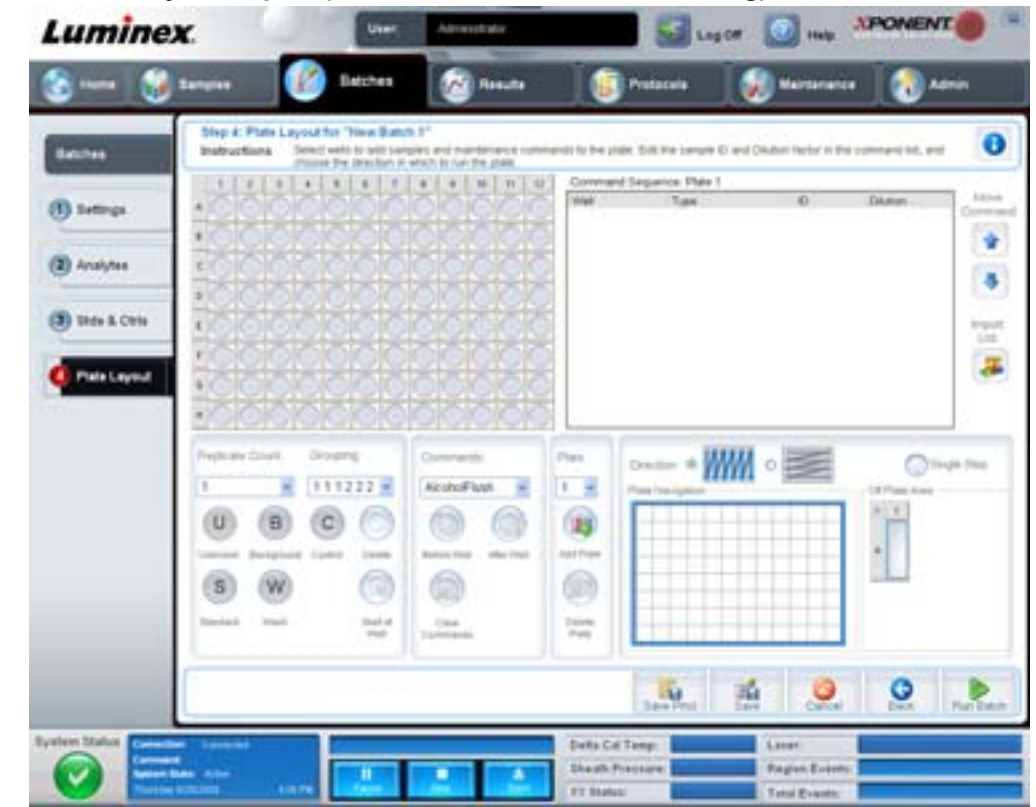

#### ABBILDUNG 6. **Batch Plate Layout Report (Satzbericht der Plattenanordnung)**

- **• Import** (Importieren): Importiert einen Satz.
- **• Export** (Exportieren): Exportiert einen Satz.
- **• Delete** (Löschen): Löscht einen Satz.
- **• Edit** (Bearbeiten): Bearbeitet einen Satz.
- **• Run** (Ausführen): Führt einen Satz aus.

## <span id="page-21-0"></span>**Create a New Batch from an existing Protocol (Neuen Satz ausgehend von einem bestehenden Protokoll erstellen)**

Damit wird ein **New Batch** (Neuer Satz) ausgehend von einem bestehenden Protokoll erstellt. Das Register **Protocol** (Protokoll) wird geöffnet.

#### **Register "Protocol" (Protokoll)**

Verwenden Sie dieses Register, um einen Satz zu benennen, eine Beschreibung einzugeben, ein Protokoll auszuwählen und aktive Reagenzien anzuzeigen.

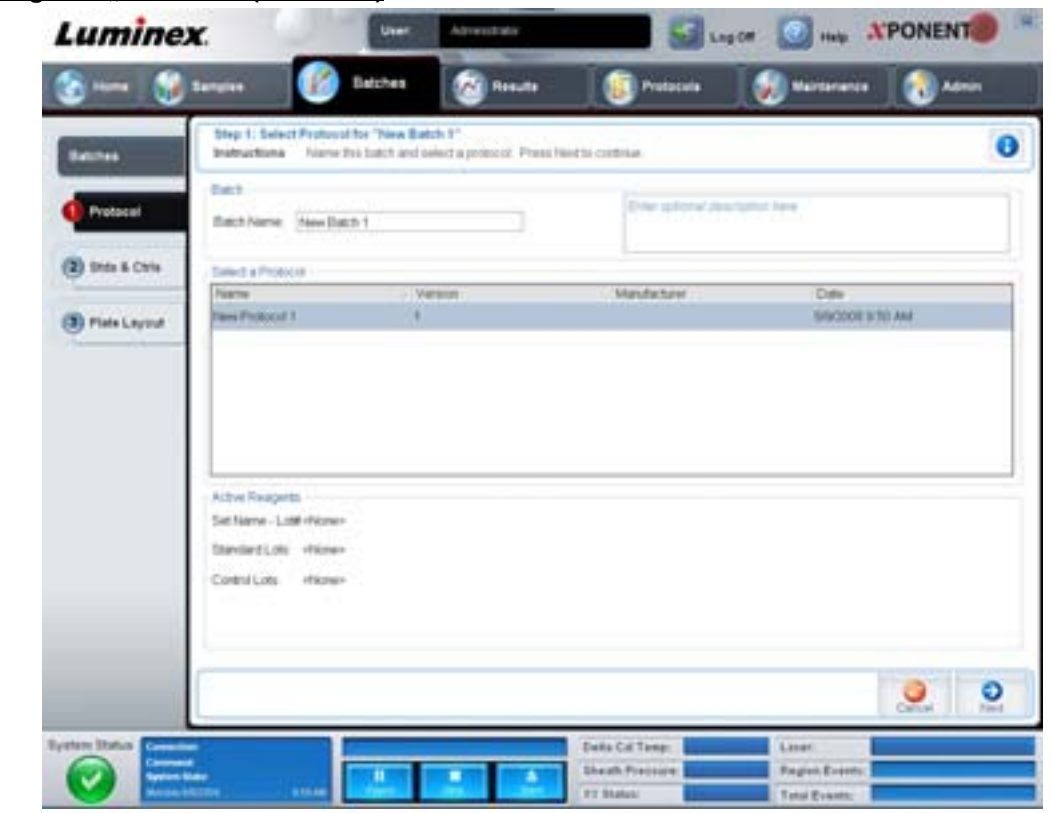

ABBILDUNG 7. Register "Protocol" (Protokoll)

Auf diesem Register sind folgende Elemente enthalten:

**Batch Name/Description** (Satzbezeichnung/-beschreibung): Enthält die Angaben Bezeichnung, Version, Hersteller und Erstellungsdatum für jedes Protokoll.

**Select a Protocol** (Protokoll auswählen): Enthält die Angaben Bezeichnung, Version, Hersteller und Erstellungsdatum für jedes Protokoll.

**Active Reagents** (Aktive Reagenzien): Zeigt Lose/Kits von Assays und Kontrollen an, die mit dem ausgewählten Protokoll verknüpft sind. Das Feld **Standard/Ctrls Kit Name – Lot#** (Bezeichnung des Standard-/Kontrollkits – Los-Nr.) zeigt Losbezeichnung und Losnummer des Standard-/Kontrollkits an, das gegenwärtig mit dem ausgewählten Protokoll verknüpft ist. Die Felder **Standard Lots and Controls Lots** (Kontroll-Lose und Standard-Lose) zeigen alle Standard- oder Kontroll-Lose an, die mit dem ausgewählten Protokoll verknüpft sind.

**Cancel** (Abbrechen): Rückkehr zum Hauptregister **Batches** (Sätze).

**Next** (Weiter): Wenn Sie ein Protokoll ohne Standards oder Kontrollen ausgewählt haben (wird im Abschnitt **Active Reagents** [Aktive Reagenzien] als **None** [Keine] angezeigt), wird nach Anklicken von **Next** (Weiter) das Register **Plate Layout** (Anordnung der Platte) angezeigt. Wenn Sie ein Protokoll mit Standards und Kontrollen ausgewählt haben, klicken Sie auf **Next** (Weiter), um mit dem Register **Stds & Ctrls** (Standards und Kontrollen) fortzufahren.

#### **Register "Stds & Ctrls" (Standards und Kontrollen)**

Verwenden Sie dieses Register, um ein Kit oder ein Los auf den Satz anzuwenden.

#### ABBILDUNG 8. Register "Stds & Ctrls" (Standards und Kontrollen)

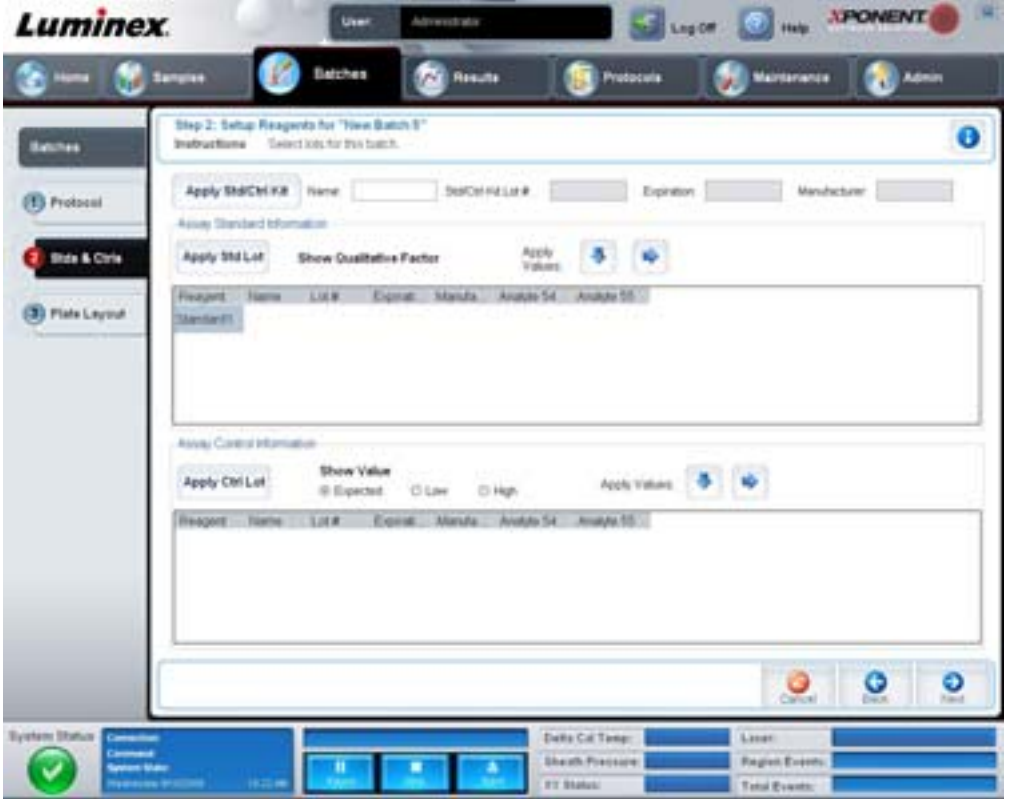

Auf diesem Register sind folgende Elemente enthalten:

**Apply Std/Ctrl Kit** (Standard-/Kontrollkit anwenden): Öffnet das Dialogfeld **Select Std/Ctrl Kit** (Standard-/Kontrollkit auswählen). Im Dialogfeld werden **Std/Ctrl Kit Lot #** (Los-Nr. des Standard-/Kontrollkits), **Std/Ctrl Kit Name** (Bezeichnung des Standard-/Kontrollkits), **Expiration** (Verfallsdatum) und **Manufacturer** (Hersteller) des Kits angezeigt. Wählen Sie ein Standard-/Kontrollkit aus der Liste aus, und klicken Sie dann auf **OK**, um das Dialogfeld zu schließen. Die Kit-Informationen werden in den Feldern rechts neben der Schaltfläche **Apply Std/Ctrl Kit** (Standard-/Kontrollkit anwenden) angezeigt. Das ausgewählte Kit muss mit den gleichen Analytenbezeichnungen verknüpft sein.

Geben Sie Informationen manuell ein, indem Sie in die Felder **Name** (Bezeichnung), **Std/Ctrl Kit Lot #** (Los-Nr. des Standard-/ Kontrollkits), **Expiration** (Verfallsdatum) und **Manufacturer** (Hersteller) klicken und die Daten eingeben.

**Assay Standard Information** (Assay-Standardinformationen): Zeigt die ausgewählten Standard-Reagenzien in einer Liste an. In dieser Liste werden **Reagent** (Reagenz), **Name** (Bezeichnung), **Lot #** (Los-Nr.), **Expiration** (Verfallsdatum), **Manufacturer**  (Hersteller) und der erwartete Konzentrationswert jedes Analyten angezeigt.

- **• Apply Std Lot** (Standard-Los anwenden): Öffnet das Dialogfeld Select Lot (Los auswählen). Wählen Sie ein Los aus der Liste aus, und klicken Sie dann auf **OK**, um das Los anzuwenden.
- **• Apply Values** (Werte anwenden): Wendet einen Wert auf die gesamten Felder oder in Abwärtsrichtung auf die Felder **Reagent** (Reagenz), **Name** (Bezeichnung), **Lot #** (Los-Nr.), **Expiration** (Verfallsdatum) und **Analyte** (Analyt) an. Geben Sie einen Wert in diese Felder ein, indem Sie darauf doppelklicken und dann einen der beiden Pfeile **Apply Values** (Werte anwenden) verwenden, um den jeweiligen Wert abwärts oder in der gesamten Liste der Analyten anzuwenden.
- **HINWEIS:** Die Liste **Dilution** (Verdünnung) und die Schaltfläche **Apply Dilution** (Verdünnung anwenden) werden nur eingeblendet, wenn eine quantitative Analyse ausgewählt wurde.
	- **• Dilution** (Verdünnung): Enthält die folgenden Verdünnungsoptionen:
- **• 1:2**: Halbiert den Standardwert jeder vorherigen Wiederholung.
- **• 1:10 (Log)**: Berechnet einen Wert von einem Zehntel des Standardwerts jeder vorherigen Wiederholung.
- **• 1/2 Log**: Erstellt eine Verdünnung im Verhältnis 1:3,16 oder der Hälfte des 1:10 (Log)-Werts jeder vorherigen Wiederholung.
- **•** Alternativ können Sie auch einen Zahlenwert für Ihren eigenen Verdünnungsfaktor eingeben.
- **• Apply Dilution** (Verdünnung anwenden): Wendet die Verdünnung an, die aus der Liste **Dilution** (Verdünnung) ausgewählt wurde.

**HINWEIS:** Klicken Sie auf die Kopfzeile einer Spalte, um die Anzeige umzusortieren.

**HINWEIS:** Klicken Sie auf die Spaltenkopfzeile **Reagent** (Reagenz), um die Reihenfolge umzukehren, sodass die Spalte mit dem Standard mit der höchsten Nummer beginnt und mit der Standardnummer 1 endet. Dies ist von Nutzen, wenn Verdünnungen angewendet werden, bei denen der letzte Standard der höchste ist.

**Assay Control Information** (Assay-Kontrollinformationen): Listet die ausgewählten Kontrollreagenzien auf. In dieser Liste werden **Reagent** (Reagenz), **Name** (Bezeichnung), **Lot #** (Los-Nr.), **Expiration** (Verfallsdatum) und **Manufacturer** (Hersteller) angezeigt. Hier können bestehende kontrollspezifische Losinformationen angewendet oder neue Informationen manuell eingegeben werden.

- **• Apply Ctrl Lot** (Kontroll-Los anwenden): Öffnet das Dialogfeld **Select Lot** (Los auswählen). Wählen Sie ein Los aus der Liste aus, und klicken Sie dann auf **OK**.
- **• Show Value** (Wert anzeigen): **Expected** (Erwartet), **Low** (Unterer) und **High** (Oberer) stellen die erwartete, die niedrigste oder die höchste akzeptable Konzentration des Analyten in der Probe ein.
- **• Apply Values** (Werte anwenden): Wendet einen Wert abwärts oder in der gesamten Analytenliste an.

**Cancel** (Abbrechen): Rückkehr zum Register **Batches** (Sätze).

**Back** (Zurück): Rückkehr zum vorherigen Register.

**Next** (Weiter): Öffnet das Register **Plate Layout** (Anordnung der Platte).

#### **Register "Plate Layout" (Anordnung der Platte)**

Verwenden Sie dieses Register, um Befehle festzulegen, die auf eine oder mehrere Kavitäten anzuwenden sind. Sie können dabei Wartungsbefehle und Befehle außerhalb der Platte festlegen.

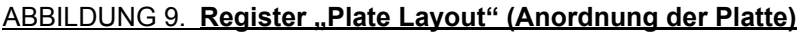

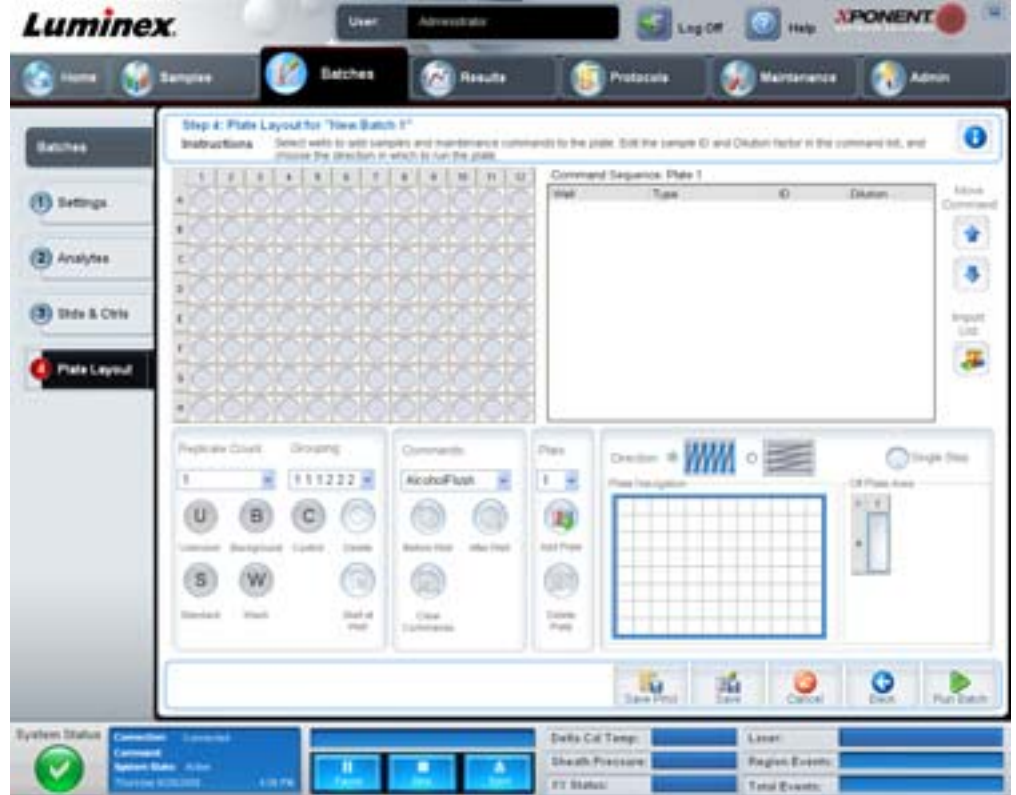

Auf diesem Register sind folgende Elemente enthalten:

- **• Plate Image** (Plattenbild): Hierbei handelt es sich um eine Darstellung der Platte. Jede Kavität wird auf dem Raster als Kreis angezeigt. Die Befehle der Kavitäten werden in den entsprechenden Kreisen angezeigt, wenn Sie diese den Kavitäten auf der Platte zuordnen.
- **• Command Sequence** (Befehlssequenz): Enthält die Befehlssequenz für die aktive Platte. Auf dieser Liste sind alle aktiven Kavitäten, die Art des Befehls (unbekannter, Standard-, Kontroll-, Referenz- oder zugewiesener Wartungsbefehl), ID und Verdünnungsfaktor enthalten. Doppelklicken Sie auf das ID-Feld, um eine ID einzugeben. Doppelklicken Sie auf das Feld **Dilution** (Verdünnung), um einen Verdünnungsfaktor einzugeben. Die Felder **ID** und **Dilution** (Verdünnung) eines Befehls sind blau umrandet, wenn nach Doppelklicken Informationen in die Felder eingegeben werden können.
- **• Move Command** (Befehl Verschieben): Mit diesen Pfeilen wird ein ausgewählter Befehl in der Liste **Command Sequence** (Befehlssequenz) nach oben oder nach unten verschoben, wodurch die Reihenfolge der Aufnahme verändert wird.
- **• Import List** (Liste importieren): Öffnet das Dialogfeld **Open** (Öffnen), um eine bestehende Befehlssequenzliste zu importieren.
- **• Replicate Count** (Replikatanzahl): Legt eine Anzahl von Replikatsets auf eine Zahl von 1 bis 9 fest.
- **• Grouping** (Gruppierung): Wählt die Sequenz aus, in der die Replikate in den Kavitäten der Platte angeordnet werden. Die Möglichkeiten sind:
	- **•** 123123123. . . Ordnet jeweils nur eines aus jedem Replikat-Set in numerischer Reihenfolge an.
	- **•** 111222333. . . Ordnet erst alle Replikate in einem Set an, bevor in numerischer Reihenfolge zum nächsten Set übergegangen wird.

Sie können folgende Befehle für die Kavitäten zuweisen. Jedem Befehl ist eine Farbe zugeordnet. Sie können mit der Maus klicken und ziehen, um eine Reihe von Kavitäten zu markieren, eine Spalten- oder Zeilenkopfzeile anklicken, um die gesamte Spalte oder Zeile zu markieren oder einfach verschiedene Kavitäten anklicken und markieren und dann auf einen der unten aufgeführten Befehle klicken, um diesen Befehl allen markierten Kavitäten zuzuweisen.

- **• Unknown** (Unbekannt U): Gelb
- **• Background** (Referenz B): Violett
- **• Control** (Kontrolle C): Rot
- **• Standard** (Standard S): Grün

Die Befehle **Delete** (Löschen) und **Start at Well** (Ab Kavität) können ebenfalls Kavitäten zugewiesen werden. **Delete** (Löschen) hebt den Befehl für die ausgewählte Kavität auf. Der Befehl **Start at Well** (Ab Kavität) ermöglicht es Ihnen, die Aufnahme bei einer anderen Kavität als A1 zu beginnen.

- **HINWEIS:** Wenn einer der Standards geändert werden muss, sollten Sie zunächst alle Standards von der Anordnung der Platte löschen. Wenn eine der Kontrollen geändert werden muss, sollten Sie zunächst alle Kontrollen von der Anordnung der Platte löschen.
- **HINWEIS:** Kavitäten und Befehle, die Sie dem Protokoll zur Anordnung der Platte zuweisen, werden in den Protokolleinstellungen gespeichert und jedes Mal ausgeführt, wenn Sie das Protokoll zur Ausführung eines Satzes verwenden. Standards und Kontrollen, die mit einem spezifischen Protokoll assoziiert sind, bleiben üblicherweise konstant, während die Anzahl unbekannter Kavitäten häufig variiert. Sie können der Platte eine bestimmte Anzahl unbekannter Kavitäten zuweisen, wenn Sie einen Satz konfigurieren.

**Commands** (Befehle): Weist Wartungsbefehle zu, die vor oder nach einzelnen Kavitäten, Bereichen von Kavitäten und Zeilen oder Spalten von Kavitäten ausgeführt werden. Wählen Sie eine Kavität und dann einen der folgenden Befehle aus:

- **•** Alcohol Flush (Alkoholspülung)
- **•** Prime (Vorfüllen)
- **•** Sanitize (Desinfektion)
- **•** Soak (Tränken)
- **•** Wash (Waschen)

**HINWEIS:** Diese Befehle werden für einen Behälter im Bereich außerhalb der Platte ausgeführt.

Klicken Sie nach Auswahl eines Wartungsbefehls auf eine der folgenden Schaltflächen:

- **• Before Well** (Vor Kavität): Das System führt den Befehl vor der Aufnahme der Kavität aus. Auf dem Plattenbild wird in der Ecke oben links der ausgewählten Kavität ein offener Punkt angezeigt. Der Befehl erscheint in der Befehlssequenzliste vor der ausgewählten Kavität.
- **• After Well** (Nach Kavität): Das System führt den Befehl nach der Aufnahme der Kavität aus. Auf dem Plattenbild wird in der Ecke unten rechts der ausgewählten Kavität ein geschlossener Punkt angezeigt. Der Befehl erscheint in der Befehlssequenzliste nach der ausgewählten Kavität.
- **• Clear Commands** (Befehle löschen): Wählen Sie eine Kavität aus, und klicken Sie auf **Clear Commands** (Befehle löschen), um alle Wartungsbefehle der Kavität zu löschen.

**Plate** (Platte): Legt die Platte fest, die im Plattenbild in der Liste angezeigt wird. **Add Plate** (Platte hinzufügen) fügt dem Satz eine neue Platte hinzu, und **Delete Plate** (Platte löschen) löscht die in der Liste markierte Platte.

**Direction** (Richtung): Legt die Richtung fest, in der die Plattenbefehle auszuführen sind. Wählen Sie entweder waagerecht oder senkrecht aus. Die ausgewählte Richtung gibt auch an, wie Kavitäten zur Platte hinzugefügt werden, wenn mehrere Befehle vom Typ "Unbekannt", "Standard" und "Kontrolle" gleichzeitig zugewiesen werden.

**Plate Navigation** (Plattennavigation): Zeigt ein kleineres Plattenbild für den aktuellen Satz an.

**Off Plate Area** (Bereich außerhalb der Platte): Wählen Sie einen Befehl aus, und klicken Sie auf einen Behälter im **Off Plate Area** (Bereich außerhalb der Platte), um einen Platz für den Befehl auszuwählen.

**Save Prtcl** (Protokoll speichern): Öffnet das Dialogfeld **Save Protocol** (Protokoll speichern), um das Protokoll und/oder das Kit zu speichern.

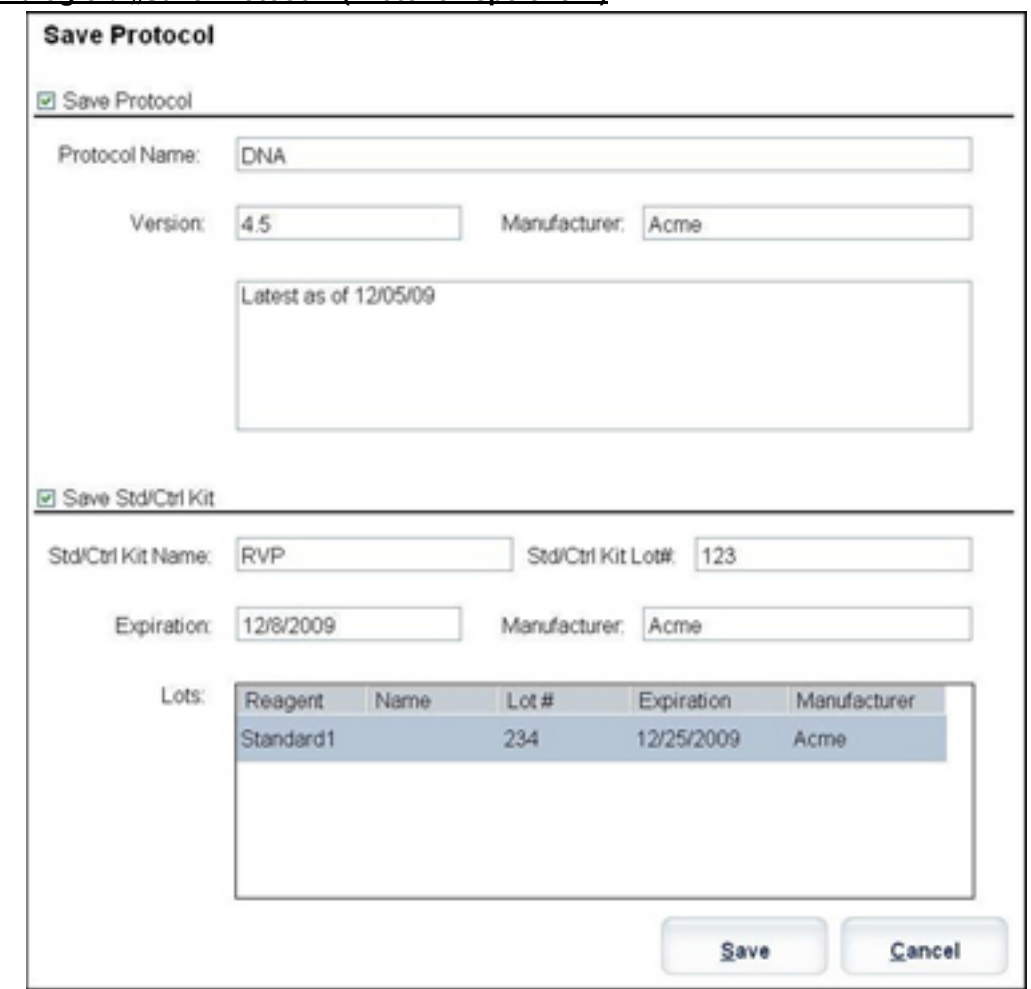

#### ABBILDUNG 10. **Dialogfeld "Save Protocol" (Protokoll speichern)**

- **•** Wählen Sie **Save Protocol** (Protokoll speichern) und/oder **Save Std/Ctrl Kit** (Standard-/Kontrollkit speichern) aus, um das Protokoll und/oder das Kit zu speichern.
- **•** Geben Sie in die folgenden Felder Daten ein, und klicken Sie auf **Save** (Speichern), um das Protokoll oder Kit zu speichern.
	- **•** Protocol Name (Protokollbezeichnung)
	- **•** Version
	- **•** Manufacturer (Hersteller)
	- **•** Optional Description (Optionale Beschreibung)
	- **•** Std/Ctrl Kit Name (Bezeichnung des Standard-/Kontrollkits)
	- Std/Ctrl Kit Lot# (Los-Nr. des Standard-/Kontrollkits)
	- **•** Expiration (Verfallsdatum)

**Save** (Speichern): Speichert die Informationen als anstehenden Satz.

**Cancel** (Abbrechen): Rückkehr zum Register **Batches** (Sätze).

**Back** (Zurück): Rückkehr zum vorherigen Fenster.

**Run Batch** (Satz ausführen): Führt den Satz aus, und öffnet das Register **Current Batch** (Aktueller Satz), wo Sie den Satz während der Ausführung überwachen können.

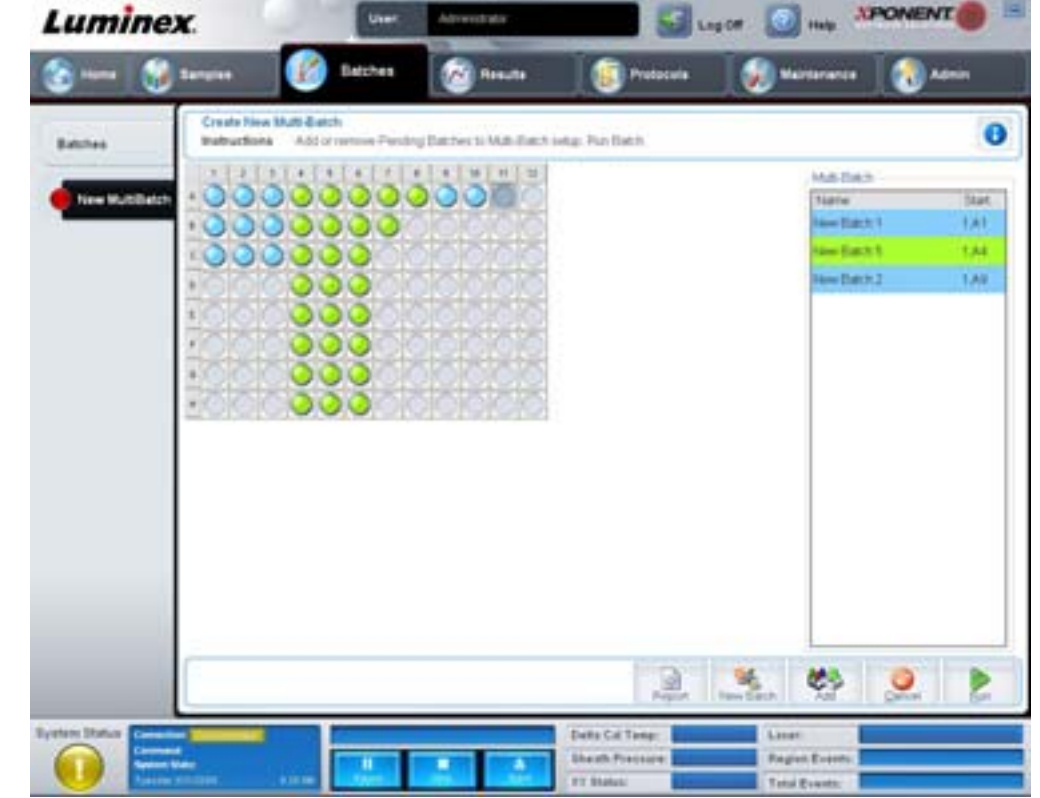

#### ABBILDUNG 11. **Create a New Multibatch (Neuen Mehrfachsatz erstellen)**

Verwenden Sie diese Schaltfläche, um anstehende Sätze zur Konfiguration des Mehrfachsatzes hinzuzufügen oder zu entfernen, und um einen Mehrfachsatz auszuführen. Ein Mehrfachsatz besteht aus einem oder mehreren anstehenden Sätzen, die zusammen auf eine Platte passen. Verwenden Sie die Mehrfachsatzfunktion, um Platten zu sparen.

**HINWEIS:** Sie können keinen Satz hinzufügen, der einer Mehrfachsatzkonfiguration mehrere Platten hinzufügt. Stellen Sie beim Erstellen oder Hinzufügen von Sätzen sicher, dass die Sätze auf eine Platte passen.

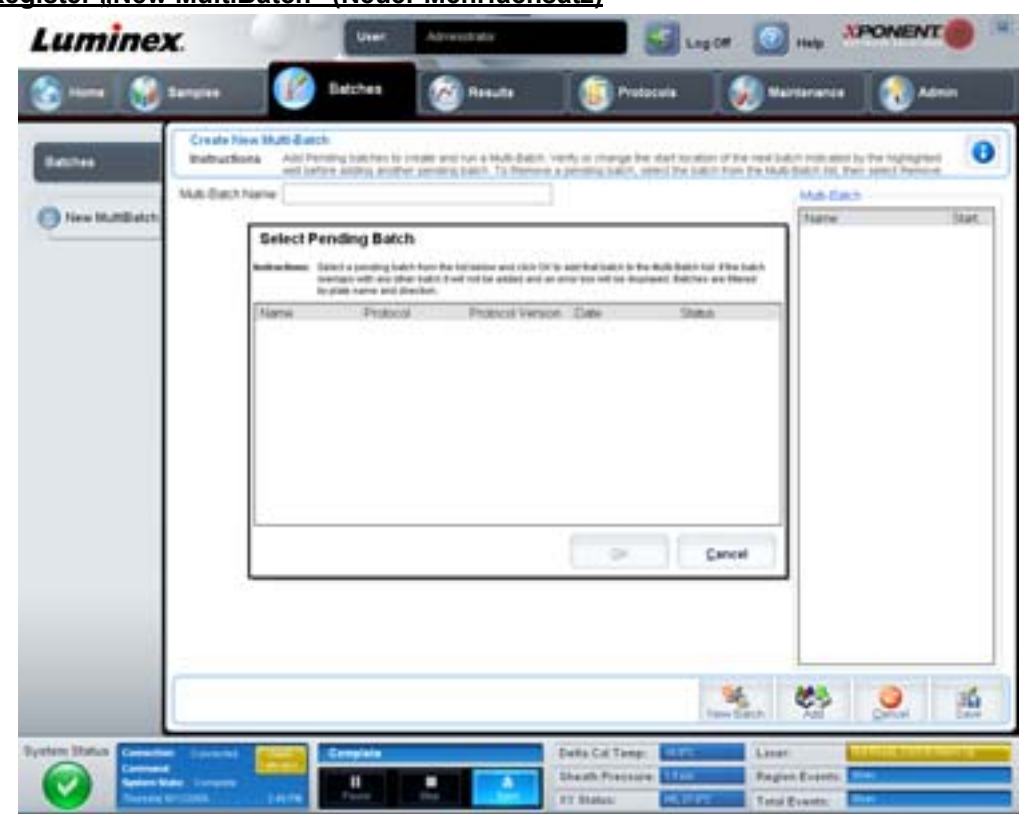

#### ABBILDUNG 12. Register "New MultiBatch" (Neuer Mehrfachsatz)

Auf diesem Register sind folgende Elemente enthalten:

**Multi-Batch name** (Mehrfachsatz-Bezeichnung): Erstellen Sie in diesem Feld eine Bezeichnung für neue Mehrfachsätze, die Sie speichern möchten.

**Select Pending Batch** (Anstehenden Satz auswählen): Enthält eine Liste aller anstehenden Sätze. Die Liste enthält Bezeichnung, Protokoll, Protokollversion, Datum und Statusinformationen für jeden anstehenden Satz. Wählen Sie den Satz aus, den Sie der Platte hinzufügen möchten. Klicken Sie auf **OK**. In einer grafischen Darstellung der Plattenanordnung werden die Kavitäten für den Satz befüllt. Klicken Sie auf **Add** (Hinzufügen), um dieses Feld erneut zu öffnen und weitere Sätze hinzuzufügen.

#### ABBILDUNG 13. Dialogfeld "Select Pending Batch" (Anstehenden Satz auswählen)

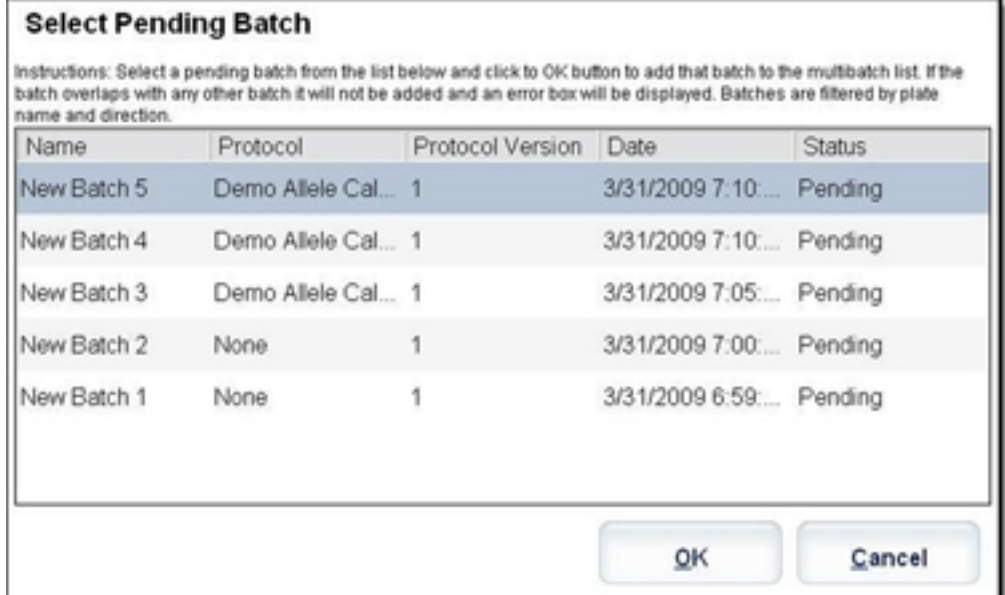

**Plate Layout** (Anordnung der Platte): Zeigt, wo die Sätze auf der Platte angeordnet sind.

#### ABBILDUNG 14. Register "New MultiBatch" (Neuer Mehrfachsatz) mit Plattenanordnung

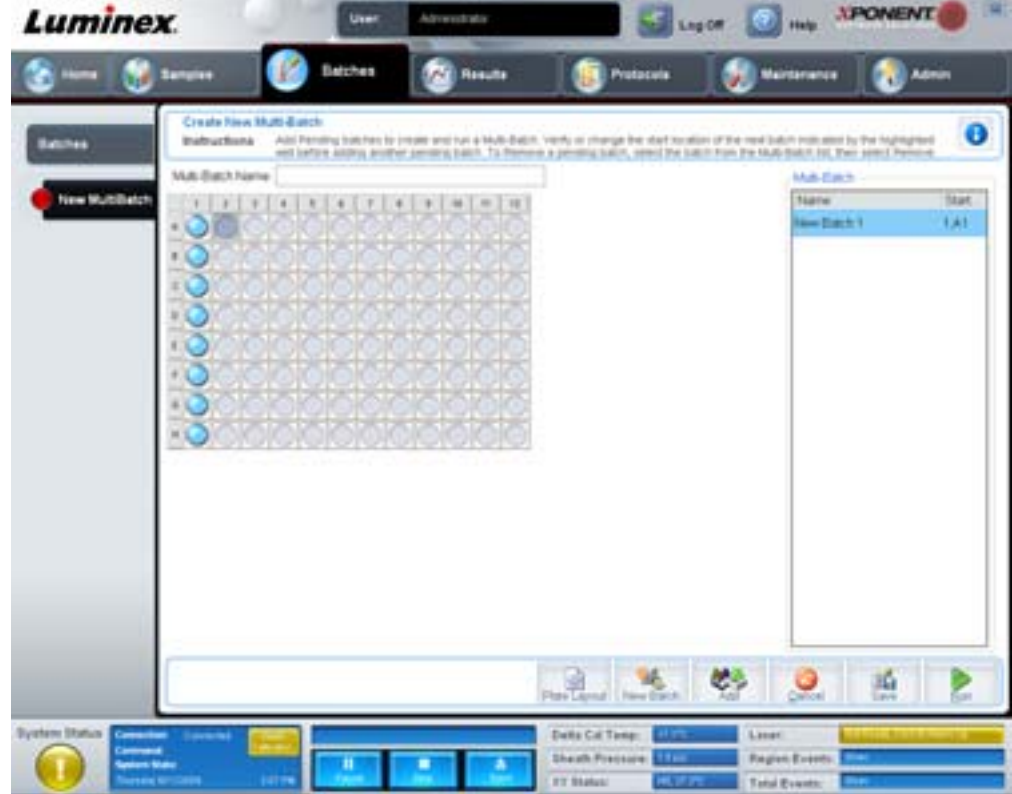

**Multi-Batch** (Mehrfachsatz): Listet anstehende Sätze auf, die für den Mehrfachsatz ausgewählt wurden. Die Liste enthält die Bezeichnung und die Startkavität.

Plate Layout (Anordnung der Platte): Öffnet das Dialogfeld "Multibatch Report" (Mehrfachsatz-Bericht), das Folgendes enthält:

- **• Page** (Seite): Verwenden Sie diese Pfeile, um die Seiten des Berichts zu durchlaufen.
- **• Zoom**: Wählen Sie die Vergrößerung/Verkleinerung des Berichts in der Liste aus.
- **• Print** (Drucken): Druckt den Bericht aus.
- **• Save** (Speichern): Speichert den Bericht.
- **• Close** (Schließen): Schließt das Dialogfeld.

Der **Multibatch Plate Layout Report** (Mehrfachsatzbericht der Plattenanordnung) beinhaltet die Mehrfachsatz-Plattenanordnung, Befehlsnummer, Plattenposition, Art des Befehls, Proben-ID und Verdünnung. Der Bericht hat einen Datums- und Zeitstempel.

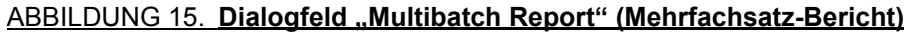

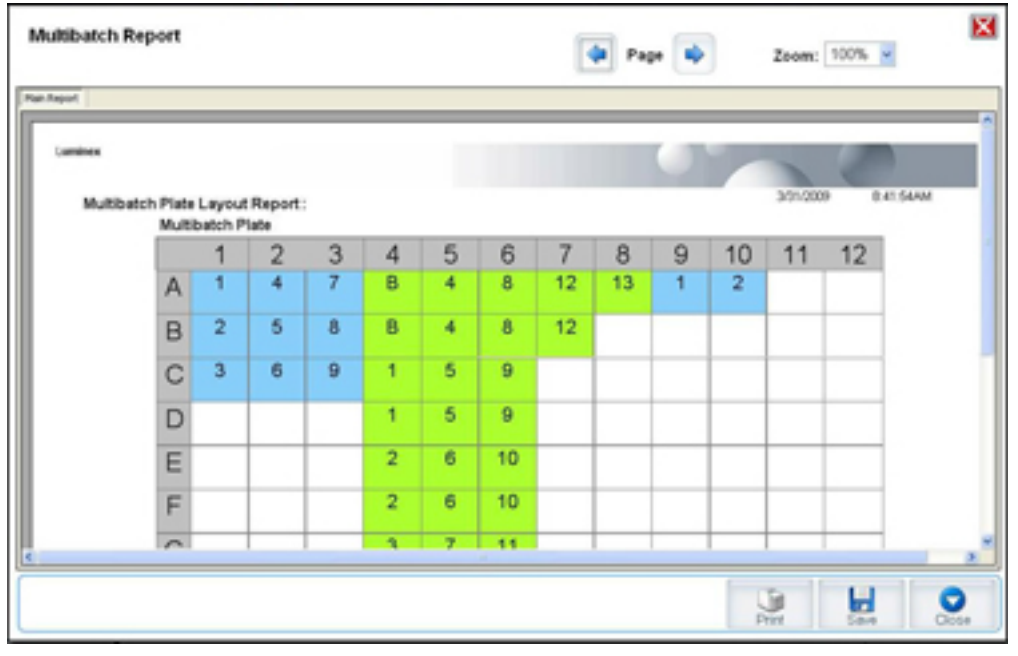

**New Batch** (Neuer Satz): Öffnet das Register **Create New Batch** (Neuen Satz erstellen). Erstellen Sie den neuen Satz. Klicken Sie auf **Save** (Speichern), um zum Register **New Multibatch** (Neuer Mehrfachsatz) zurückzukehren.

**Add** (Hinzufügen): Öffnet das Dialogfeld **Select Pending Batch** (Anstehenden Satz auswählen). Wählen Sie einen Satz aus den verfügbaren Optionen, einschließlich neu erstellter Sätze. Der ausgewählte Satz wird dann in der Plattenanordnung eingeblendet. Wenn die ausgewählten Sätze nicht auf die Platte passen, wird ein Fehlermeldungs-Dialogfeld **Multi-Batch** (Mehrfachsatz) geöffnet, in dem Sie angewiesen werden, einen oder mehrere der ausgewählten Sätze zu bearbeiten. Durch die Mehrfachsatzfunktion werden die Sätze automatisch nebeneinander angeordnet, falls noch Platz auf der Platte vorhanden ist. Nach Hinzufügen jedes Satzes fügt die Software den nächsten Satz automatisch der ersten Kavität der nächsten Spalte oder Zeile hinzu (je nach Richtung der Platte). Sie können auch zuerst eine Kavität auswählen, wodurch der nächste Satz an der von Ihnen gewünschten Position platziert wird.

**Remove** (Entfernen): Entfernt den ausgewählten Satz in der Liste **Multi-Batch** (Mehrfachsatz). Der Satz verbleibt jedoch im Abschnitt **Pending Batches** (Anstehende Sätze). (Diese Schaltfläche wird nur dann eingeblendet, wenn Sie der Liste **Multi-Batch** [Mehrfachsatz] einen Satz hinzugefügt und den Satz aus der Liste ausgewählt haben.)

**Cancel** (Abbrechen): Rückkehr zum Hauptregister **Batches** (Sätze), ohne Änderungen zu speichern.

**Save** (Speichern): Speichert einen neu erstellten Mehrfachsatz und fügt den Satz der Liste **Select Pending Batch** (Anstehenden Satz auswählen) hinzu.

**HINWEIS:** Wenn ein Satz unter einem Mehrfachsatz gespeichert wird, kann er nur dann bearbeitet oder gelöscht werden, wenn er aus dem Mehrfachsatz entfernt wurde.

**Run** (Ausführen): Führt den Satz aus.

## <span id="page-32-0"></span>**Results (Ergebnisse)**

Nachdem die Daten in einem Satz erfasst wurden, werden sie auf der Seite **Results** (Ergebnisse) angezeigt und analysiert. Auf dieser Seite sind folgende Register enthalten:

- **•** Current Batch (Aktueller Satz)
- **•** Saved Batches (Gespeicherte Sätze)
- **•** Results (Ergebnisse)
- **•** Settings (Einstellungen)
- **•** Log (Systemprotokoll)
- **•** Sample Details (Probendaten)
- **•** LIS Results (LIS-Ergebnisse)
- **•** Reports (Berichte)

## <span id="page-32-1"></span>**Register "Current Batch" (Aktueller Satz)**

Verwenden Sie dieses Register, um Ergebnisse, Statistiken und Protokollinformationen anzuzeigen, die mit dem aktuellen Satz in Verbindung stehen, und um statistische Analysen der Satzergebnisse durchzuführen. Dieses Register ermöglicht die Echtzeitüberwachung von Satzproben während der Aufnahme anhand der Anzeige von Mikrokugelstatistiken und Analyten, Histogrammen und Punktgraphdaten. Bei den auf diesem Register verfügbaren Statistiken handelt es sich um Mikrokugelstatistiken zwischen Kavitäten. Sie beschreiben nicht die Assay-Ergebnisse von Replikatkavitäten.

**HINWEIS:** Die Schaltflächen auf diesem Register können aufgrund der vom Benutzer gewählten Einstellungen variieren.

#### ABBILDUNG 16. Register "Current Batch" (Aktueller Satz)

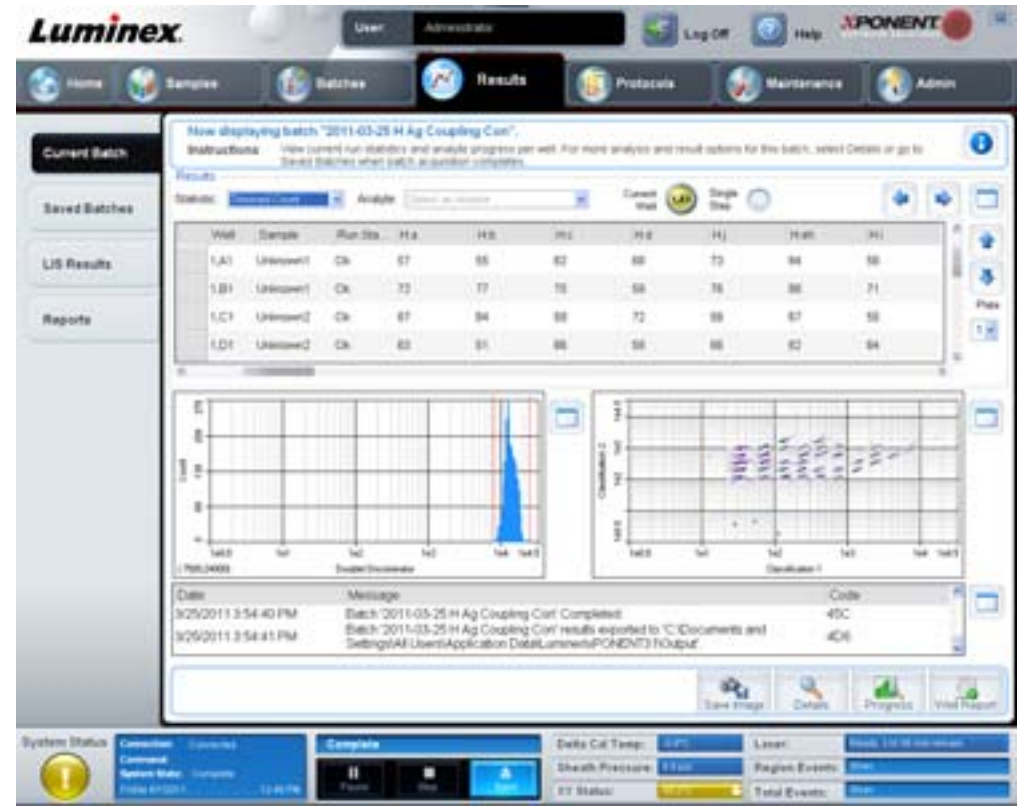

**Statistic** (Statistik): Um eine bestimmte Statistik für Analyten in einem Satz anzuzeigen, wählen Sie eine der folgenden Optionen aus:

- **• Median** (Median): Der Punkt in einem Datensatz, an dem es gleich viele Werte darüber wie darunter gibt.
- **• Test Result** (Testergebnis): Der berechnete Analysewert für quantitative oder qualitative Assays, abgeleitet aus Standards mit bekannten Werten.
- **• Range** (Bereich): Ein semiquantitatives Ergebnis für ein bestimmtes numerisches Ergebnis, das zwischen einem vordefinierten Satz von Werten wie z. B. "Normal" oder "Negative" (Negativ) liegt.
- **• Count** (Anzahl): Ereignisse mit Gates.
- **• Net MFI (Median Background)** (Netto-MFI, Median-Hintergrund): Netto-MFI, Median-Hintergrund.
- **• Mean** (Durchschnitt): Durchschnitt aller Werte in einem Ergebnissatz.
- **• % CV of microspheres** (% VK der Mikrokugeln): Das Maß der relativen Streuung innerhalb der Verteilung. % VK = 100 x Standardabweichung/Mittelwert.
- **• Standard Deviation** (Standardabweichung): Zur Berechnung der Probenvariabilität oder -streuung verwendet Luminex die Standardabweichungsformel.
- **• Peak** (Spitzenwert): Dieser Wert entspricht der größten Anzahl von Datenpunkten innerhalb der Verteilung. Zum Beispiel ist 3 der Spitzenwert in der Datenmenge {1,2,2,3,3,3,4,5}, da diese Zahl am häufigsten in der Verteilungsliste auftritt.
- **• Trimmed Count** (Getrimmte Anzahl): Die Anzahl von Datenpunkten in der getrimmten Verteilung (Nt).
- **• Trimmed Mean** (Getrimmter Mittelwert): Die Summe der Datenpunkte in der getrimmten Verteilung, geteilt durch die Anzahl der Datenpunkte. Getrimmter Mittelwert = **Σ**xi / Nt.
- **• Trimmed% CV of microspheres** (Getrimmter % VK der Mikrokugeln): Das Maß der relativen Streuung innerhalb der getrimmten Verteilung.
- **• Trimmed %CV** (Getrimmter % VK) = 100 x getrimmte Standardabweichung / getrimmter Mittelwert.
- **• Trimmed Standard Deviation** (Getrimmte Standardabweichung): Das Maß der relativen Streuung innerhalb der getrimmten Verteilung.
- **Trimmed Std Dev** (Getrimmte Standardabweichung) = (( (Nt **Σ**xi<sup>2</sup> **Σ**xi)<sup>2</sup>) / Nt (Nt -1))<sup>1/2</sup>
- **• Trimmed Peak (Getrimmter Spitzenwert)**
- **• % CV of Replicates** (% VK der Replikate): Das Maß der relativen Streuung innerhalb der Verteilung der Ergebnisse von Replikatproben. % VK = 100 x Standardabweichung/Mittelwert.
- **• % Recovery** (% Wiederfindung): Ein Maß für die Genauigkeit, mit der Ihre im Anschluss an eine Regressionsanalyse beobachteten Ergebnisse mit Ihren erwarteten Ergebnissen übereinstimmen. (Beobachtete Konzentration)/(Erwartete Konzentration) x 100 %.
- **• Expected Result** (Erwartetes Ergebnis): Der bekannte oder erwartete Testergebniswert für einen Standard oder eine Kontrolle.
- **• Control Range Low** (Kontrollbereich niedrig): Der niedrigste Wert für eine Assay-Kontrolle, der zur Bestimmung der Bestanden/Fehlgeschlagen-Kriterien für einen Assay verwendet wird.
- **• Control Range High** (Kontrollbereich hoch): Der höchste Wert für eine Assay-Kontrolle, der zur Bestimmung der Bestanden/Fehlgeschlagen-Kriterien für einen Assay verwendet wird.
- **• Normalized Net Median** (Standardisierter Netto-Median): Für jeden Analyten in einer Kavität gilt der standardisierte Netto-Median (NNM) = (Netto-Median des Analyten)/(Netto-Median der Normalisierungsmikrokugel).
- **• Units** (Einheiten): Die Maßeinheit für einen Analyten, zum Beispiel pg/ml.

Bei getrimmten Statistiken werden die unteren und oberen 5 % der extremen Statistikwerte entfernt. Verwenden Sie dann die verbleibenden Werte zur Berechnung von **Mean** (Durchschnitt), **Standard Deviation** (Standardabweichung) oder **%CV** (% VK).

Die getrimmte Verteilung steht für Ereignisse, die für einen bestimmten Test in einer Einzelprobe zusammengetragen wurden. Dabei wurden jeweils die Datenpunkte in den niedrigsten und höchsten 5 % entfernt, um Ausreißer zu eliminieren.

Die angezeigten Statistiken variieren entsprechend der ausgewählten Art der Analyse.

**• Analyte** (Analyt): Enthält eine Liste von Analyten, die im Satz ausgeführt wurden. Wählen Sie einen Analyten aus, um alle Statistiken für diesen Analyten anzuzeigen.

- **• Current Well** (Aktuelle Kavität): Zeigt die Statistik der aktuell angezeigten Kavität an (die Bezeichnung lautet Displayed Well (Angezeigte Kavität), wenn ein Satz mit der Schaltfläche **Open** (Öffnen) des Registers **Saved Batches** (Gespeicherte Sätze) angezeigt wird).
- **• Single Step** (Schrittweise): Ermöglicht die Analyse jeweils einer Kavität. Klicken Sie auf diesen Befehl, um die Funktion zu aktivieren oder zu deaktivieren.
- **• Results** (Ergebnisse): Zeigt die Statistik an, die zu dem Satz gehört. Verwenden Sie die Aufwärts-, Abwärts-, Links- und Rechts-Pfeilschaltflächen, um den Cursor innerhalb der Tabelle zu bewegen, oder verwenden Sie die Bildlaufleisten. Die Umschaltfläche **Maximize/Minimize** (Maximieren/Minimieren) vergrößert die Satztabelle und führt sie dann wieder zu ihrer Standardgröße zurück.
- **• Plate** (Platte): Eine Liste der verfügbaren Platten (wenn mehr als eine Platte verfügbar ist).

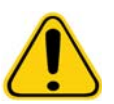

**WARNUNG:** Wenn Sie mehrere Platten verwenden, vergewissern Sie sich sorgfältig, dass die Platten in der richtigen Reihenfolge verwendet werden. Anderenfalls können falsche Daten und Testergebnisse die Folge sein.

**Histogram/Dot Plot** (Histogramm/Punktgraph): Zeigt die Echtzeitüberwachung von Satzproben während der Aufnahme an. Sowohl das Histogramm als auch der Punktgraph verfügen über Schaltflächen, mit denen Sie die Standardansicht ändern können:

- **•** Klicken Sie auf die Schaltfläche **maximize** (maximieren), um den Graphen so zu vergrößern, dass er das ganze Fenster ausfüllt. Verwenden Sie in der maximierten Ansicht die Schieber, um die Ansicht zu vergrößern oder zu verkleinern. Um zur Standardansicht zurückzukehren, klicken Sie auf die Schaltfläche **minimize** (minimieren).
- **•** Wenn die Anzeige des Histogramms oder des Punktgraphs auf eine andere Ansicht umgestellt worden ist (z. B. **Progress** [Fortschritt], **Well Report** [Kavitätsbericht]), klicken Sie auf **Default** (Standard), um zu den Standardanzeigen von Histogramm und Punktgraph zurückzukehren.

**Histogram** (Histogramm): Die Standardposition des Histogramms ist im Bereich unten links im Register **Current Batch** (Aktueller Satz). Der Doublet Discriminator (Doublet-Discriminator, DD) wird auf der X-Achse angezeigt. Ereignisse werden auf der Y-Achse angezeigt. Doublets erscheinen, wenn zwei Mikrokugeln zusammenhaften und zu unerwünschten Ergebnissen führen. Wenn Sie das Gate auswählen, werden 2 senkrechte rote Strichlinien angezeigt. Diese stellen Gate-Positionen dar, die vom Protokoll vorbestimmt sind. Nachdem das Gate eingestellt ist, wird alles, was sich außerhalb davon befindet, ignoriert.

**Display Mode** (Anzeigemodus): Wählen Sie entweder die Anzeigeoption **Logarithmic** (Logarithmisch) oder **Linear** aus. Die Software verwendet standardmäßig die Anzeige **Logarithmic** (Logarithmisch). Klicken Sie auf die Schaltfläche **Maximize** (Maximieren), um die Ansicht des Punktgraphs zu vergrößern.

**• Dot Plot** (Punktgraph): Die Standardposition des Punktgraphs ist der Bereich unten rechts auf dem Register **Current Batch** (Aktueller Satz). Der Punktgraph ist eine grafische Darstellung der Echtzeitdatenerfassung. Luminex empfiehlt die Verwendung von Standardeinstellungen für die Erfassung der Daten.

Klicken Sie innerhalb des Punktgraphbereiches mit der rechten Maustaste, um auf folgende Optionen zuzugreifen:

**• X Axis** (X-Achse): Damit ändern Sie die X-Achse auf folgende Optionen: "Doublet Discriminator" (Doublet-Discriminator), "Reporter 1" (Reporter 1), "Classification 1" (Bestimmung 1) und "Classification 2" (Bestimmung 2).

**HINWEIS:** Sie können die X-Achse des Punktgraphs zum Zweck der Fehlersuche und -behebung ändern. In allen anderen Fällen verwenden Sie ausschließlich die Standardeinstellungen.

- **• Y Axis** (Y-Achse): Damit ändern Sie die Y-Achse auf folgende Optionen: "Doublet Discriminator" (Doublet-Discriminator), "Reporter 1" (Reporter 1), "Classification 1" (Bestimmung 1) und "Classification 2" (Bestimmung 2).
- **• View** (Ansicht): Wählen Sie, ob Sie alle Ereignisse oder nur Ereignisse mit Gates anzeigen möchten.
- **• Display Mode** (Anzeigemodus): Wählen Sie entweder die Anzeigeoption **Logarithmic** (Logarithmisch) oder **Linear** aus. Die Software verwendet standardmäßig die Anzeige **Logarithmic** (Logarithmisch). Klicken Sie auf die Schaltfläche **Maximize** (Maximieren), um die Ansicht des Punktgraphs zu vergrößern.
- **• Plot Type** (Art des Punktgraphs): Wählen Sie entweder **Density Plot** (Dichte-Punktgraph) oder **Decaying Plot** (Dynamischer Punktgraph). Die Software ist standardmäßig auf die Anzeige **Density Plot** (Dichte-Punktgraph) eingestellt, die eine konstante Ansammlung von Ereignissen zeigt. Kontrastfarben weisen auf eine zunehmende Dichte hin. "Decaying Plot" (Dynamischer Punktgraph) zeigt nur die 100 zuletzt erfassten Ereignisse an.
- **HINWEIS:** Mit dem "Density Plot" (Dichte-Punktgraph) können für die Anzeige unwesentliche Datenwerte optisch eliminiert werden. Luminex empfiehlt die Erfassung von Daten im Modus "Density Plot" (Dichte-Punktgraph), damit alle erfassten Ereignisse einbezogen werden. Sie können den **Decaying Plot** (Dynamischer Punktgraph) nur während der Aufnahme des Satzes ansehen.

Klicken Sie innerhalb des Punktgraphbereiches mit der rechten Maustaste, um auf folgende Optionen zuzugreifen:

**Log** (Systemprotokoll): Zeigt ein Protokoll der Systemvorgänge an. Im Systemprotokoll sind folgende Informationen enthalten:

- **•** Date (Datum)
- **•** Message (Meldung)
- **•** Code

Systemprotokolleinträge, die Warnhinweise enthalten, sind gelb hervorgehoben. Fehler sind rot hervorgehoben. Die übrigen Systemprotokolleinträge sind nicht hervorgehoben. Klicken Sie auf die Schaltfläche Maximize (Maximieren), um das Systemprotokoll zu vergrößern. Das Systemprotokoll wird so vergrößert, dass es das gesamte Fenster ausfüllt. Klicken Sie auf die Schaltfläche Minimize (Minimieren), um zur Standardgröße zurückzukehren.

**Save Image** (Bild speichern): Öffnet das Dialogfeld **Save As** (Speichern unter), um eine Bildschirmaufnahme zu speichern.

**Details**: Öffnet das Register **Results** (Ergebnisse) und ermöglicht weitere Analysen und Ergebnisse. Weitere Informationen finden Sie unter ["Register "Results" \(Ergebnisse\)" auf Seite](#page-38-0) 31.

**Progress** (Fortschritt): Klicken Sie hier, um den Fortschritt der Aufnahme der Kavitäten in Echtzeit anzuzeigen. Die Anzahl der Analyten wird während der Aufnahme in einem dynamischen Balkendiagramm angezeigt. Mit der Bildlaufleiste unten in der Anzeige **Progress** (Fortschritt) wird die Analytenliste durchlaufen.

- **• Maximize** (Maximieren): Vergrößert die Anzeige **Progress** (Fortschritt) auf Fenstergröße.
- **• Zoom**: Ermöglicht eine nähere Betrachtung des Fortschritts der Analyten.
- **• Save Image** (Bild speichern): Öffnet das Dialogfeld **Save As** (Speichern unter), um eine Bildschirmaufnahme zu speichern.
- **• Default** (Standardeinstellung): Stellt auf die Anzeige des Histogramms oder Punktgraphs zurück.

**Well Report** (Kavitätsbericht): Zeigt eine Darstellung der Platte und des Status der Kavitätsaufnahme an. Für die Kavitäten kann jeweils einer von drei Status angezeigt werden:

- **•** Gelb: Kavität aufgenommen, das System erkennt jedoch ein mögliches Problem. (Wählen Sie das Register **Log** [Systemprotokoll] aus, um weitere Informationen zu erhalten.)
- **•** Grün: Aufnahme der Kavität erfolgreich.
- **•** Rot: Aufnahme der Kavität ist fehlgeschlagen, das System hat die Aufnahme je nach den Umständen möglicherweise unterbrochen. (Wählen Sie das Register **Log** [Systemprotokoll] für weitere Informationen.)

**Default** (Standardeinstellung): Stellt auf die Anzeige des Histogramms oder Punktgraphs zurück.
# <span id="page-36-0"></span>**Register "Saved Batches" (Gespeicherte Sätze)**

Verwenden Sie dieses Register, um einen Satz zu öffnen, der ausgeführt wurde, die Daten eines Satzes anzuzeigen, den Satz zu exportieren, anzunehmen oder erneut anzuzeigen.

**Completed Batches** (Abgeschlossene Sätze): Zeigt eine Liste abgeschlossener Sätze an, wobei für jeden Satz Informationen zu **Name** (Bezeichnung), **Protocol** (Protokoll), **Protocol Version** (Protokollversion), **Date** (Datum), **Status** und **User** (Benutzer) angegeben sind. In dieser Liste sind keine Sätze enthalten, die nicht ausgeführt wurden.

**ABBILDUNG 17. Register "Saved Batches" (Gespeicherte Sätze)** 

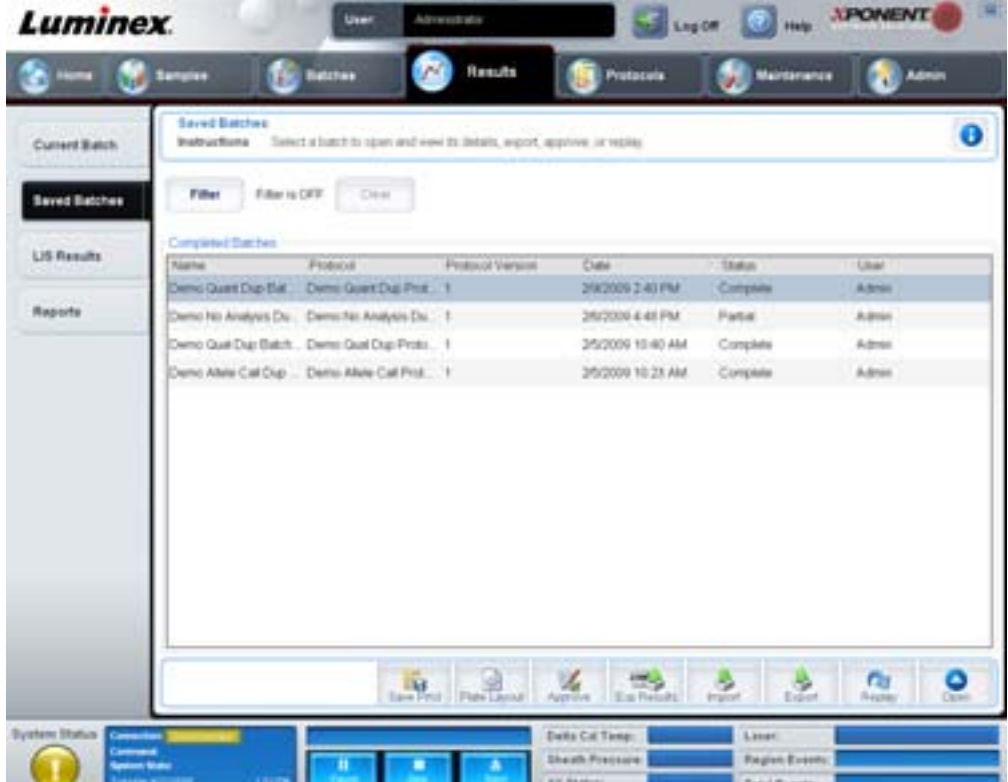

**Filter**: Öffnet das Dialogfeld **Filter Setup** (Einrichtung des Filters).

#### **ABBILDUNG 18. Dialogfeld "Filter Setup" (Einrichtung des Filters)**

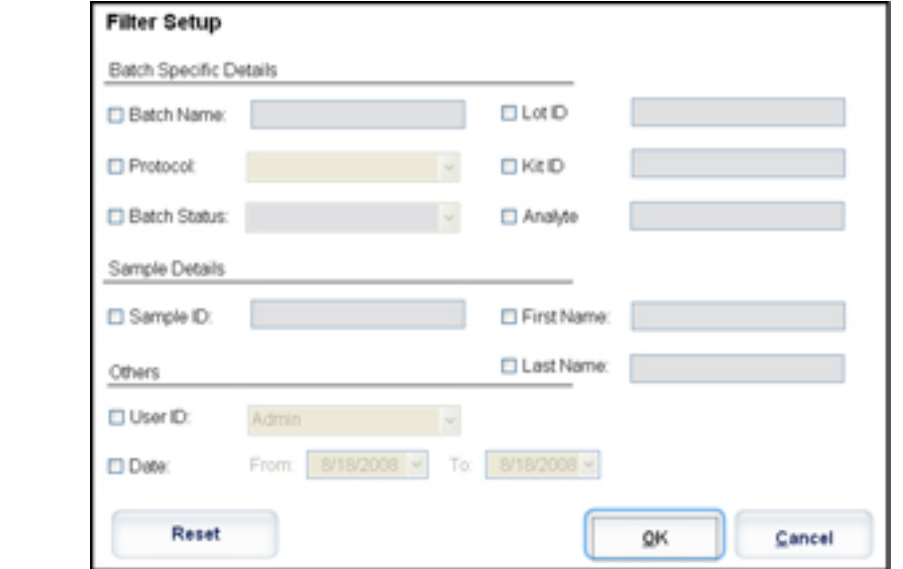

In diesem Dialogfeld können Sie auf der Grundlage von Optionen, die Sie in den folgenden Kontrollkästchen auswählen oder entfernen, die gespeicherten Sätze wählen, die Sie in der Liste **Completed Batches** (Abgeschlossene Sätze) anzeigen möchten:

- **•** Batch Name (Bezeichnung des Satzes)
- **•** Protocol (Protokoll)
- **•** Batch Status (Status des Satzes)
- **•** Lot ID (Los-ID)
- **•** Kit ID (Kit-ID)
- **•** Analyte (Analyt)
- **•** Sample ID (Proben-ID)
- **•** First Name (Vorname)
- **•** Last Name (Familienname)
- **•** User ID (Benutzer-ID)
- **•** Date (Datum)

**Reset** (Zurücksetzen): Deaktiviert alle Kontrollkästchen.

**OK**: Schließt das Dialogfeld und speichert vorgenommene Änderungen.

**Cancel** (Abbrechen): Schließt das Dialogfeld und verwirft vorgenommene Änderungen.

**Save Prtcl** (Protokoll speichern): Speichert die Protokoll- und Kit-Informationen für den ausgewählten Satz.

**Plate Layout** (Anordnung der Platte): Öffnet das Dialogfeld **Report** (Bericht), das den **Batch Plate Layout Report** (Satzbericht der Plattenanordnung) enthält.

### ABBILDUNG 19. **Batch Plate Layout Report (Satzbericht der Plattenanordnung)**

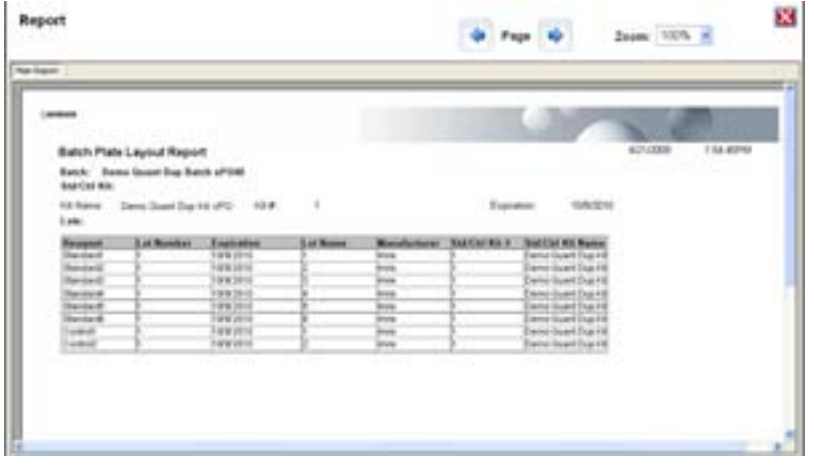

**Approve** (Annehmen): Öffnet das Dialogfeld **Batch Approval Confirmation** (Bestätigung der Annahme des Satzes), damit der ausgewählte Satz bestätigt werden kann. Es können nur bestätigte Sätze an das LIS übertragen werden. Wenn Ihre Software für die Verwendung des LIS lizenziert ist, können Sie vom Register **Sample Results** (Probenergebnisse) aus Sätze an das LIS übertragen. Nachdem Sie einen Satz angenommen haben, wechselt der Status des Satzes in der Liste **Completed Batches** (Abgeschlossene Sätze) zu **Approved** (Angenommen).

**Exp Results** (Ergebnisse exportieren): Öffnet das Dialogfeld **Save As** (Speichern unter), damit ein Ziel für den Export der CSV-Datei mit den Ergebnisse ausgewählt werden kann.

**Import** (Importieren): Öffnet das Dialogfeld **Open** (Öffnen), damit eine Satzdatei (.mdf) für den Import ausgewählt werden kann. Wählen Sie **Include Raw Files (LXB)** (Rohdateien [LXB] einbeziehen), um die Rohdatei ebenfalls zu importieren.

**Export** (Exportieren): Öffnet das Dialogfeld **Export Batch** (Satz exportieren), damit ein Ziel für die Satzdatei (.mdf) ausgewählt werden kann. Wählen Sie **Include Raw Files (LXB)** (Rohdateien [LXB] einbeziehen), um die Rohdatei in den Export einzubeziehen. Wählen Sie **Overwrite** (Überschreiben) aus, um frühere Dateien zu überschreiben.

**Replay** (Erneut anzeigen): Öffnet das Dialogfeld **Select Replay Mode** (Modus Erneute Anzeige wählen).

Bearbeiten Sie einen Satz erneut, um die Mikrokugeldateien mit den Rohdaten erneut zu bearbeiten. Die Dateien mit den Mikrokugeldaten werden erneut bearbeitet. Dabei werden das Gate, der Analyt, Analyseeinstellungen und die Anordnung der Platte, die im Protokoll ausgewählt wurden, verwendet. Einstellungen wie Art der Kugeln, Volumen, Zeitüberschreitung, XY-Heizvorrichtung und Reporterverstärkung sind wirkungslos.

**Open** (Öffnen): Öffnet das Register **Results** (Ergebnisse). Verwenden Sie dieses Register, um die gespeicherten Satzergebnisse des ausgewählten Satzes anzuzeigen.

# **Register "Results" (Ergebnisse)**

### ABBILDUNG 20. **Register Results (Ergebnisse)**

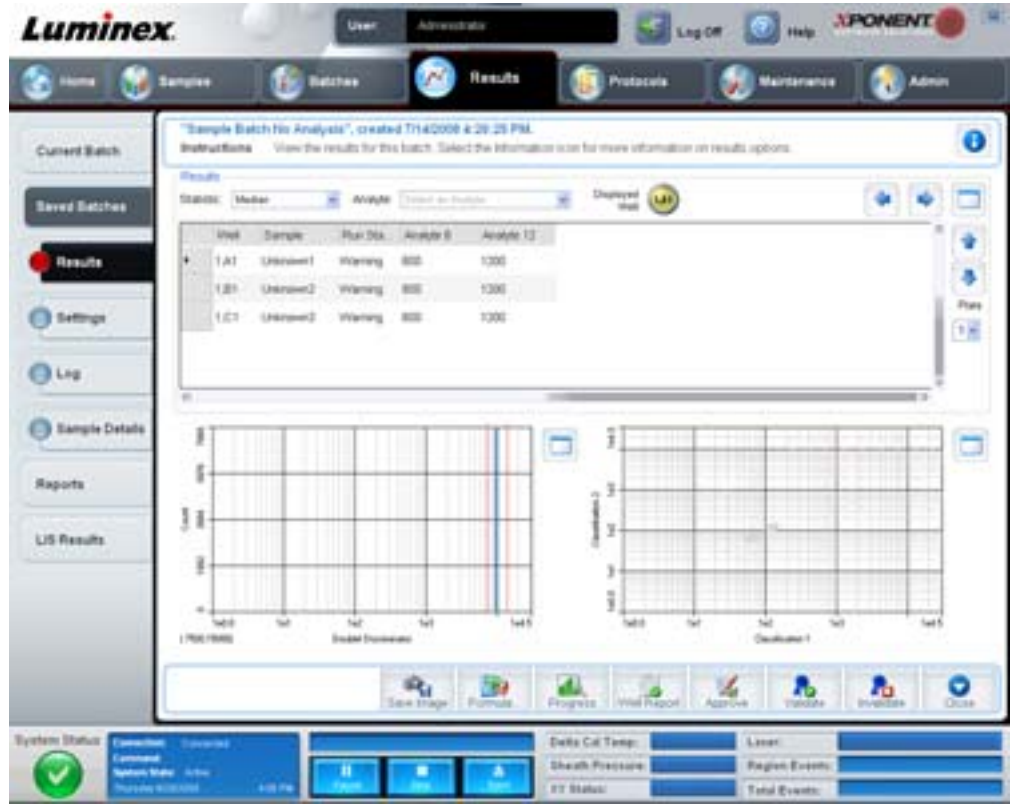

Das Register **Results** (Ergebnisse) umfasst wie das Register **Current Batch** (Aktueller Satz) die Schaltflächen **Save Image** (Bild speichern), **Progress** (Fortschritt) und **Well Report** (Kavitätsbericht). Weitere Informationen zu diesen Schaltflächen finden Sie unter ["Register "Current Batch" \(Aktueller Satz\)" auf Seite](#page-32-0) 25. Folgende Schaltflächen werden auf dem Register **Results** (Ergebnisse) hinzugefügt:

- **• Formula** (Formel): Öffnet das Dialogfeld **Change Analysis** (Analyse ändern). Es enthält eine Liste der im Satz verwendeten Analyten. Klicken Sie auf einen Analyten, um das Dialogfeld **Analysis Settings** (Analyseeinstellungen) zu öffnen. Dort können Sie eine neue Analyseeinstellung für den Analyten auswählen. Weitere Informationen finden Sie unter ["Create a Multi-Batch \(Mehrfachsatz erstellen\)" auf Seite](#page-84-0) 77.
- **• Approve** (Annehmen): Öffnet das Dialogfeld **Batch Approval Confirmation** (Bestätigung der Annahme des Satzes), das die Daten für Analyten enthält, die auf dem Register **Results** (Ergebnisse) ausgewählt wurden. Klicken Sie auf **Yes** (Ja), um den Satz anzunehmen. Das Dialogfeld bestätigt die Annahme.
- **• Validate** (Validieren): Validiert die gesamte ausgewählte Zeile oder Zelle in der Tabelle **Results** (Ergebnisse). Durchschnittszeilen oder -zellen können nicht ausgewählt werden. Wenn Sie kein Objekt ausgewählt haben oder das ausgewählte Objekt nicht validiert werden muss, wird ein Dialogfeld mit einem Warnhinweis angezeigt.
- **• Invalidate** (Invalidieren): Macht die Validierung für die gesamte ausgewählte Zeile oder Zelle in der Tabelle **Results** (Ergebnisse) rückgängig. Wenn die Validierung rückgängig gemacht worden ist, wechselt die Farbe der Auswahl auf Rot. Um die Invalidierung wieder aufzuheben, wählen Sie das gleiche Objekt wieder aus, und klicken Sie auf **Validate** (Validieren).
- **• Analyze** (Analysieren): Analysiert Daten, deren Validierung rückgängig gemacht wurde. Diese Schaltfläche wird nur dann angezeigt, wenn Sie für einen Teil der Daten auf **Invalidate** (Invalidieren) geklickt haben oder wenn Sie für einen Teil der Daten, bei denen die Validierung rückgängig gemacht worden war, auf **Validate** (Validieren) geklickt haben. Dadurch werden die Daten noch einmal ohne den invalidierten Standard analysiert.

A

**• Close** (Schließen): Schließt den Satz und öffnet erneut das Register **Saved Batches** (Gespeicherte Sätze).

### **Register "Settings" (Einstellungen)**

Verwenden Sie dieses Register, um die Aufnahmeparameter des ausgewählten gespeicherten Satzes anzuzeigen und den Bericht über d

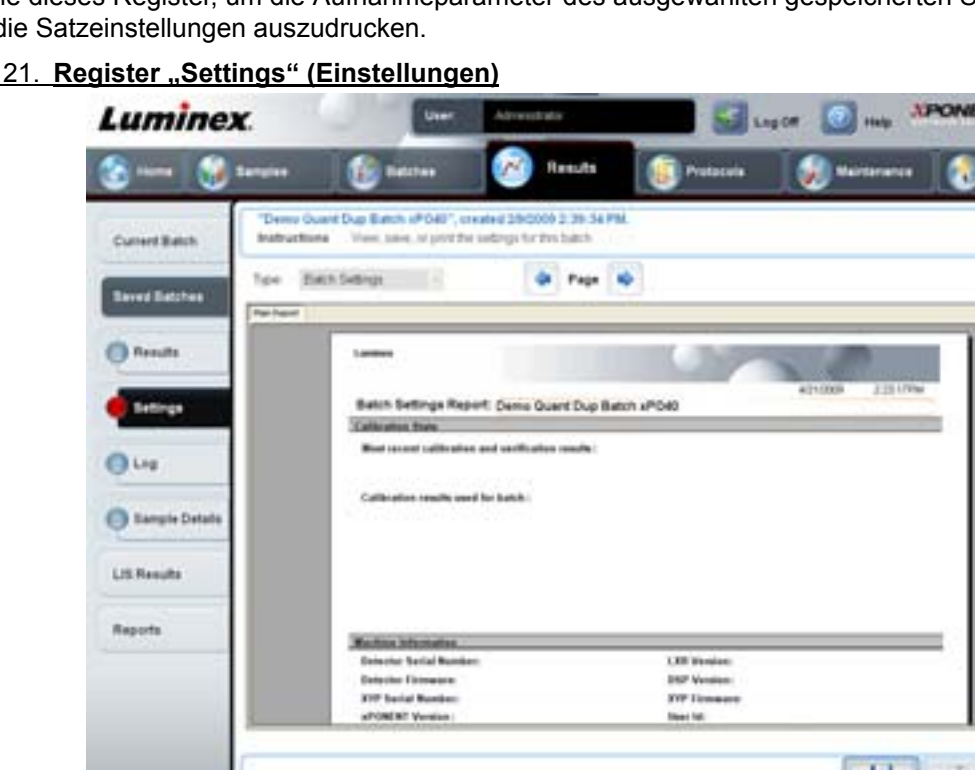

#### ABBILDUNG 21. **Register "Settings" (Einstellungen)**

**Page** (Seite): Durchläuft den Bericht **Batch Settings** (Satzeinstellungen).

**Save** (Speichern): Öffnet das Dialogfeld **Save As** (Speichern unter), um den Bericht **Batch Settings** (Satzeinstellungen) zu speichern. Wählen Sie einen Speicherort aus und klicken Sie auf **OK**, um die Datei zu speichern. Das standardmäßige Speicherformat ist eine PDF-Datei.

**Print** (Drucken): Druckt den Bericht aus.

**Close** (Schließen): Rückkehren zum Register **Saved Batches** (Gespeicherte Sätze).

## **Register "Log" (Protokoll)**

Dieses Register zeigt ein Protokoll der Aktivitäten an, die während der Aufnahme des ausgewählten Satzes erfolgt sind.

### **ABBILDUNG 22. Register "Log" (Protokoll)**

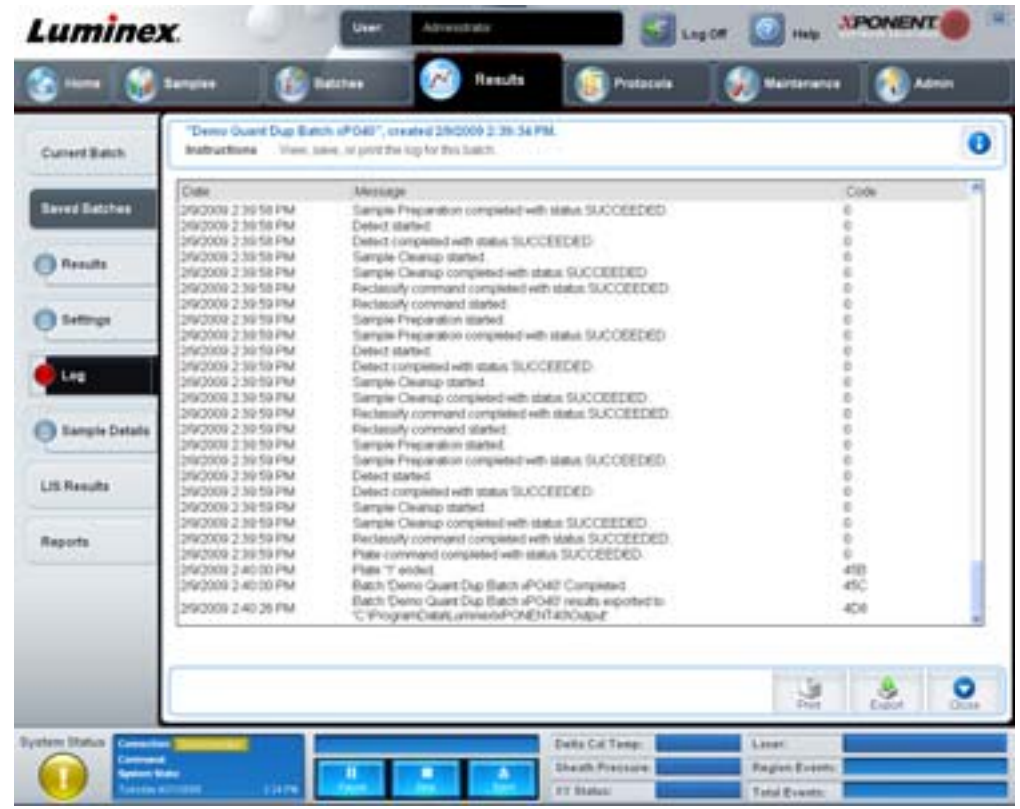

Dieses Register zeigt folgende Informationen zu jeder Aktivität an:

- **•** Date (Datum)
- **•** Message (Meldung)
- **•** Code

Protokolleinträge werden gelb angezeigt, wenn eine Kavität aufgenommen wurde, aber möglicherweise ein Problem aufgetreten ist. Sie werden rot angezeigt, wenn bei der Aufnahme ein Problem aufgetreten ist.

**Print** (Drucken): Druckt das Protokoll aus.

**Export** (Exportieren): Öffnet das Dialogfeld **Save As** (Speichern unter), um die Satzprotokolldatei zu speichern. Wählen Sie einen Speicherort aus, und klicken Sie auf **Save** (Speichern).

**Close** (Schließen): Rückkehr zum Register **Saved Batches** (Gespeicherte Sätze).

## **Register "Sample Details" (Probendaten)**

Verwenden Sie dieses Register, um Probenergebnisse anzuzeigen.

### **ABBILDUNG 23. Register "Sample Details" (Probendaten)**

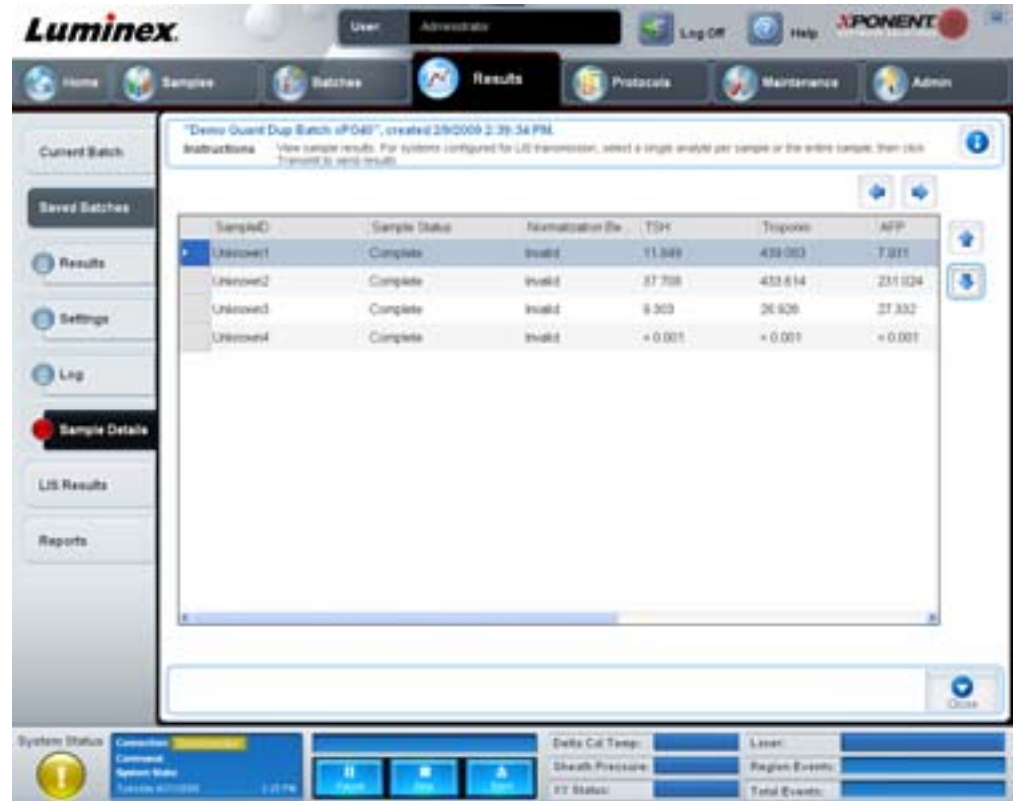

**Pfeile**: Zum Durchlaufen der Probendaten.

**Transmit** (Übertragen): Bei Systemen, die für die LIS-Übertragung konfiguriert sind, können Sie einen einzelnen Analyten oder die gesamte Probe auswählen und auf **Transmit** (Übertragen) klicken, um die Ergebnisse zu senden.

**Close** (Schließen): Rückkehr zum Register **Saved Batches** (Gespeicherte Sätze).

# **Register "LIS Results" (LIS-Ergebnisse)**

Dieses Register zeigt gespeicherte Sätze an, die LIS-Proben enthalten.

### ABBILDUNG 24. **Register "LIS Results" (LIS-Ergebnisse)**

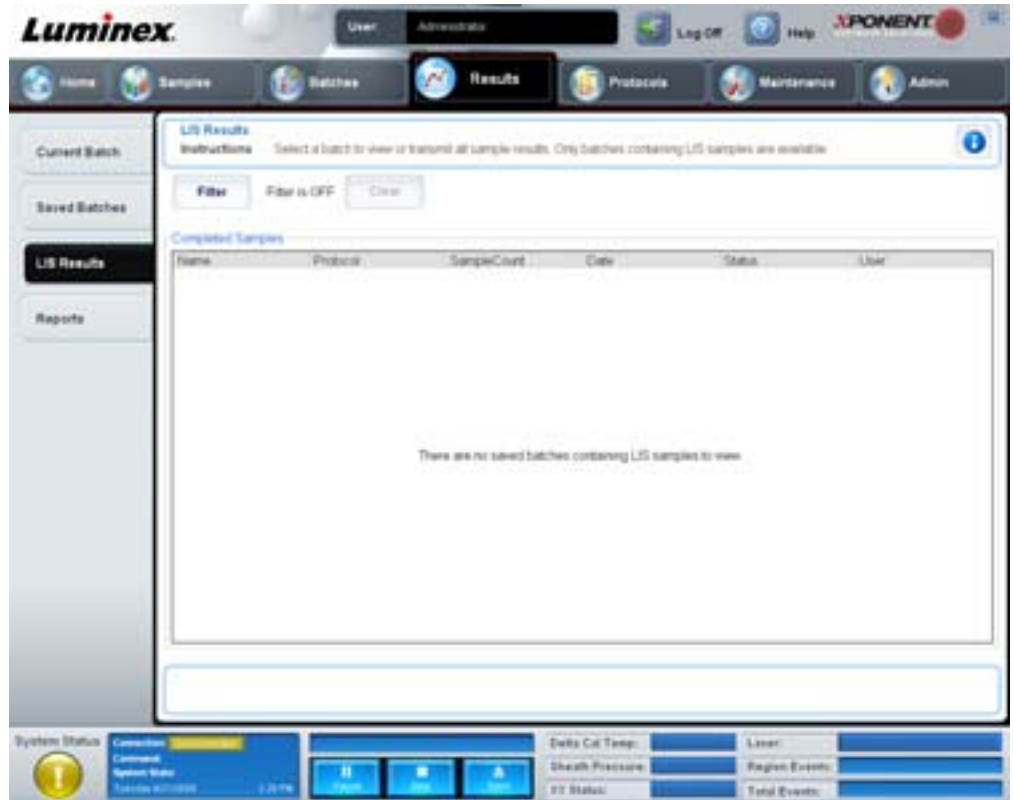

**Filter**: Öffnet das Dialogfeld **Filter Setup** (Einrichtung des Filters).

**Clear** (Löschen): Klicken Sie auf diese Schaltfläche, um den Filter zu deaktivieren.

**Completed Samples** (Abgeschlossene Proben): Zeigt **Name** (Bezeichnung), **Protocol** (Protokoll), **Sample Count** (Probenanzahl), **Date** (Datum), **Status** und **User** (Benutzer) für jeden in der Liste enthaltenen Satz an.

**Transmit** (Übertragen): Überträgt einen Satz an ein LIS, wenn die xPONENT-Software an ein solches System angeschlossen ist.

**Details**: Öffnet das Register **Sample Details** (Probendaten), um Probenergebnisse anzuzeigen.

# <span id="page-43-0"></span>**Register "Reports" (Berichte)**

Verwenden Sie dieses Register, um Berichte anzusehen, zu erstellen und auszudrucken.

### ABBILDUNG 25. **Register "Reports" (Berichte)**

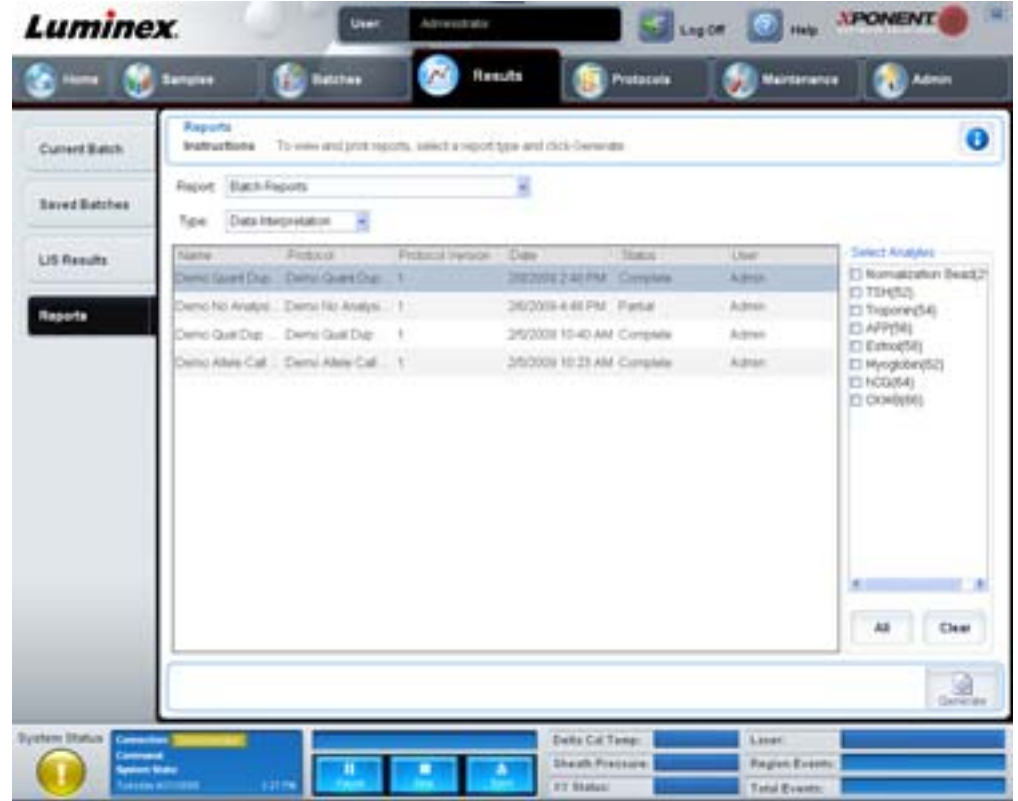

Listen mit **Report and Type** (Bericht und Art). Wählen Sie einen Bericht aus einer der folgenden Kategorien:

- **• Batch Reports** (Satzberichte): Eine Liste der Sätze wird unterhalb der Liste **Type** (Art) angezeigt. In der Liste sind **Name** (Bezeichnung), **Protocol** (Protokoll), **Protocol Version** (Protokollversion), **Date** (Datum), **Status** und **User** (Benutzer) aufgeführt. Wählen Sie ein Protokoll aus, und klicken Sie dann auf **Generate** (Erstellen), um den Bericht zu erstellen.
- **• Calibration and Verification Reports** (Kalibrierungs- und Prüfungsberichte): Zeigt eine Liste von Kalibrierungen und Prüfungen an. Wählen Sie aus folgenden Optionen aus:
	- **•** CAL1
	- **•** MagCAL1
	- **•** CAL2
	- **•** CON1
	- **•** MagCON1
	- **•** CON2

Wählen Sie eine Kalibrierungskomponente, ein Datum aus der Liste **Date** (Datum) und klicken Sie dann auf **Generate** (Erstellen), um den Bericht zu erstellen.

- **• Performance Verification Reports** (Leistungsprüfungsberichte): Es werden zwei Berichtarten angezeigt. Wählen Sie einen der folgenden Berichte aus:
	- **•** Condensed (Kurz)
	- **•** Detailed (Ausführlich)

Wählen Sie eine Berichtart und einen Datumsbereich aus der Liste **Date** (Datum) aus. Klicken Sie danach auf **Generate** (Erstellen), um den Bericht zu erstellen.

- **• System Log Reports** (Systemprotokollberichte): Zeigt eine Liste von Systemprotokollberichten an. Wählen Sie aus folgenden Optionen aus:
	- **•** All (Alle)
	- **•** Maintenance (Wartung)
	- **•** Security (Sicherheit)
	- **•** Warning and Errors (Warnhinweise und Fehler)

Wählen Sie einen Systemprotokollbericht und ein Datum aus der Liste **Date** (Datum) aus. Klicken Sie danach auf **Generate** (Erstellen), um den Bericht zu erstellen.

**• Advanced Reports** (Erweiterte Berichte): Aktiviert die einzelne Funktion **User Report** (Benutzerbericht) in der Liste.

Klicken Sie auf **Generate** (Erstellen), um den Bericht zu erstellen.

# **Protocols (Protokolle)**

Auf der Seite **Protocols** (Protokolle) können Sie Standards und Kontrollen hinzufügen. Auf dieser Seite sind folgende Register enthalten:

- **•** Protocols (Protokolle)
- **•** Settings (Einstellungen)
- **•** Analytes (Analyten)
- **•** Plate Layout (Anordnung der Platte)
- **•** Stds & Ctrls (Standards und Kontrollen)

# **Register "Protocols" (Protokolle)**

Verwenden Sie dieses Register, um ein Protokoll zu erstellen, zu importieren, zu exportieren oder zu löschen. Sie können auch neue Standard- und/oder Kontrollinformationen für Assays hinzufügen, indem Sie eines der installierten Protokolle verwenden.

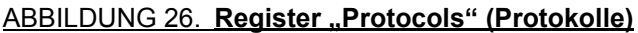

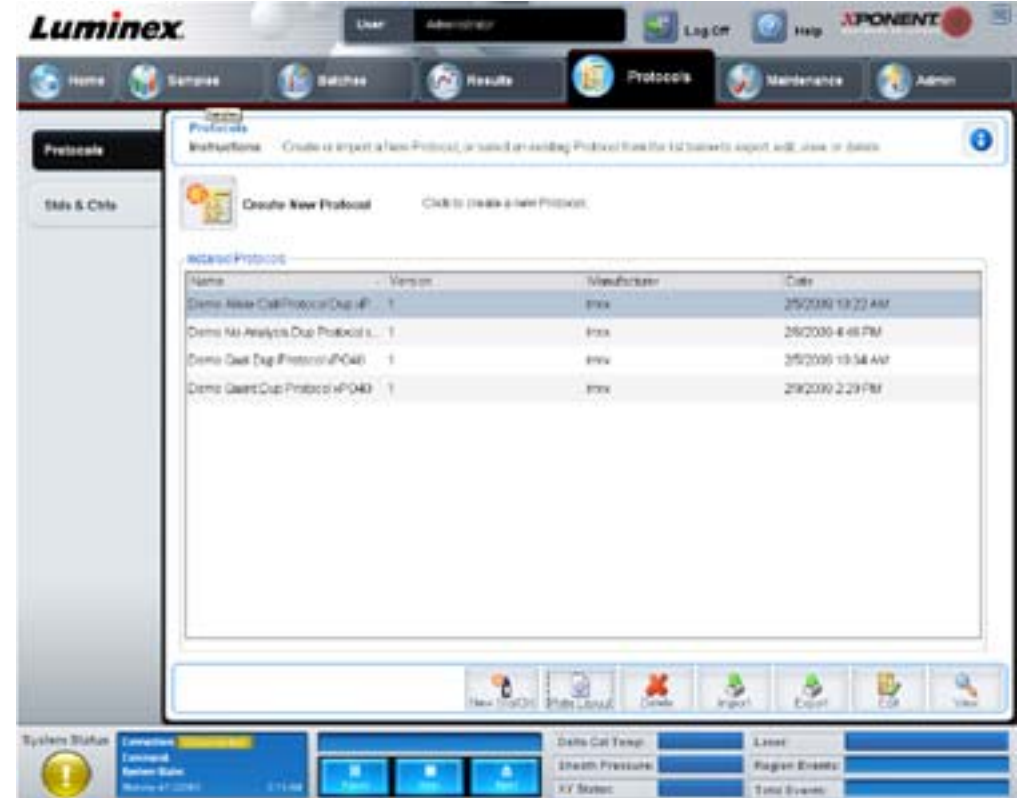

Auf diesem Register sind folgende Elemente enthalten:

- **• Installed Protocols** (Installierte Protokolle): Zeigt die installierten Protokolle an. Die Liste enthält für jedes Protokoll **Name** (Bezeichnung), **Version**, **Manufacturer** (Hersteller) und **Date** (Datum).
- **• New Std/Ctrl** (Neuer Standard/Kontrolle): Öffnet das Register **Std/Ctrl Details** (Standard-/Kontrolldaten). Weitere Informationen finden Sie unter ["Register "Stds & Ctrls Details" \(Standard-/Kontrolldaten\)" auf Seite](#page-48-0) 41.
- **• Plate Layout** (Anordnung der Platte): Öffnet das Dialogfeld **Report** (Bericht), das den **Plate Layout Report** (Bericht der Plattenanordnung) enthält. Weitere Informationen finden Sie unter "Register "Saved Batches" (Gespeicherte [Sätze\)" auf Seite](#page-36-0) 29.

| Lientesse                         |              |                         |                |                                     |    |   |   |   |   |   |    |                 |    |          |
|-----------------------------------|--------------|-------------------------|----------------|-------------------------------------|----|---|---|---|---|---|----|-----------------|----|----------|
| Plate Layout Report:<br>Protecut: | Plate:       | ٠                       |                | Demo Alleis Call Pretocal Dup xPOMB |    |   |   |   |   |   |    | <b>KITAGOOF</b> |    | IE21 MAM |
|                                   |              | 1                       | $\overline{2}$ | 3.                                  | 4  | 5 | 6 | 7 | 8 | 9 | 10 | 11              | 12 |          |
|                                   | $1 - 1$<br>A | B                       | 4              | 8                                   | 12 |   |   |   |   |   |    |                 |    |          |
|                                   | $\mathbf{B}$ | В                       | 4              | 8                                   | 12 |   |   |   |   |   |    |                 |    |          |
|                                   | m<br>C       | 1                       | 5              | ø                                   |    |   |   |   |   |   |    |                 |    |          |
|                                   | D            | 1                       | 5              | 9                                   |    |   |   |   |   |   |    |                 |    |          |
|                                   | E            | $\overline{2}$          | 6              | 10                                  |    |   |   |   |   |   |    |                 |    |          |
|                                   | Ë            | $\overline{\mathbf{z}}$ | 6              | 10                                  |    |   |   |   |   |   |    |                 |    |          |

ABBILDUNG 27. **Protocols Plate Layout Report (Protokollbericht der Plattenanordnung)**

**Delete** (Löschen): Öffnet das Dialogfeld **Delete Protocol** (Protokoll löschen), damit das Protokoll, das in der Liste **Installed Protocols** (Installierte Protokolle) ausgewählt wurde, gelöscht werden kann. Klicken Sie auf **Yes** (Ja), um das ausgewählte Protokoll zu löschen.

**Import** (Importieren): Öffnet das Dialogfeld **Open** (Öffnen), damit ein Protokoll (.lxt-Datei) für den Import ausgewählt werden kann. Navigieren Sie zu der Protokolldatei, die Sie importieren möchten, und klicken Sie auf **Open** (Öffnen).

**Export** (Exportieren): Öffnet das Dialogfeld **Save As** (Speichern unter), um ein ausgewähltes Protokoll zu exportieren. Wählen Sie einen Speicherort und einen Namen für den Export aus, und klicken Sie auf **Save** (Speichern).

**View** (Anzeigen): Öffnet das Register **Settings** (Einstellungen), um das Protokoll anzuzeigen. Klicken Sie auf **Next** (Weiter), um zu dem Register **Analytes** (Analyten) zu gelangen, und klicken Sie dann noch einmal auf **Next** (Weiter), um zum Register **Plate Layout** (Anordnung der Platten) zu gelangen. Klicken Sie auf jedem beliebigen der drei Register auf **Close** (Schließen), um zum Hauptregister **Protocols** (Protokolle) zurückzukehren, oder auf **Back** (Zurück), um zu einem vorherigen Register zurückzukehren. Mit der Option **View** (Anzeigen) ist es nicht möglich, Änderungen an den Protokolleinstellungen vorzunehmen.

# **Register "Stds & Ctrls" (Standards und Kontrollen)**

Verwenden Sie dieses Register, um Standards und Kontrollen zu löschen, zu bearbeiten, zu exportieren, zu importieren und zu erstellen.

ABBILDUNG 28. Register "Stds & Ctrls" (Standards und Kontrollen)

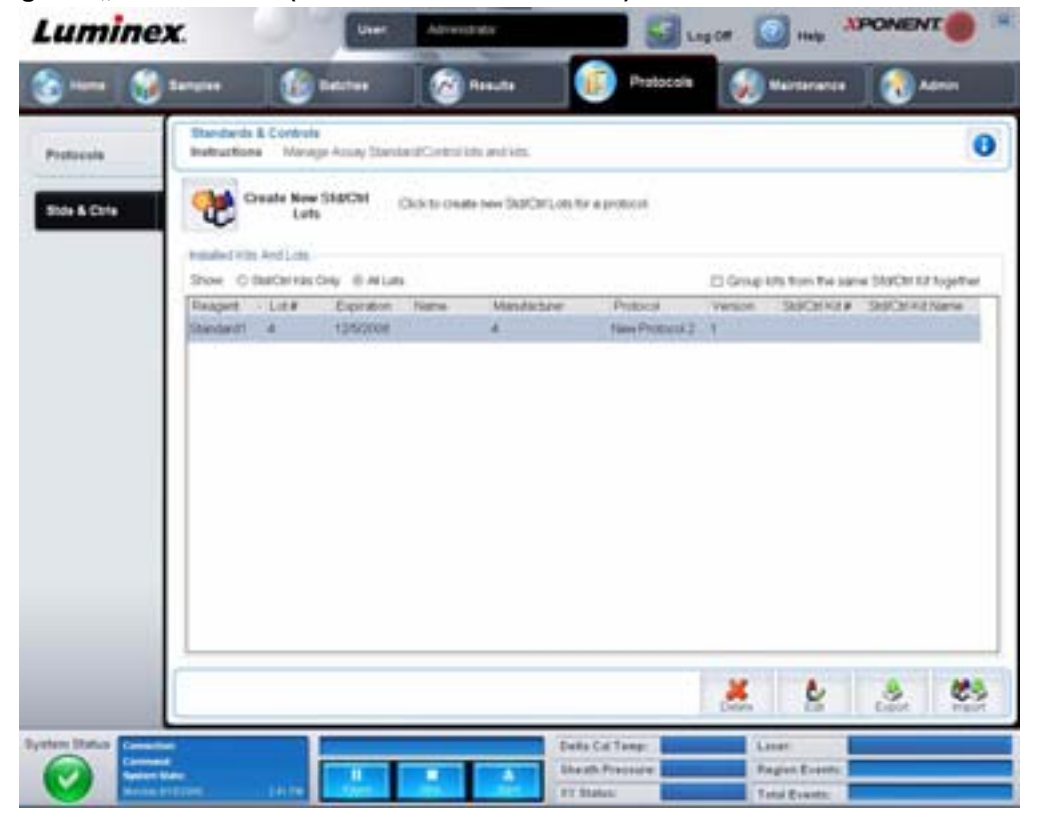

Auf diesem Register sind folgende Elemente enthalten:

**Create New Std/Ctrl Lots** (Neue Standard-/Kontroll-Lose erstellen): Öffnet das Register **Std/Ctrl Details** (Standard-/ Kontrolldaten), damit ein neues Los oder Kit erstellt werden kann. Weitere Informationen finden Sie unter "Register "Stds & [Ctrls Details" \(Standard-/Kontrolldaten\)" auf Seite](#page-48-0) 41.

**Installed Kits And Lots** (Installierte Kits und Lose): Zeigt Informationen über die gegenwärtig auf dem System installierten Kits und Lose an.

- **• Show** (Anzeigen): Klicken Sie entweder auf **Std/Ctrl Kits Only** (Nur Standard-/Kontrollkits) oder **All Lots** (Alle Lose), um die entsprechende Auswahl für die Anzeige zu treffen.
- **• Group lots from the same Std/Ctrl Kit together** (Lose aus demselben Standard-/Kontrollkit gruppieren): Wählen Sie diese Option, um Lose aus demselben Kit zu gruppieren.

Wählen Sie im Auswahlbereich **Show** (Anzeigen) **All Lots** (Alle Lose) aus, um folgende Informationen zu jedem installierten Los anzuzeigen:

- **•** Reagent (Reagenz)
- **•** Lot # (Los-Nr.)
- **•** Expiration (Verfallsdatum)
- **•** Name (Bezeichnung)
- **•** Manufacturer (Hersteller)
- **•** Protocol (Protokoll)
- **•** Version
- **•** Std/Ctrl Kit # (Nummer des Standard-/Kontrollkits)
- **•** Std/Ctrl Kit Name (Bezeichnung des Standard-/Kontrollkits)

Wählen Sie im Auswahlbereich **Show** (Anzeigen) **Std/Ctrl Kits Only** (Nur Standard-/Kontrollkits) aus, um folgende Informationen zu **Installed Std/Ctrl Kits** (Installierte Standard-/Kontrollkits) anzuzeigen:

- **•** Std/Ctrl Kit # (Nummer des Standard-/Kontrollkits)
- **•** Std/Ctrl Kit Name (Bezeichnung des Standard-/Kontrollkits)
- **•** Expiration (Verfallsdatum)
- **•** Manufacturer (Hersteller)
- **•** Created with Protocol (Erstellt mit Protokoll)
- **•** Version

**Delete** (Löschen): Löscht ein ausgewähltes Los. Das Dialogfeld **Delete Lot(s)** (Los[e] löschen) wird geöffnet. Klicken Sie auf **Yes** (Ja), um das Los zu löschen.

**Edit** (Bearbeiten): Öffnet das Register **Std/Ctrl Details** (Standard-/Kontrolldaten), um die Losinformationen zu bearbeiten.

**Export** (Exportieren): Öffnet das Dialogfeld **Save As** (Speichern unter), um das ausgewählte Los zu exportieren. Wählen Sie einen Speicherort für die Losdatei aus, und klicken Sie auf **Save** (Speichern).

**Import** (Importieren): Öffnet das Dialogfeld **Open** (Öffnen). Wählen Sie ein **Std/Ctrl Kit** (Standard-/Kontrollkit) oder eine Losdatei aus, das/die importiert werden soll, und klicken Sie auf **Open** (Öffnen).

### <span id="page-48-0"></span>Register "Stds & Ctrls Details" (Standard-/Kontrolldaten)

Auf dem Register Std/Ctrl Details (Standard-/Kontrolldaten) können Sie ein Standard- und Kontroll-Los erstellen oder bearbeiten. Sie können auch ein Los zum Kit gruppieren.

### ABBILDUNG 29. **Register "Stds & Ctrls Details" (Standard-/Kontrolldaten)**

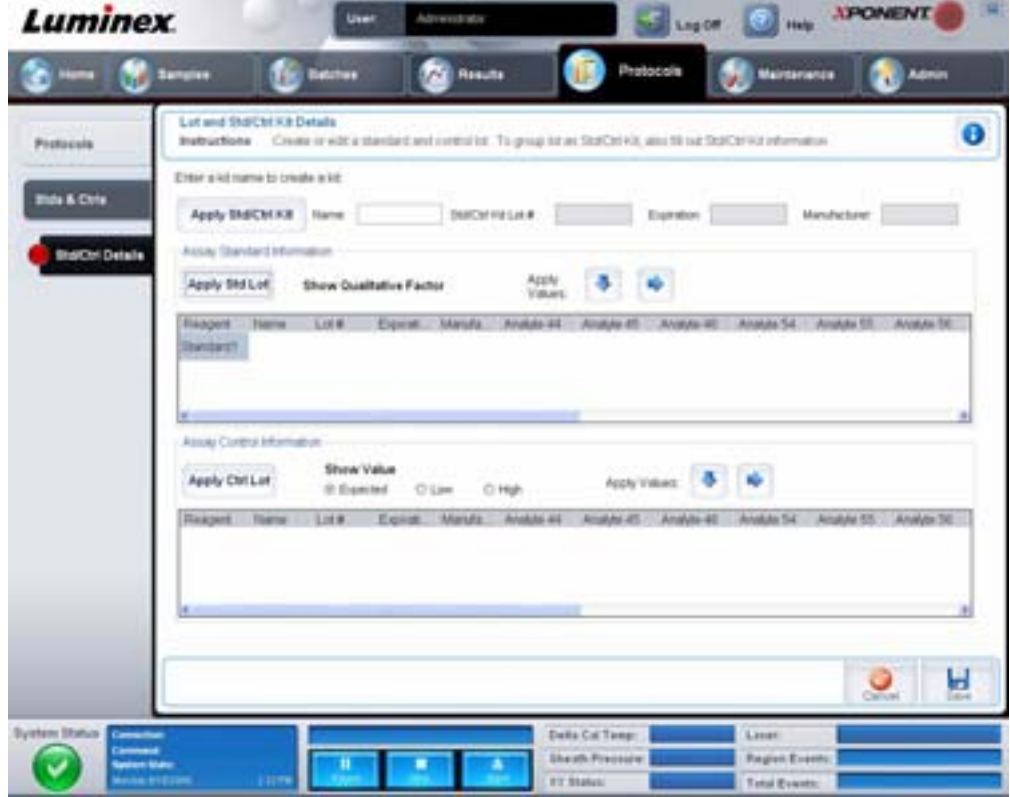

Auf diesem Register sind folgende Elemente enthalten:

**Apply Std/Ctrl Kit** (Standard-/Kontrollkit anwenden): Öffnet das Dialogfeld **Select Std/Ctrl Kit** (Standard-/Kontrollkit auswählen). Im Dialogfeld werden **Std/Ctrl Kit Lot #** (Los-Nr. des Standard-/Kontrollkits), **Std/Ctrl Kit Name** (Bezeichnung des Standard-/Kontrollkits), **Expiration** (Verfallsdatum) und **Manufacturer** (Hersteller) des Kits angezeigt. Wählen Sie ein Standard-/Kontrollkit aus der Liste aus, und klicken Sie dann auf **OK**, um das Dialogfeld zu schließen. Die Kit-Informationen werden in den Feldern rechts neben der Schaltfläche **Apply Std/Ctrl Kit** (Standard-/Kontrollkit anwenden) angezeigt. Das ausgewählte Kit muss mit den gleichen Analytenbezeichnungen verknüpft sein.

Geben Sie Informationen manuell ein, indem Sie in die Felder **Name** (Bezeichnung), **Std/Ctrl Kit Lot #** (Los-Nr. des Standard-/ Kontrollkits), **Expiration** (Verfallsdatum) und **Manufacturer** (Hersteller) klicken und die Daten eingeben.

**Assay Standard Information** (Assay-Standardinformationen): Zeigt die ausgewählten Standard-Reagenzien in einer Liste an. In dieser Liste werden **Reagent** (Reagenz), **Name** (Bezeichnung), **Lot #** (Los-Nr.), **Expiration** (Verfallsdatum), **Manufacturer**  (Hersteller) und der erwartete Konzentrationswert jedes Analyten angezeigt.

- **• Apply Std Lot** (Standard-Los anwenden): Öffnet das Dialogfeld **Select Lot** (Los auswählen). Wählen Sie ein Los aus der Liste aus, und klicken Sie dann auf **OK**, um das Los anzuwenden.
- **• Apply Values** (Werte anwenden): Wendet einen Wert auf die gesamten Felder oder in Abwärtsrichtung auf die Felder **Reagent** (Reagenz), **Name** (Bezeichnung), **Lot #** (Los-Nr.), **Expiration** (Verfallsdatum) und **Analyte** (Analyt) an. Geben Sie einen Wert in diese Felder ein, indem Sie darauf doppelklicken und dann einen der beiden Pfeile **Apply Values** (Werte anwenden) verwenden, um den jeweiligen Wert abwärts oder in der gesamten Liste der Analyten anzuwenden.

**HINWEIS:** Die Liste **Dilution** (Verdünnung) und die Schaltfläche **Apply Dilution** (Verdünnung anwenden) werden nur eingeblendet, wenn eine quantitative Analyse ausgewählt wurde.

- **• Dilution** (Verdünnung): Enthält die folgenden Verdünnungsoptionen:
	- **• 1:2**: Halbiert den Standardwert jeder vorherigen Wiederholung.
	- **• 1:10 (Log)**: Berechnet einen Wert von einem Zehntel des Standardwerts jeder vorherigen Wiederholung.
	- **• 1/2 Log**: Erstellt eine Verdünnung im Verhältnis 1:3,16 oder der Hälfte des 1:10 (Log)-Werts jeder vorherigen Wiederholung.
	- **•** Alternativ können Sie auch einen Zahlenwert für Ihren eigenen Verdünnungsfaktor eingeben.
- **• Apply Dilution** (Verdünnung anwenden): Wendet die Verdünnung an, die aus der Liste **Dilution** (Verdünnung) ausgewählt wurde.

**HINWEIS:** Klicken Sie auf die Kopfzeile einer Spalte, um die Anzeige umzusortieren.

**HINWEIS:** Klicken Sie auf die Spaltenkopfzeile **Reagent** (Reagenz), um die Reihenfolge umzukehren, sodass die Spalte mit dem Standard mit der höchsten Nummer beginnt und mit der Standardnummer 1 endet. Dies ist von Nutzen, wenn Verdünnungen angewendet werden, bei denen der letzte Standard die höchste ist.

**Assay Control Information** (Assay-Kontrollinformationen): Listet die ausgewählten Kontrollreagenzien auf. In dieser Liste werden **Reagent** (Reagenz), **Name** (Bezeichnung), **Lot #** (Los-Nr.), **Expiration** (Verfallsdatum) und **Manufacturer** (Hersteller) angezeigt. Hier können bestehende kontrollspezifische Losinformationen angewendet oder neue Informationen manuell eingegeben werden.

- **• Apply Ctrl Lot** (Kontroll-Los anwenden): Öffnet das Dialogfeld **Select Lot** (Los auswählen). Wählen Sie ein Los aus der Liste aus, und klicken Sie dann auf **OK**.
- **• Show Value** (Wert anzeigen): **Expected** (Erwartet), **Low** (Unterer) und **High** (Oberer) stellen die erwartete, die niedrigste oder die höchste akzeptable Konzentration des Analyten in der Probe ein.
- **• Apply Values** (Werte anwenden): Wendet einen Wert abwärts oder in der gesamten Analytenliste an.

**Cancel** (Abbrechen): Rückkehr zum Register **Protocols** (Protokolle).

**Save** (Speichern): Speichert die Los- und Kit-Informationen für das ausgewählte Protokoll.

# **Maintenance (Wartung)**

Verwenden Sie die Seite **Maintenance** (Wartung), um das System zu warten und zu kalibrieren. Auf dieser Seite sind folgende Register enthalten:

- **•** Auto Maint (Selbstwartung)
- **•** Lot Management (Losverwaltung)
- **•** Cmds & Routines (Befehle und Routinen)
- **•** Probe & Heater (Sonde und Heizplatte)
- **•** System Info (Systeminformationen)
- **•** System Status (Systemstatus)
- **•** Schedule (Zeitplan)
- **•** Support Utility (Kundendienst-Dienstprogramm)

## **Register "Auto Maint" (Selbstwartung)**

Dieses Register enthält Routinen zur Initialisierung, Prüfung und Wartung des Analysegeräts.

### **ABBILDUNG 30. Register "Auto Maint" (Selbstwartung)**

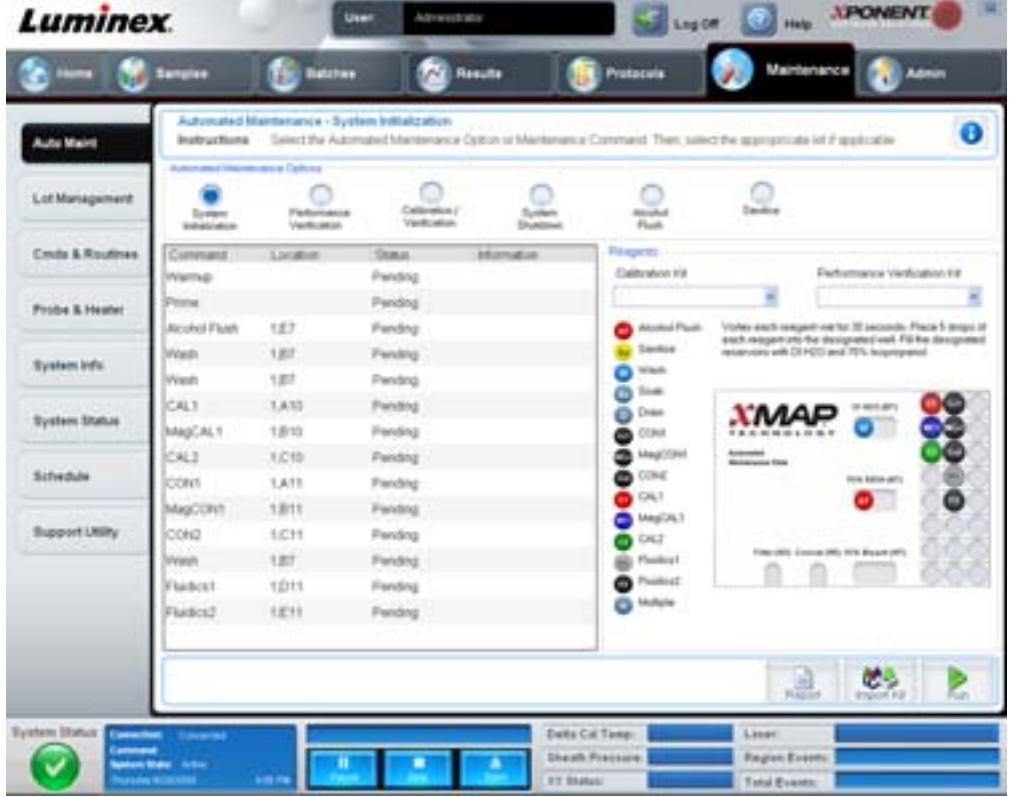

**Automated Maintenance Options** (Automatisierte Wartungsoptionen): Stellt Schaltflächen für häufig verwendete Wartungsroutinen für das Gerät zur Verfügung. Wählen Sie aus folgenden Optionen aus:

- **• System Initialization** (Systemstart): Wählen Sie diese Routine, um das System zu initialisieren.
- **• Performance Verification** (Leistungsprüfung): Wählen Sie diese Routine aus, wenn Sie das Leistungsprüfungskit verwenden.
- **• Calibration/Verification** (Kalibrierung/Prüfung): Wählen Sie diese Routine aus, wenn Sie das Kalibrierungs-/ Prüfungskit verwenden.
- **• System Shutdown** (Abschalten des Systems): Wählen Sie diese Routine aus, um ein vordefiniertes Abschalten des Systems vorzunehmen.
- **• Alcohol Flush** (Alkoholspülung): Wählen Sie diese Routine aus, um eine einzelne Alkoholspülung durchzuführen.
- **• Sanitize** (Desinfektion): Wählen Sie diese Routine zur Ausführung eines Desinfektionsbefehls aus.

Die Befehle für diese Routinen werden in der Befehlsliste unter den Schaltflächen angezeigt.

**Command** (Befehl): Diese Liste wird verwendet, um den Namen des aktuellen Befehls, seine Kavitätsposition, seinen Status sowie Informationen über den Befehl anzusehen. Im Feld werden nur die aktuellen Befehle angezeigt.

**Reagents** (Reagenzien): Zeigt die für die ausgewählte Routine erforderlichen Reagenzien und Kavitätspositionen an. Sie können für die Routinen Kits aus den Listen **Calibration Kit** (Kalibrierungskit) und **Performance Verification Kit** (Leistungsprüfungskit) auswählen. Rechts unten im Bereich **Reagents** (Reagenzien) erscheint eine Darstellung der automatisierten Wartungsplatte. Geben Sie die Reagenzien so in die Kavitäten der automatisierten Wartungsplatte, wie sie in der Darstellung angegeben sind.

**Report** (Bericht): Öffnet das Register **Reports** (Berichte). Die Auswahl **Performance Verification Reports** (Leistungsprüfungsberichte) wird in der Liste **Report** (Bericht) angezeigt. Siehe ["Register "Reports" \(Berichte\)" auf Seite](#page-43-0) 36.

**Import Kit** (Kit importieren): Öffnet das Dialogfeld **Import Calibration or Performance Kit** (Kalibrierungs- oder Leistungskit importieren). Wählen Sie ein Kit aus und klicken Sie auf **Open** (Öffnen), um es zu importieren.

**Run** (Ausführen): Startet die ausgewählte Routine.

## **Register "Lot Management" (Losverwaltung)**

Verwenden Sie dieses Register, um Kits zur Kalibrierung und Prüfung zu verwalten.

### ABBILDUNG 31. Register "Lot Management" (Losverwaltung)

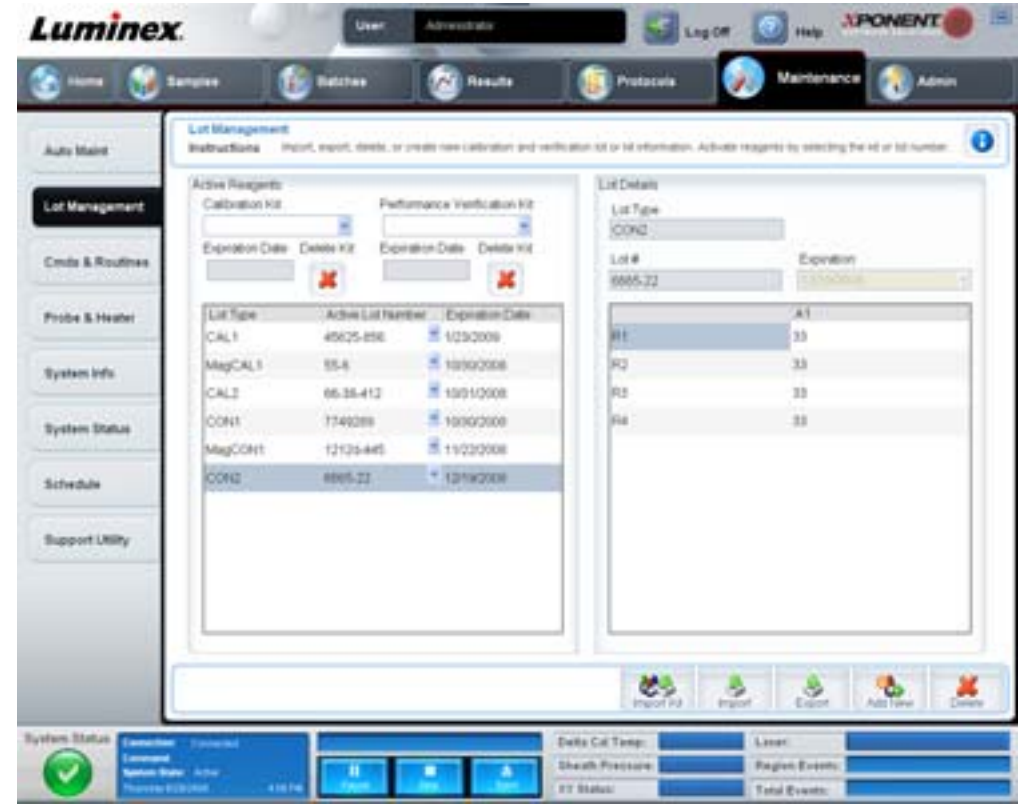

**Active Reagents** (Aktive Reagenzien): Verwenden Sie diesen Abschnitt für Änderungen am Kalibrierungs- oder Leistungsprüfungskit, an Losnummern und Verfallsdaten oder zum Löschen eines Kits.

- **• Calibration Kit** (Kalibrierungskit): Wählen Sie ein Kalibrierungskit aus dieser Liste aus. Detaillierte Informationen zum ausgewählten Kit werden in den Feldern **Lot Type** (Los-Art), **Active Lot Number** (Nummer des aktiven Loses) und **Expiration Date** (Verfallsdatum) angezeigt.
- **• Performance Verification Kit** (Leistungsprüfungskit): Wählen Sie ein Leistungsprüfungskit aus dieser Liste aus. Detaillierte Informationen zum ausgewählten Kit werden in den Feldern **Lot Type** (Los-Art), **Active Lot Number** (Nummer des aktiven Loses) und **Expiration Date** (Verfallsdatum) angezeigt.
- **• Delete Kit** (Kit löschen): Mit diesen Schaltflächen wird das ausgewählte Kalibrierungs- oder Leistungsprüfungskit gelöscht.
- **• Active Lot Number** (Nummer des aktiven Loses): Wählen Sie die Nummer eines aktiven Loses für das ausgewählte Reagenz aus dieser Liste aus.

**Lot Details** (Losdaten): Zeigt im Abschnitt **Active Reagents** (Aktive Reagenzien) Losinformationen für das ausgewählte Reagenz an.

- **• Lot Type** (Los-Art): Zeigt die links im Abschnitt **Active Reagents** (Aktive Reagenzien) ausgewählte Los-Art an.
- **• Lot #** (Los-Nr.): Zeigt die links im Abschnitt **Active Reagents** (Aktive Reagenzien) ausgewählte Losnummer an.
- **• Expiration (Verfallsdatum):** Zeigt das Verfallsdatum für die links im Abschnitt **Active Reagents** (Aktive Reagenzien) ausgewählte Los-Art an.
- **• Calibrator** (Kalibrator): Wenn ein Kalibrierungsreagenz ausgewählt wurde, werden in der Tabelle **Lot Details** (Losdaten) Informationen zum **Channel** (Kanal) und **Target** (Ziel) angezeigt.
- **• Target Verifier** (Zielprüfer): Wenn ein Prüfungsreagenz ausgewählt wurde, werden in der Tabelle **Lot Details** (Losdaten) Zielinformationen angezeigt.

**Import Kit** (Kit importieren): Öffnet das Dialogfeld **Import Calibration or Performance Kit** (Kalibrierungs- oder Leistungskit importieren), um ein Kit zu importieren.

**Import** (Importieren): Öffnet das Dialogfeld **Import Calibrator or Verification Lot** (Kalibrator- oder Prüfungslos importieren), um ein Los zu importieren.

**Export** (Exportieren): Öffnet das Dialogfeld **Export Calibrator or Verification Lot** (Kalibrator- oder Prüfungslos exportieren), um ein Los zu exportieren.

**Add New** (Neue hinzufügen): Fügt ein neues Los hinzu. Geben Sie rechts im Fenster Informationen im Bereich **Lot Details** (Losdaten) ein. Geben Sie **Lot #** (Los-Nr.), **Expiration** (Verfallsdatum) und Ziel in die entsprechenden Felder ein. Klicken Sie auf **Save** (Speichern), um das Los zu speichern, oder wählen Sie **Cancel** (Abbrechen), um den Eintrag abzubrechen.

# **Register "Cmds & Routines" (Befehle und Routinen)**

Verwenden Sie dieses Register, um eine Routine zu erstellen oder eine ausgewählte Routine oder einen ausgewählten Befehl zu bearbeiten, zu löschen oder auszuführen. Sie können auch einen oder mehrere Wartungsbefehle ausführen und diese wahlweise als Routine speichern.

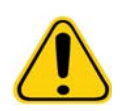

**VORSICHT:** Die Hüllenflüssigkeit und die Lösung, in der die Mikrokugeln aufbewahrt werden, enthalten Proclin®, das eine allergische Reaktion auslösen kann. Verwenden Sie die persönliche Schutzausrüstung, einschließlich Laborhandschuhe und Schutzbrille.

Auf diesem Register sind folgende Elemente enthalten:

**ABBILDUNG 32. Register "Maintenance Commands and Routines" (Wartungsbefehle und -routinen)** 

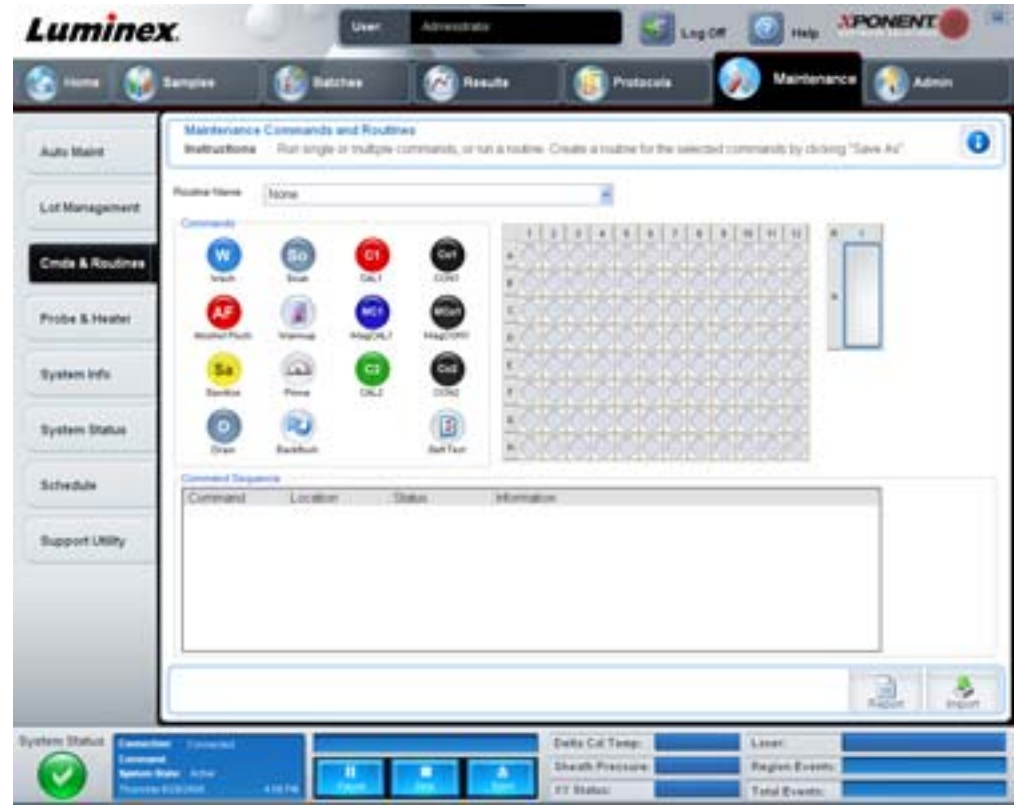

**Routine Name** (Bezeichnung der Routine): Diese Liste von vorkonfigurierten Routinen und Befehlen kann zur Systemwartung verwendet werden. Einige dieser Befehle stehen auch auf dem Register **Auto Maint** (Selbstwartung) zur Verfügung. Außerdem können Sie auf diesem Register Routinen erstellen, die in der Liste **Routine Name** (Bezeichnung der Routine) angezeigt werden, nachdem Sie die Routine gespeichert haben. Um eine Routine zu erstellen, beginnen Sie mit **None** (Keine), und fügen Sie die gewünschten Befehle hinzu. Sie können auch eine Luminex-Routine modifizieren und als neue Routine speichern. Wählen Sie aus folgenden Routinen aus:

- **•** Alcohol Flush (Alkoholspülung) (Luminex)
- **•** Daily Instrument Shutdown (Tägliches Abschalten des Instruments) (Luminex)
- **•** Daily Instrument Startup (Tägliche Inbetriebnahme des Instruments) (Luminex)
- **•** Fluidics Maintenance (Fluidik-Wartung) (Luminex)
- **•** None (Keine)
- **•** Prepare for Storage (Vorbereitung für die Lagerung) (Luminex)
- **•** Remove Air Bubbles (Entfernen von Luftblasen) (Luminex)
- **•** Remove Clog (Blockierungen entfernen) (Luminex)
- **•** Revive After Storage (Wiedereinsatz nach der Lagerung) (Luminex)
- **•** Sanitize (Desinfektion) (Luminex)
- **•** Weekly Maintenance (Wöchentliche Wartung) (Luminex)

**Commands** (Befehle): In diesem Abschnitt finden Sie folgende Befehle:

- **• Wash** (Waschen): Destilliertes Wasser wird durch die Flüssigkeitsleitungen des Systems gespült. Die Flüssigkeit wird aus einer Kavität oder dem Behälter gesaugt und durch das gesamte System zum Abfallbehälter geleitet.
- **• Soak** (Tränken): Dieser Befehl vermeidet die Bildung von Salzkristallen in der Sonde aufgrund von Kontakt mit der Luft. Beim Tränken der Sonde wird die Hüllenflüssigkeit in der Sonde durch Wasser ersetzt. Führen Sie diese Funktion am Ende jedes Arbeitstags aus. Das System verwendet mindestens 250 µl destilliertes Wasser.
- **• CAL1** (CAL1): Kalibriert DD, CL1 und CL2 für ursprüngliche nicht magnetische xMAP-Mikrokugeln.
- **• CON1** (CON1): Prüft DD, CL1 und CL2 für nicht magnetische xMAP-Mikrokugeln.
- **• Alcohol Flush** (Alkoholspülung): Mithilfe dieser Funktion werden mit 70%igem Isopropanol und 70%igem Ethanol Luftblasen aus der Probenleitung und der Küvette entfernt. Die Alkoholspülung dauert ca. 5 Minuten. Bei der **Alcohol Flush** (Alkoholspülung) wird der Luminex XYP-Behälter verwendet, da nur dieser Behälter die für die Spülung des Instruments erforderliche Flüssigkeitsmenge aufnehmen kann.
- **• Warm-up** (Anwärmen): Dieser Befehl lässt das System anwärmen, um die Optik vor der Probenaufnahme vorzubereiten. Das System beginnt die Anwärmphase automatisch beim Einschalten des Geräts. Der Vorgang dauert etwa 30 Minuten. Die Verwendung des Befehls **Warm-up** (Anwärmen) ist erforderlich, wenn das System 4 Stunden lang oder länger nicht benutzt wurde.
- **• MagCAL1** (MagCAL1): Kalibriert DD, CL1 und CL2 für MagPlex-Mikrokugeln.
- **• MagCON1** (MagCON1): Prüft DD, CL1 und CL2 für MagPlex-Mikrokugeln.
- **• Sanitize** (Desinfizieren): Verwendet den Reagenzbereich außerhalb der Platte, da nur dieser Behälter die für die Desinfektion des Instruments erforderliche Flüssigkeitsmenge aufnehmen kann. Der Sanitize (Desinfektionsbefehl) erfüllt eine ähnliche Aufgabe wie die Alkoholspülung, es wird jedoch eine 10% bis 20%ige Natriumhypochloritlösung und eine wässrige Lösung zur Dekontaminierung der Probenleitungen und der Küvette nach Kontakt mit biogefährlichen Stoffen verwendet. Führen Sie die Desinfektion nach dem Kontakt mit biogefährlichen Stoffen im Rahmen der täglichen Routine zum Abschalten des Systems durch.
- **• Prime** (Vorfüllen): Entfernt durch Ansaugen der Hüllenflüssigkeit vom Hüllenflüssigkeitsbehälter Luft aus den fluidischen Verlaufswegen des Systems. Platten müssen nicht mit Lösung gefüllt werden.
- **• CAL2**: Kalibriert xMAP-Reporter (RP1).
- **• CON2**: Prüft RP1 bei normaler und hoher PMT für alle Arten von xMAP-Mikrokugeln.
- **• Drain** (Flüssigkeit ablassen): Unterstützt die Entfernung von Schmutz vom Boden der Küvette während der Fehlersuche und -behebung. Es muss keine Lösung zugegeben werden. Das Ablassen der Flüssigkeit nimmt ca. zwei Minuten in Anspruch und sollte mit einer Alkoholspülung (70%iges Isopropanol oder 70%iges Ethanol) abgeschlossen werden. Aus dem System abgelassene Flüssigkeit gelangt standardmäßig in den Luminex XYP-Behälter. Sie können das Ablassen der Flüssigkeit aus dem System jedoch auf eine freie Kavität auf der Mikrotiterplatte richten. Mithilfe der Ablassfunktion werden in der Regel 125 µl Flüssigkeit ausgeschieden.
- **• Backflush** (Rückspülung): Entfernt durch Ansaugen der Hüllenflüssigkeit vom Hüllenflüssigkeitsbehälter Blockierungen aus den fluidischen Verlaufswegen. Es muss keine Lösung zugegeben werden.
- **• Self Test** (Selbsttest): führt eine Eigendiagnose aus, um festzustellen, ob das System und alle Vorgänge ordnungsgemäß funktionieren.

### **HINWEIS:** Sie sollten einen **Self Test** (Selbsttest) als Bestandteil des wöchentlichen Wartungsplans durchführen.

Klicken Sie auf einen Befehl, um ihn einer neuen Routine hinzuzufügen, um eine bestehende Routine zu modifizieren oder um den Einzelbefehl auszuführen. Der Befehl wird im Plattenbild rechts neben **Commands** (Befehle) angezeigt. Sie können auch zuerst eine Position auswählen, wodurch der Befehl an der von Ihnen gewünschten Position platziert wird. Um die Position eines bereits auf der Platte vorhandenen Befehls zu ändern, wählen Sie den Befehl unter **Command Sequence** (Befehlssequenz) aus, und klicken Sie dann auf eine andere Kavität oder einen Behälter im Plattenbild.

#### **HINWEIS:** Wenn Sie eine Routine durch Hinzufügen oder Löschen eines Befehls ändern, wird die Bezeichnung der Routine im Dropdown-Menü **Routine Name** (Bezeichnung der Routine) automatisch auf **None** (Keine) zurückgesetzt und die Schaltfläche **Save As** (Speichern unter) wird eingeblendet. Vergessen Sie nicht, die neue Routine zu speichern, damit sie zum späteren Gebrauch zur Verfügung steht.

**Command Sequence** (Befehlssequenz): Wenn Sie eine Routine auswählen, werden die einzelnen Befehle in der Routine in der entsprechenden Reihenfolge in der Liste **Command Sequence** (Befehlssequenz) angezeigt. In der Liste sind Name, Position, Status und sonstige Zusatzinformationen jedes Befehls angegeben.

**Clear** (Löschen): Löscht die markierten Befehle in der Liste **Command Sequence** (Befehlssequenz).

**Clear All** (Alle löschen): Löscht alle Befehle in der Liste **Command Sequence** (Befehlssequenz).

**Report** (Bericht): Öffnet das Register **Reports** (Berichte), wobei **Calibration Summary** (Zusammenfassung der Kalibrierung) in der Liste **Report** (Bericht) ausgewählt ist. Klicken Sie auf **Generate** (Erstellen), um den ausgewählten Bericht anzusehen.

**Import** (Importieren): Öffnet das Dialogfeld **Open** (Öffnen), damit eine Routinedatei (.lxt-Datei) für den Import ausgewählt werden kann. Wählen Sie eine Datei aus, und klicken Sie auf **Open** (Öffnen), um sie zu importieren.

**Export** (Exportieren): Öffnet das Dialogfeld **Save As** (Speichern unter), um einen Dateinamen und einen Speicherort für die Speicherung der Datei vom Typ **Routine** festzulegen.

**Save As** (Speichern unter): Öffnet das Dialogfeld **Save Routine** (Routine speichern). Wählen Sie eine Bezeichnung für die Routine aus, unter der die Routine gespeichert werden soll. Nach dem Speichern wird die neue Routine in der Liste **Routine Name** (Bezeichnung der Routine) angezeigt. Diese Schaltfläche wird erst angezeigt, wenn eine neue Routine erstellt wurde.

**Cancel** (Abbrechen): Verwirft Änderungen, die in der **Command Sequence** (Befehlssequenz) an der Standardposition eines der Befehle vorgenommen wurden. Klicken Sie auf diese Schaltfläche, um die Änderungen zu verwerfen. Diese Schaltfläche wird nur angezeigt, wenn Änderungen an der Befehlssequenz vorgenommen worden sind.

**Delete** (Löschen): Öffnet das Dialogfeld **Delete Maintenance Routine Confirmation** (Bestätigung des Löschens der Wartungsroutine). Klicken Sie auf **Yes** (Ja), um die Routine zu löschen. Nachdem die Routine gelöscht wurde, wird sie nicht mehr in der Liste **Routine Name** (Bezeichnung der Routine) angezeigt. Diese Schaltfläche wird angezeigt, wenn Sie aus der Liste **Routine Name** (Bezeichnung der Routine) eine Routine ausgewählt haben, die nicht von Luminex stammt.

**Run** (Ausführen): Führt die ausgewählte Routine oder den ausgewählten Befehl aus.

## **Register "Probe and Heater" (Sonde und Heizplatte)**

Verwenden Sie dieses Register, um die Sondenhöhe und die Einstellungen für die Heizplatte anzupassen.

#### ABBILDUNG 33. Register "Probe and Heater" (Sonde und Heizplatte)

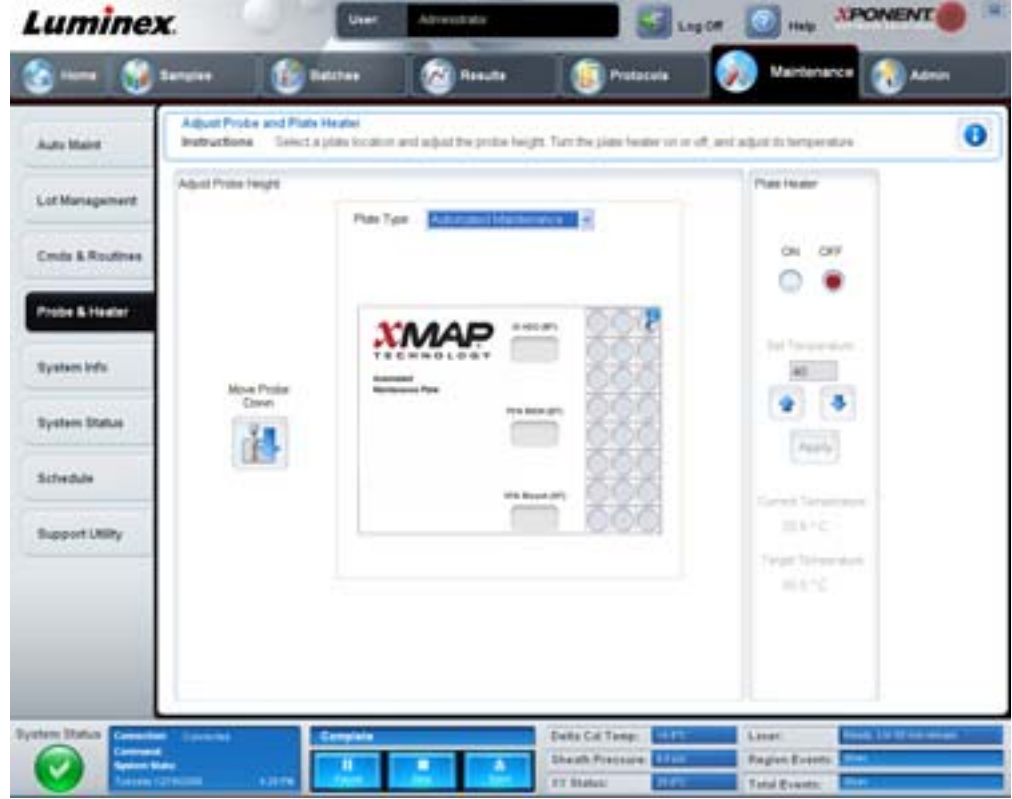

**Move Probe Down** (Sonde nach unten verschieben): Verschiebt die Sonde in der/den angegebenen Kavität(en) nach unten. **Plate Type** (Plattentyp): Legt die Auswahl entweder einer Platte mit 96 Kavitäten oder einer automatisierten Wartungsplatte fest.

**Plate Image** (Plattenbild): Identifiziert die Position, die zur Einstellung der Sondenhöhe verwendet wird. Eine Kavität wird durch Anklicken ausgewählt und mit einer blauen Nadel markiert.

**Plate Heater** (Heizplatte): Stellt die Temperatur der Platte auf den in das Feld **Set Temperature** (Temperatur einstellen) eingegebenen Wert ein. Mit dem Aufwärts- und Abwärtspfeil kann eine Korrektur der Temperatur um jeweils 0,5 Grad vorgenommen werden, und mit **Apply** (Anwenden) wird die Einstellung aktiviert. Der aktuelle und der Ziel-Temperaturwert werden am unteren Rand dieses Bereichs angezeigt.

**HINWEIS:** Der Temperaturbereich beträgt 35°C bis 60°C.

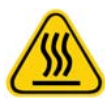

**WARNUNG:** Beachten Sie, dass die Heizplatte sehr heiß werden und eine Verletzungsgefahr darstellen kann. Handhaben Sie die Platte nach dem Erwärmen vorsichtig.

# **Register "System Info" (Systeminformationen)**

Verwenden Sie dieses Register, um Informationen und Diagnosen zum Luminex-Instrument anzuzeigen.

### **ABBILDUNG 34. Register "System Info" (Systeminformationen)**

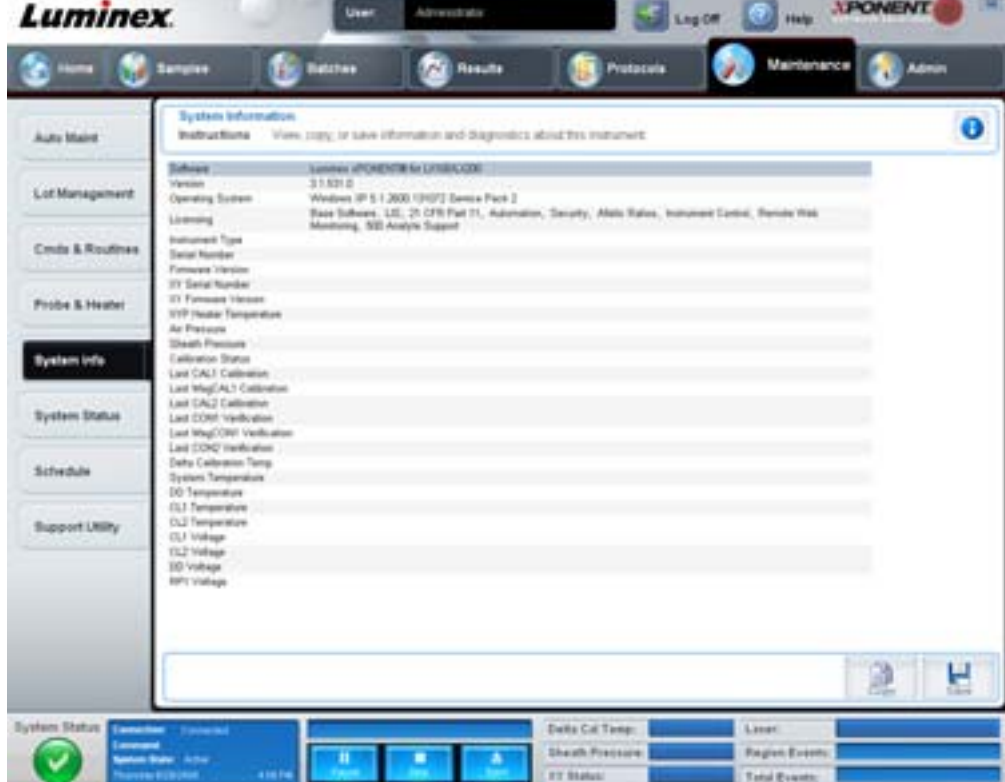

Auf diesem Register sind folgende Informationen enthalten:

- **•** Software
- **•** Version
- **•** Operating System (Betriebssystem)
- **•** Licensing (Lizenzierung)
- **•** Instrument Type (Art des Geräts)
- **•** Serial Number (Seriennummer)
- **•** Firmware Version (Firmware-Version)
- **•** XY Serial Number (XY-Seriennummer)
- **•** XY Firmware Version (XY-Firmware-Version)
- **•** XYP Heater Temperature (XYP-Heiztemperatur)
- **•** Air Pressure (Luftdruck)
- **•** Sheath Pressure (Druck der Hüllenflüssigkeit)
- **•** Calibration Status (Kalibrierungsstatus)
- **•** Last CAL1 Calibration (Letzte CAL1-Kalibrierung)
- **•** Last MagCAL1 Calibration (Letzte MagCAL1-Kalibrierung)
- **•** Last CAL2 Calibration (Letzte CAL2-Kalibrierung)
- **•** Last CON1 Verification (Letzte CON1-Prüfung)
- **•** Last MagCON1 Verification (Letzte MagCON1-Prüfung)
- **•** Last CON2 Verification (Letzte CON2-Prüfung)
- **•** Delta Calibration Temp (Deltawert Kalibrierungstemperatur)
- **•** System Temperature (Systemtemperatur)
- **•** DD Temperature (DD-Temperatur)
- **•** CL1 Temperature (CL1-Temperatur)
- **•** CL2 Temperature (CL2-Temperatur)
- **•** CL1 Voltage (CL1-Spannung)
- **•** CL2 Voltage (CL2-Spannung)
- **•** DD Voltage (DD-Spannung)

**RP1 Voltage** (RP1-Spannung): Die in dieser Liste aufgeführten Objekte, die sich auf CAL-Kontrollen und CON-Kalibrierung beziehen, besitzen einen der folgenden Status:

- **• Passed** (Bestanden): Gibt an, dass der Vorgang erfolgreich abgeschlossen wurde.
- **• Failed** (Fehlgeschlagen): Gibt an, dass der Vorgang nicht erfolgreich abgeschlossen wurde. Fehlgeschlagene Elemente werden in Rot angezeigt.
- **• Not Current** (Nicht aktuell): Gibt an, dass die Prüfungswerte nicht aktuell sind. Die Prüfungswerte sind nicht aktuell, wenn Sie seit dem letzten Kontrolllauf eine Kalibrierung des Systems vorgenommen haben.
- **• Not Yet Run** (Noch nicht ausgeführt): Zeigt an, dass dieser Vorgang noch nicht auf dem Gerät ausgeführt wurde.

**Copy** (Kopieren): Kopiert die Systeminformationen in die Windows-Zwischenablage, von der sie in einen Text-Editor (wie z. B. Editor) eingefügt werden können.

**Save** (Speichern): Öffnet das Dialogfeld **Save As** (Speichern unter), um einen Dateinamen und einen Speicherort festzulegen, um die Datei mit den Systeminformationen zu speichern.

# **Register "System Status" (Systemstatus)**

Verwenden Sie dieses Register, um Protokollinformationen zum Systemstatus anzuzeigen, zu drucken und zu speichern. Sie können auf diese Informationen auch durch Klicken auf die Schaltfläche **System Status** (Systemstatus) im **System Monitor** (Systemmonitor) zugreifen.

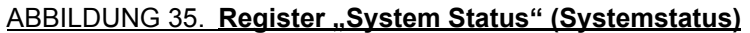

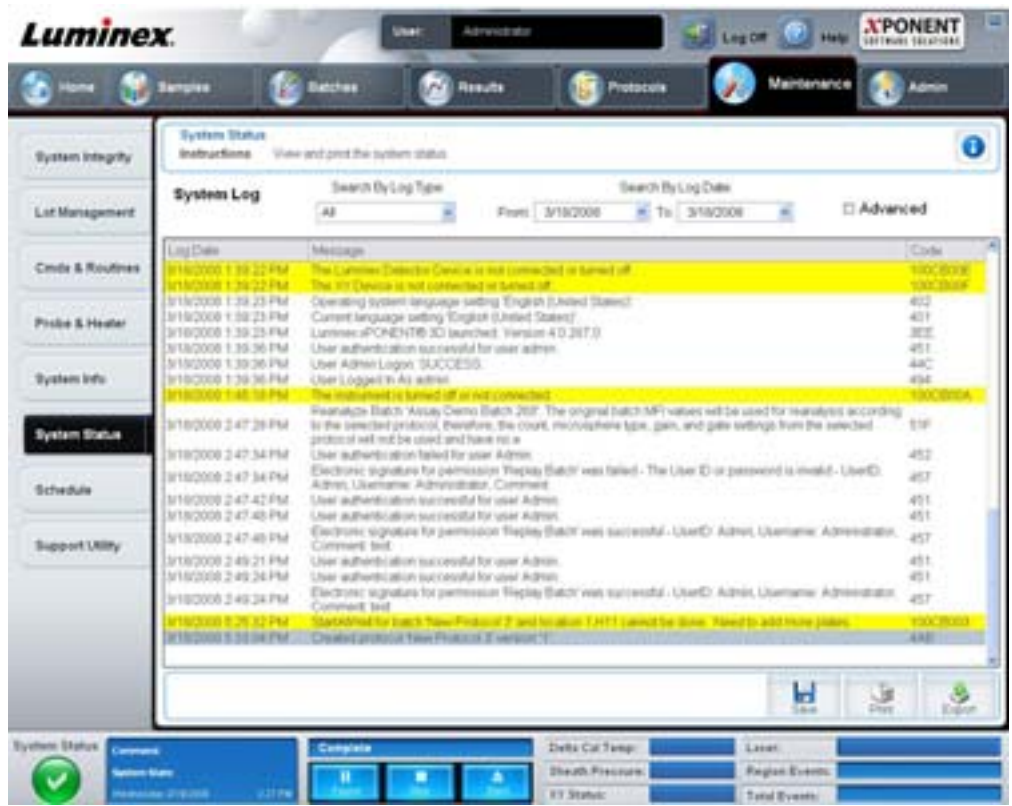

Auf diesem Register sind folgende Elemente enthalten:

**Search By Log Type** (Suche nach Systemprotokolltyp): Filtert die Art der Systemprotokollinformationen. Wählen Sie **Select All** (Alle auswählen), **Maintenance** (Wartung), **Security** (Sicherheit) oder **Warnings and Errors** (Warn- und Fehlermeldungen).

**Search By Log Date** (Suche nach Systemprotokolldatum): Aktiviert die Verwendung eines Datumsbereichs zur Anzeige eines Protokolls von Systemaktivitäten.

**Advanced** (Erweitert): Zeigt folgende hinzugefügte Informationen im Systemprotokoll an:

- **•** Log Type (Systemprotokolltyp)
- **•** User ID (Benutzer-ID)
- **•** Error Level (Fehlerniveau)

**Log** (Systemprotokoll): Zeigt eine Liste von Informationen über jeden Systemvorgang an. Folgende Informationen werden in der Liste angezeigt:

- **•** Log Date (Systemprotokolldatum)
- **•** Message (Meldung)
- **•** Code

**Export** (Exportieren): Öffnet das Dialogfeld **Export System Log** (Systemprotokoll exportieren). Wählen Sie einen Namen und Speicherort für den Export des Systemprotokolls, und klicken Sie auf **OK**. Wählen Sie **Overwrite** (Überschreiben) aus, um eine vorhandene Datei zu überschreiben. Mit dieser Schaltfläche wird die Datei im CSV-Format exportiert.

**Print** (Drucken): Klicken Sie auf diese Schaltfläche, um die Systemprotokolldatei zu drucken.

**Save** (Speichern): Klicken Sie auf diese Schaltfläche, um das Dialogfeld **Save as** (Speichern unter) zu öffnen. Hiermit wird die Datei als PDF-Datei gespeichert. Wählen Sie einen Dateinamen und Speicherort aus und klicken Sie auf **Save** (Speichern).

# **Register "Schedule" (Zeitplan)**

Verwenden Sie dieses Register, um Erinnerungen für fällige planmäßige Wartungsmaßnahmen, die am Analysegerät vorzunehmen sind, anzusehen.

# ABBILDUNG 36. **Register "Schedule" (Zeitplan)**

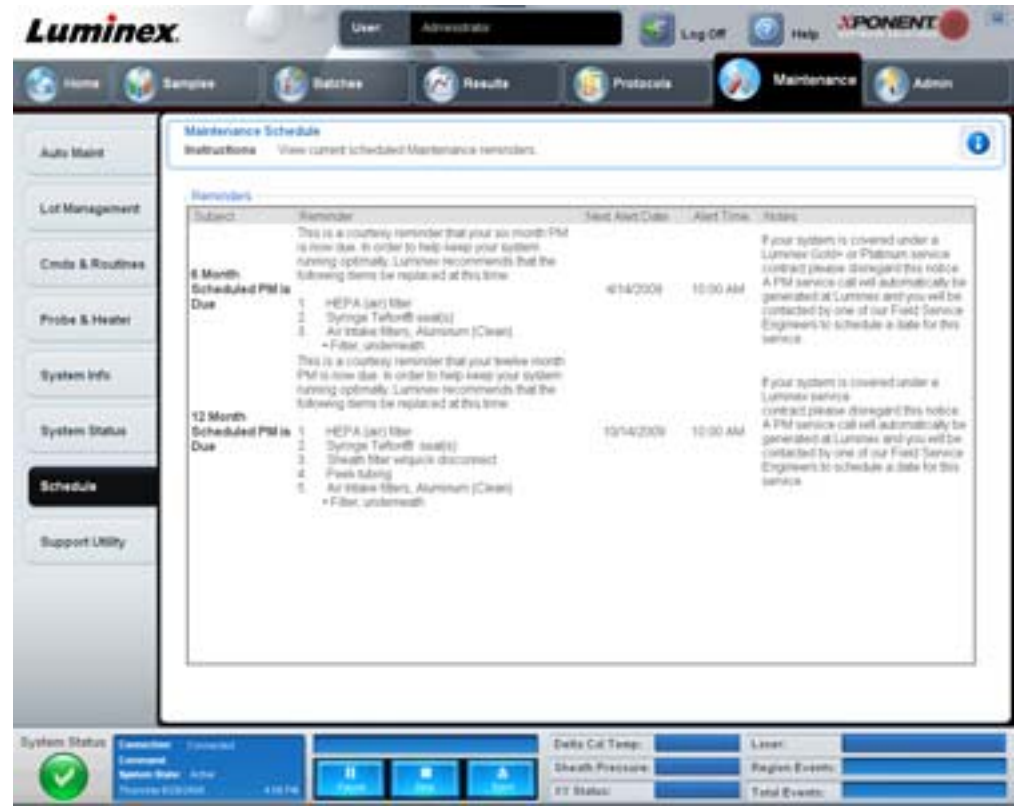

Im Abschnitt **Reminders** (Erinnerungen) werden **Subject** (Betreff), **Reminder** (Erinnerung), **Next Alert Date** (Nächstes Alarmdatum), **Alert Time** (Uhrzeit des Alarms) und **Notes** (Anmerkungen) angezeigt. Dieser Zeitplan kann auf der Seite **Admin** (Administrator) mithilfe des Registers **Schedule** (Zeitplan) geändert werden. Weitere Informationen finden Sie unter ["Register "Schedule" \(Zeitplan\)" auf Seite](#page-72-0) 65.

## **Register "Support Utility" (Kundendienst-Dienstprogramm)**

Verwenden Sie dieses Register, um Informationen einzugeben, die von Nutzen sein können, wenn Sie sich mit dem Technischen Kundendienst von Luminex in Verbindung setzen müssen. Auf diesem Register können Sie Ihre Kontaktdaten und Kommentare eingeben sowie eine ZIP-Datei erstellen, die Systemprotokolle und optionale Satzdateien enthält, und diese exportieren. Diese Datei kann an den Technischen Kundendienst von Luminex gesendet werden, der diese Informationen zur Fehlerbehebung nutzen kann.

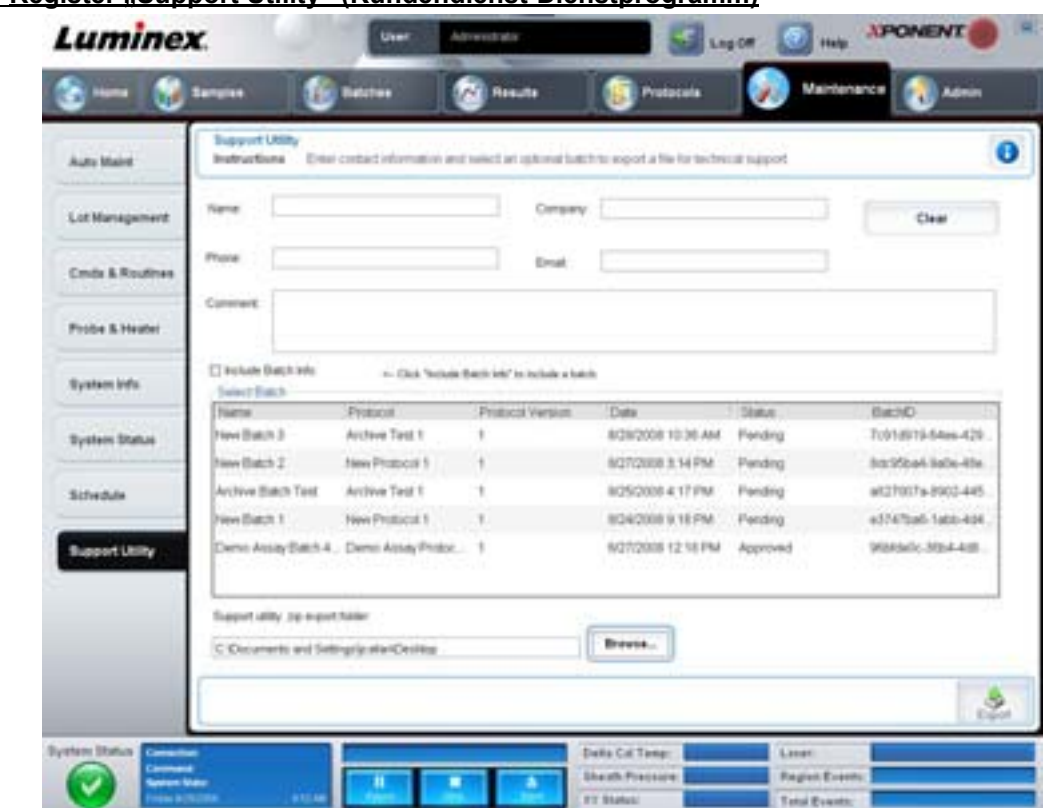

### ABBILDUNG 37. **Register "Support Utility" (Kundendienst-Dienstprogramm)**

Auf diesem Register sind folgende Elemente enthalten:

**Name**, **Phone** (Telefon), **Company** (Firma) und **Email** (E-Mail): Geben Sie Ihre Informationen in diese Felder ein, sodass der Technische Kundendienst von Luminex Sie kontaktieren kann.

**Clear** (Löschen): Es werden alle Informationen in den Feldern **Name**, **Phone** (Telefon), **Company** (Firma), **Email** (E-Mail) sowie **Comment** (Kommentar) gelöscht.

**Comment** (Kommentar): Geben Sie in dieses Feld Kommentare ein.

**Include Batch info** (Satzinformationen hinzufügen): Fügt dem Exportordner **Support Utility.zip export folder** Satzinformationen von einem ausgewählten Satz hinzu.

**Select Batch** (Satz auswählen): Zeigt eine Liste aller Sätze an. In der Liste sind **Name** (Bezeichnung), **Protocol** (Protokoll), **Protocol Version** (Protokollversion), **Date** (Datum), **Status** und **Batch ID** (Satz-ID) aufgeführt. Bei der Auswahl eines Satzes wird automatisch das Kontrollkästchen **Include Batch Info** (Satzinformationen hinzufügen) markiert.

**Browse** (Durchsuchen): Öffnet das Dialogfeld **Browse for Folder** (Ordner suchen), um einen anderen Zielordner für die Dienstprogramm-ZIP-Datei zu wählen.

**Export** (Exportieren): Öffnet das Dialogfeld **Save Support File As** (Kundendienst-Datei speichern unter). Wählen Sie einen Namen und Speicherort für die Kundendienst-ZIP-Datei, und klicken Sie auf **Save** (Speichern).

# **Admin (Administrator)**

Um einige der Fenster im Abschnitt **Admin** (Administrator) anzusehen, müssen Sie im Besitz der entsprechenden Lizenz sein. Auf dieser Seite sind folgende Register enthalten:

- **•** System Setup (Systemeinrichtung)
- **•** Group Setup (Gruppeneinrichtung)
- **•** User Setup (Benutzereinrichtung)
- **•** Batch Options (Satzoptionen)
- **•** Alert Options (Warnoptionen)
- **•** CSV Options (CSV-Optionen)
- **•** Archive (Archivieren)
- **•** Licensing (Lizenzierung)
- **•** Schedule (Zeitplan)
- **•** Report Options (Berichtsoptionen)

# **Register "System Setup" (Systemeinrichtung)**

Verwenden Sie dieses Register, um Systemeinstellungen zu konfigurieren.

### ABBILDUNG 38. Register "System Setup" (Systemeinrichtung)

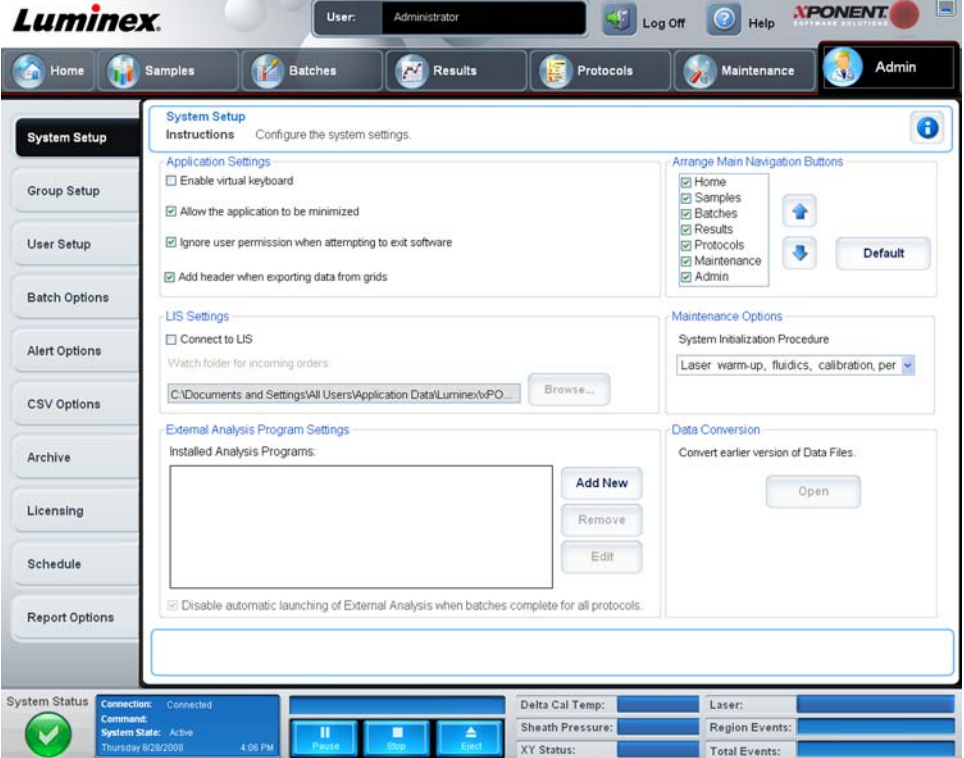

### **Application Settings (Anwendungseinstellungen)**

Mit diesen Einstellungen können grundlegende Arbeitsweisen der xPONENT-Software im Hinblick auf Einstellungen der grafischen Benutzeroberfläche geändert werden.

**Enable Virtual Keyboard** (Virtuelle Tastatur aktivieren): Aktiviert die virtuelle Touchscreen-Tastatur.

**Allow the application to be minimized** (Minimierung der Anwendung zulassen): Ermöglicht die Minimierung der xPONENT-Software, damit auf den Desktop des Computers zugegriffen werden kann. Wenn dieses Kontrollkästchen nicht aktiviert ist, funktioniert die Schaltfläche zur Minimierung der Anwendung nicht.

**Ignore user permission when attempting to exit software** (Benutzerberechtigung beim Beenden der Software ignorieren): Ermöglicht es dem Benutzer, die xPONENT-Software unabhängig von der im Register **User Setup** (Systemeinrichtung) gewährten Berechtigung zu beenden.

**Add header when exporting data from grids** (Kopfzeile beim Datenexport aus Rastern hinzufügen): Dadurch wird beim Datenexport eine Kopfzeile hinzugefügt.

### **LIS-Einstellungen**

Diese Einstellungen gelten nur für Anwender, die die xPONENT-Software mit einem Lab Information System (LIS) verwenden.

**Connect to LIS** (Mit LIS verbinden): Ermöglicht die Verbindung mit dem LIS.

**Browse** (Durchsuchen): Öffnet das Dialogfeld **Browse for Folder** (Ordner suchen). Wählen Sie einen Speicherort aus, an dem das System nach eingehenden Anfragen suchen soll.

### **Arrange Main Navigation buttons (Hauptsteuerungs-Schaltflächen anordnen)**

Mit diesen Optionen können die Kopfzeilen der Hauptseite am oberen Rand des xPONENT-Fensters neu angeordnet werden.

**Arrange Main Navigation Buttons** (Hauptsteuerungs-Schaltflächen anordnen): Markieren Sie die Kontrollkästchen oder entfernen Sie die Markierungen, um Kopfzeilen der Hauptseite anzuzeigen oder zu entfernen. Die Kopfzeile der Startseite (**Home**) kann nicht entfernt werden. Die Seite **Admin** (Administrator) kann nicht entfernt werden, wenn keine Sicherheitslizenz verwendet wird oder wenn der gegenwärtig angemeldete Benutzer als Teil des Gruppenprofils **Administrator** eingerichtet ist. Weitere Informationen zur Benutzereinrichtung finden Sie unter ["Register "Group Setup" \(Gruppeneinrichtung\)" auf Seite](#page-62-0) 55.

**Arrange Main Navigation Button Arrows** (Hauptsteuerungs-Pfeilschaltflächen anordnen): Klicken Sie auf eine Kopfzeile für eine Hauptseite und klicken Sie dann auf einen Aufwärts- oder Abwärtspfeil, um die ausgewählte, am oberen Rand des Fensters angezeigte Reihenfolge der Kopfzeilen zu ändern. Die Kopfzeile der Seite **Home** (Start) kann nicht verschoben werden. Sie wird immer als erste Hauptseiten-Kopfzeile angezeigt.

**Default** (Standardeinstellung): Stellt die Software so wieder her, dass die standardmäßige Anordnung der Kopfzeilen der Seiten angezeigt wird.

### **Wartungsoptionen**

In diesem Abschnitt werden Verfahren zum Systemstart angezeigt.

**System Initialization Procedure** (Verfahren zum Systemstart): Zeigt die zur Auswahl stehenden standardmäßigen Verfahren zum Systemstart an. Nachdem Sie eine Option ausgewählt haben, klicken Sie rechts unten im Fenster auf **Save** (Speichern), um die Auswahl als Standardverfahren zu speichern.

### **Datenumwandlung**

In diesem Abschnitt finden Sie Optionen zur Umwandlung von Daten einer früheren Version von xPONENT.

**Open** (Öffnen): Öffnet ein Dialogfeld, um eine Datei einer früheren Version der xPONENT-Software auszuwählen, die in die aktuelle Version umgewandelt werden soll. Weitere Informationen zu Dateitypen und Verfahren zur Umwandlung älterer Daten finden Sie im Abschnitt über Datenumwandlung.

**Cancel** (Abbrechen): Verwirft Änderungen, die am Register **System Setup** (Systemeinrichtung) vorgenommen wurden.

**Save** (Speichern): Verwirft Änderungen, die am Register **System Setup** (Systemeinrichtung) vorgenommen wurden.

## <span id="page-62-0"></span>**Register "Group Setup" (Gruppeneinrichtung)**

Dieses Register steht nur im Sicherheitspaket (Secure Package) oder dem 21 CFR Part 11-Paket zur Verfügung. Verwenden Sie dieses Register, um verschiedenen Gruppen von Benutzern Berechtigungen zuzuweisen. Wenn Sie das 21 CFR Part 11- Paket verwenden, können Sie außerdem die Eingabe einer elektronischen Signatur vorschreiben, um bestimmte Aufgaben auszuführen.

**HINWEIS:** Das 21 CFR Part 11-Paket bietet zudem vollen Zugriff auf die Funktionen des Sicherheitspakets.

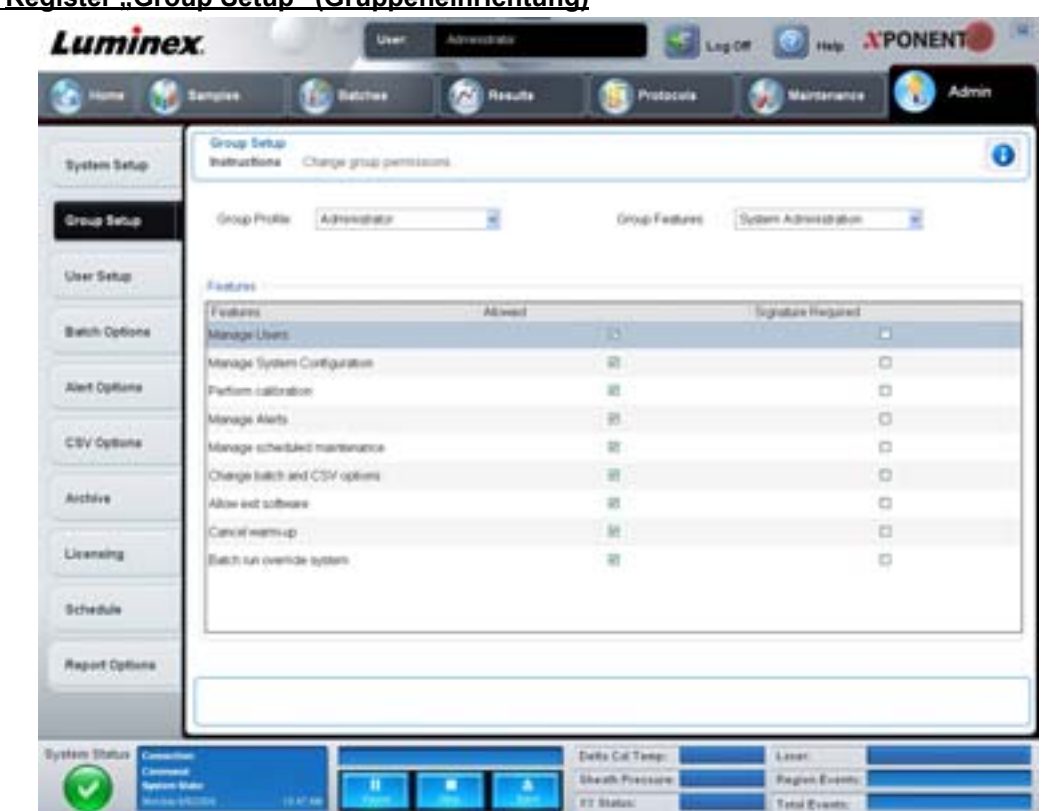

### ABBILDUNG 39. Register "Group Setup" (Gruppeneinrichtung)

Die Benutzer werden Gruppen zugewiesen. Sie verfügen dann über die ihrer Gruppe gewährten Berechtigungen. Weisen Sie Berechtigungen nicht direkt einem einzelnen Benutzer zu. Auf diesem Register können Sie Benutzerberechtigungen wiederherstellen, wenn sich Benutzer auf dem Register **System Login** (Systemanmeldung) aus dem System ausgesperrt haben. Auf diesem Register sind folgende Elemente enthalten:

**Group Profile** (Gruppenprofil): Folgende Benutzergruppen sind vordefiniert:

- **•** Administrator
- **•** Supervisor (Vorgesetzter)
- **•** Service (Wartung)
- **•** Technician2 (Techniker 2)
- **•** Technician1 (Techniker 1)
- **•** Reviewer (Prüfer)

Der Benutzer gehört zu der von Ihnen ausgewählten Gruppe.

**Group Features** (Gruppenfunktionen): Die Liste **Group Features** (Gruppenfunktionen) enthält Berechtigungskategorien. Wenn Sie eine Kategorie in der Liste auswählen, werden im Abschnitt **Features** (Funktionen) die einzelnen Aufgaben angezeigt, die Teil dieser Kategorie sind. Die folgenden Kategorien stehen zur Verfügung:

- **•** System Administration (Systemadministration)
- **•** Batch Management (Satzverwaltung)
- **•** Protocol Management (Protokollverwaltung)
- **•** Lot and Std/Ctrl Kit management (Los- und Standard-/Kontrollkit-Verwaltung)
- **•** Import and Export Data (Daten importieren und exportieren)
- **•** Archiving (Archivieren)

Wenn das Kontrollkästchen **Allowed** (Zugelassen) neben der gewünschten Berechtigung im Bereich **Features** (Funktionen) aktiviert ist, darf die ausgewählte Gruppe diese Aufgabe durchführen. Wenn das Kontrollkästchen **Signature Required** (Signatur erforderlich) neben der gewünschten Berechtigung aktiviert ist, ist eine digitale Signatur erforderlich, wenn ein Benutzer der ausgewählten Gruppe diese Aufgabe durchführen möchte.

Deaktivieren Sie **Allow** (Zulassen) und wählen Sie **Signature Required** (Signatur erforderlich) aus, damit ein anderer Benutzer, dessen Konto so konfiguriert ist, dass der Vorgang zulässig ist, die elektronische Signatur leisten muss. Auf diese Weise kann der aktuelle Benutzer den Vorgang ohne die elektronische Signatur nicht abschließen.

Folgende Berechtigungen stehen für diese Gruppen zur Verfügung:

### **System Administration (Systemadministration)**

- **•** Manage Users (Benutzer verwalten): Benutzer hinzufügen, bearbeiten oder löschen
- **•** Manage System Configuration (Systemkonfiguration verwalten)
- **•** Perform Calibration and Verification (Kalibrierung und Prüfung durchführen)
- **•** Manage Alerts (Warnhinweise verwalten)
- **•** Manage scheduled maintenance (Planmäßige Wartung verwalten)
- **•** Change batch options (Satzoptionen ändern)
- **•** Allow exit software (Beenden der Software gestatten)
- **•** Ignore warm-up (Anwärmvorgang ignorieren)
- **•** Batch run override system (Eingriffsystem für Satzausführung)
- **•** Create, delete, activate Cal and Ver Lots and Kits (Kalibrierungs- und Prüfungslose und -kits erstellen, löschen, aktivieren)

### **Batch Management (Satzverwaltung)**

- **•** Create Batch (Satz erstellen)
- **•** Edit Batch (Satz bearbeiten)
- **•** Delete Batch (Satz löschen)
- **•** Run Batch (Satz ausführen)
- **•** Validate and Invalidate (Validieren und invalidieren)
- **•** Approve Batch (Satz annehmen)
- **•** Reanalyze Results (Ergebnisse neu berechnen)
- **•** Save Batch after changing results (Satz nach Änderung der Ergebnisse speichern)
- **•** Change Formula (Formel ändern)
- **•** Reacquire errored wells for partial batch (Fehlerhafte Kavitäten für einen Teilsatz erneut aufnehmen)
- **•** View Processed Batch Results (Bearbeitete Satzergebnisse anzeigen)
- **•** Export Processed Batch Results (Bearbeitete Satzergebnisse exportieren)

### **Lot and Std/Ctrl Kit Management (Los- und Standard-/Kontrollkit-Verwaltung)**

- **•** Create Std/Ctrl Kit and Lots (Standard-/Kontrollkit und Lose erstellen)
- **•** Edit Std/Ctrl Kit and Lots (Standard-/Kontrollkit und Lose bearbeiten)
- **•** Delete Std/Ctrl Kit and Lots (Standard-/Kontrollkit und Lose löschen)

### **Import and Export Data (Daten importieren und exportieren)**

- **•** Export Batch, Protocol, Std/Ctrl Kit/Lot Files (Satz-, Protokoll-, Standard-/Kontrollkit-/Los-Dateien exportieren)
- **•** Import Batch, Protocol, Std/Ctrl Kit/Lot Files (Satz-, Protokoll-, Standard-/Kontrollkit-/Los-Dateien importieren)

### **Archiving (Archivieren)**

- **•** Backup/Restore (Sicherungskopie/Wiederherstellung)
- **•** Import/Archive (Importieren/Archivieren)

Wenn Sie einen Vorgang ausführen, für den eine elektronische Signatur erforderlich ist, öffnet sich das Dialogfeld **Electronic Signature** (Elektronische Signatur). Die Benutzer-ID wird automatisch eingegeben. Geben Sie Ihr Passwort und ggf. Kommentare ein. Klicken Sie auf **OK**, um die elektronische Signatur abzuschließen, oder auf **Cancel** (Abbrechen), um den Vorgang ohne Signatur abzubrechen.

**Cancel** (Abbrechen): Verwirft die Änderungen.

**Save** (Speichern): Speichert die Änderungen.

# <span id="page-65-0"></span>**Register "User Setup" (Benutzereinrichtung)**

Verwenden Sie dieses Register, um ein Benutzerkonto zu erstellen oder zu bearbeiten, einen Benutzer aus dem System zu entfernen oder eine Liste autorisierter Benutzer samt Profildetails anzuzeigen.

#### ABBILDUNG 40. Register "User Setup" (Benutzereinrichtung)

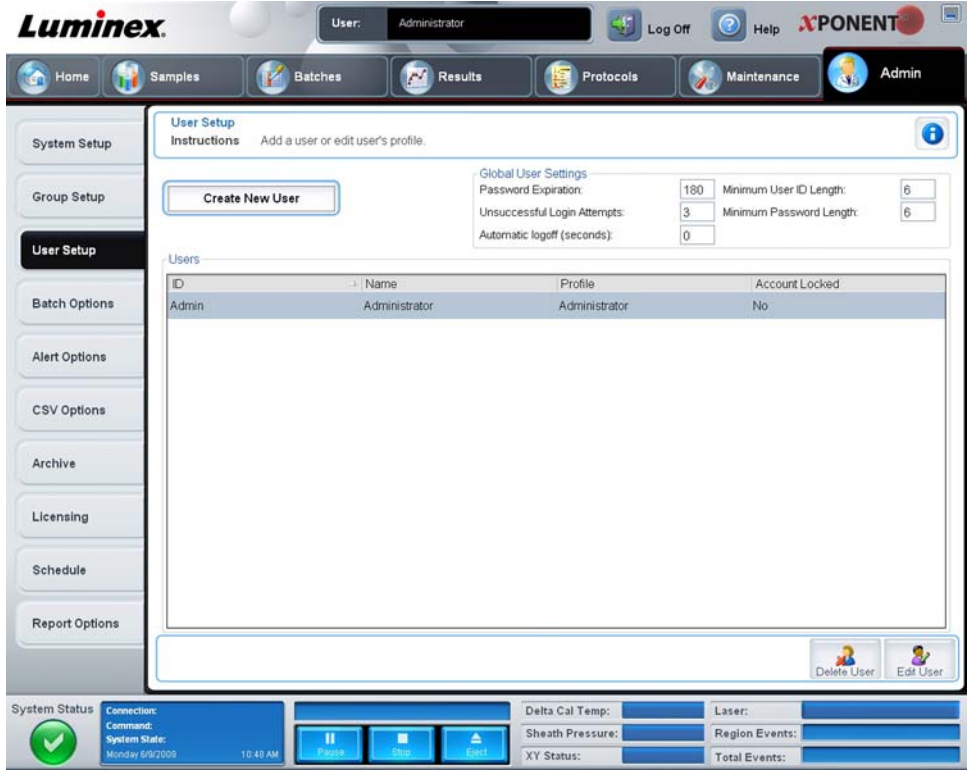

Auf diesem Register sind folgende Elemente enthalten:

**Create New User** (Neuen Benutzer erstellen): Ruft den Bildschirm **Create User Account** (Benutzerkonto erstellen) auf.

### **Bildschirm "Create User Account" (Benutzerkonto erstellen)**

Verwenden Sie dieses Register, um die Optionen für einen neuen Benutzer festzulegen. Jeder Benutzer mit Zugriff auf dieses Register kann allen Gruppen Rechte zuweisen.

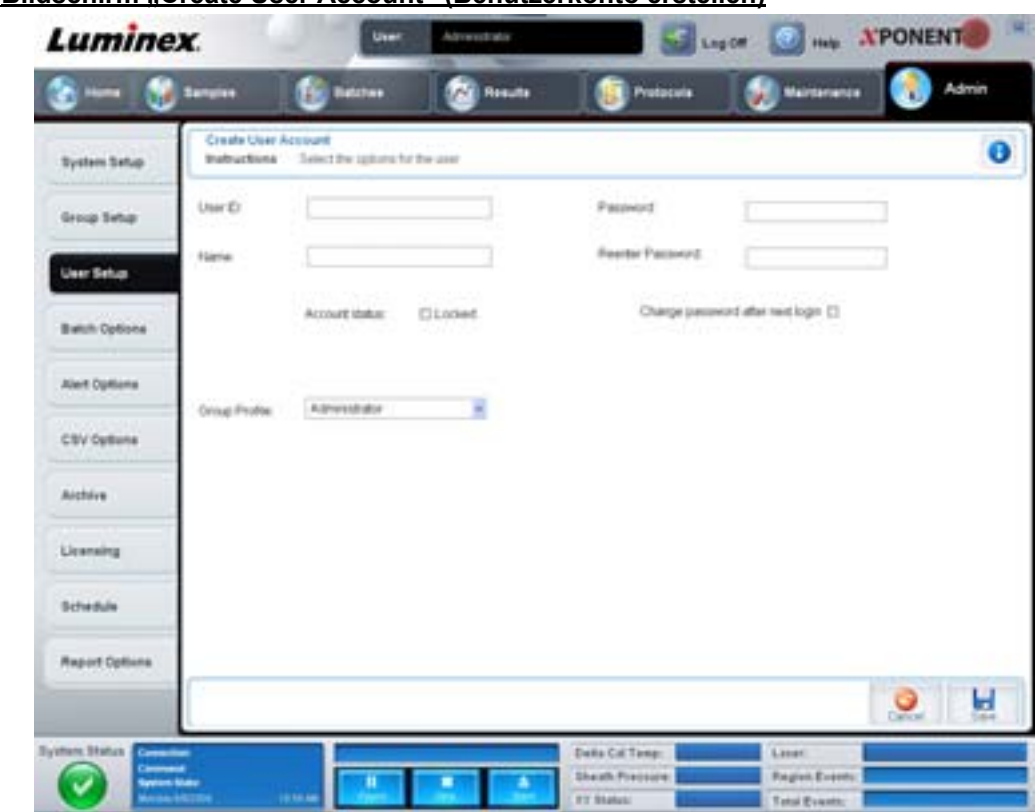

### ABBILDUNG 41. **Bildschirm "Create User Account" (Benutzerkonto erstellen)**

Auf diesem Register sind folgende Elemente enthalten:

**User ID** (Benutzer-ID): Geben Sie in dieses Feld eine Benutzer-ID ein. Dabei wird keine Groß- und Kleinschreibung berücksichtigt. Sie können die Anzahl erforderlicher Zeichen auf dem Register **User Setup** (Benutzereinrichtung) ändern. Wenn Sie eine Benutzer-ID erstellen und löschen, können Sie diese ID später nicht noch einmal verwenden.

**User** (Benutzer): Geben Sie den Namen des Benutzers ein.

**Account Status** (Kontrollkästchen Kontostatus): Markieren Sie dieses Kontrollkästchen, um das Konto zu sperren. Entfernen Sie die Markierung aus diesem Kontrollkästchen, um das Konto wieder freizugeben. Wenn ein Konto gesperrt ist, ist das Kontrollkästchen markiert.

**Group Profile List** (Liste Gruppenprofil): Wählen Sie **Administrator**, **Supervisor** (Vorgesetzter), **Service**, **Technician2** (Techniker 2), **Technician1** (Techniker 1) oder **Reviewer** (Prüfer).

**Password** (Passwort): Geben Sie in dieses Feld ein eindeutiges Passwort für den Benutzer ein.

**Reenter Password** (Passwort bestätigen): Dieses Feld wird aktiviert, wenn Sie ein Passwort in das Feld **Password** (Passwort) eingeben. Geben Sie das Passwort erneut in das Feld **Reenter Password** (Passwort bestätigen) ein, um es zu bestätigen.

**Change password after next login** (Passwort nach der nächsten Anmeldung ändern): Zwingt den Benutzer, das Passwort nach der ersten Anmeldung zu ändern. Dieses Kontrollkästchen ist standardmäßig aktiviert.

**Save** (Speichern): Zum Speichern mit anschließender Rückkehr zu **User Setup** (Benutzereinrichtung).

**Cancel** (Abbrechen): Rückkehr zu **User Setup** (Benutzereinrichtung), ohne die Änderungen zu speichern.

**Global User Settings** (Globale Benutzereinstellungen): In diesem Abschnitt finden Sie folgende Punkte:

- **• Password Expiration** (Passwortablauf): Geben Sie die Zeit in Tagen ein. Die Standardeinstellung beträgt 180 Tage.
- **• Unsuccessful Login Attempts** (Erfolglose Anmeldeversuche): Die Standardeinstellung für die zulässigen erfolglosen Anmeldeversuche ist 3.
- **• Automatic Logoff (seconds)** (Automatische Abmeldung Sekunden): Anzahl der Sekunden bis zur automatischen Abmeldung.
- **• Minimum User ID Length** (Mindestlänge der Benutzer-ID): Die standardmäßige Mindestlänge für die **Benutzer-ID** beträgt 6 Zeichen.
- **• Minimum Password Length** (Mindestlänge des Passworts): Die standardmäßige Mindestlänge für das Passwort beträgt 6 Zeichen.

**Users** (Benutzer): Zeigt eine Liste aller Benutzer an. Diese Liste enthält **ID**, **Name** und **Profile** (Profil) und gibt an, ob ein Benutzerkonto gesperrt ist oder nicht.

**Delete User** (Benutzer löschen): Entfernt einen ausgewählten Benutzer von der Liste.

**Edit User** (Benutzer bearbeiten): Ruft den Bildschirm **Edit User Account** (Benutzerkonto bearbeiten) auf. Dieser Bildschirm verfügt über dieselben Optionen wie der Bildschirm **Create User Account** (Benutzerkonto erstellen). Weitere Informationen finden Sie unter ["Register "User Setup" \(Benutzereinrichtung\)" auf Seite](#page-65-0) 58.

# **Register "Alert Options" (Warnoptionen)**

Verwenden Sie dieses Register, um Optionen für Warnhinweise zu verschiedenen Systemereignissen einzustellen.

ABBILDUNG 42. **Register "Alert Options" (Warnoptionen)** 

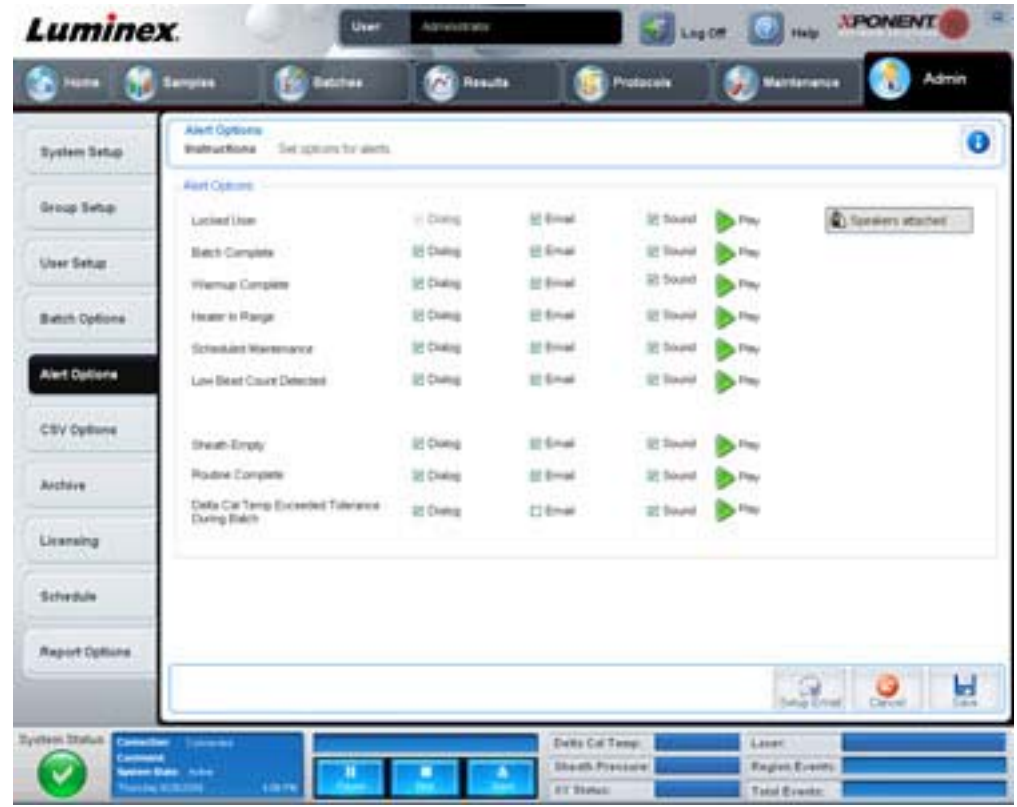

**Alert Options** (Warnoptionen) - Für jeden Warnhinweis stehen drei Kontrollkästchen zur Verfügung: **Dialog** (Dialogfeld), **Email** (E-Mail-Nachricht) und **Sound** (Ton). In diesem Bereich werden folgende Ereignisse angezeigt:

- **• Locked User** (Gesperrter Benutzer): Der Benutzer ist für die Anmeldung gesperrt.
- **• Batch Complete** (Satz abgeschlossen): Die Satzanalyse ist beendet.
- **• Warmup Complete** (Anwärmen abgeschlossen): Der Laser ist angewärmt.
- **• Heater In Range** (Heizplatte im Temperaturbereich): Die Heizplatte ist aufgewärmt und die Temperatur liegt im festgelegten Bereich.
- **• Scheduled Maintenance** (Planmäßige Wartung): Eine planmäßige Wartungsroutine ist fällig.
- **• Low Bead Count Detected** (Niedrige Mikrokugelzahl festgestellt): Es wurde eine Mikrokugelzahl festgestellt, die unterhalb der zulässigen Menge liegt.
- **• Sheath Empty** (Hüllenflüssigkeit leer): Es wurde ein Problem mit der Hüllenflüssigkeit festgestellt.
- **• Routine Complete** (Routine abgeschlossen): Die zurzeit aktive Routine ist abgeschlossen.
- **• Delta Cal Temp Exceeded Tolerance During Batch** (Deltawert Kalibrierungstemperatur während Satzanalyse zu hoch): Der Deltawert der Kalibrierungstemperatur hat während der Satzanalyse den festgelegten Toleranzbereich überschritten.

Aktivieren Sie die entsprechenden Kontrollkästchen, damit ein Warnhinweis eingeblendet, eine E-Mail-Nachricht gesendet oder ein Ton ausgegeben wird, um Sie bei Auftreten des Ereignisses zu warnen. Alle Kontrollkästchen sind standardmäßig aktiviert. Die Schaltflächen **Cancel** (Abbrechen) und **Save** (Speichern) werden angezeigt, wenn Sie eine Einstellung ändern.

**Speakers Attached/Speakers Not Attached** (Lautsprecher angeschlossen/nicht angeschlossen): Ermöglicht die Tonausgabe über Lautsprecher. Klicken Sie auf diese Schaltfläche, wenn Ihr System über Lautsprecher verfügt. Die Bezeichnung der Schaltfläche wechselt bei Anklicken zwischen "Angeschlossen/Nicht angeschlossen".

# **Register "CSV Options" (CSV-Optionen)**

Verwenden Sie dieses Register, um Optionen zum Exportieren von Sätzen in .CSV-Dateien (Comma-Separated Values-Dateien) einzustellen.

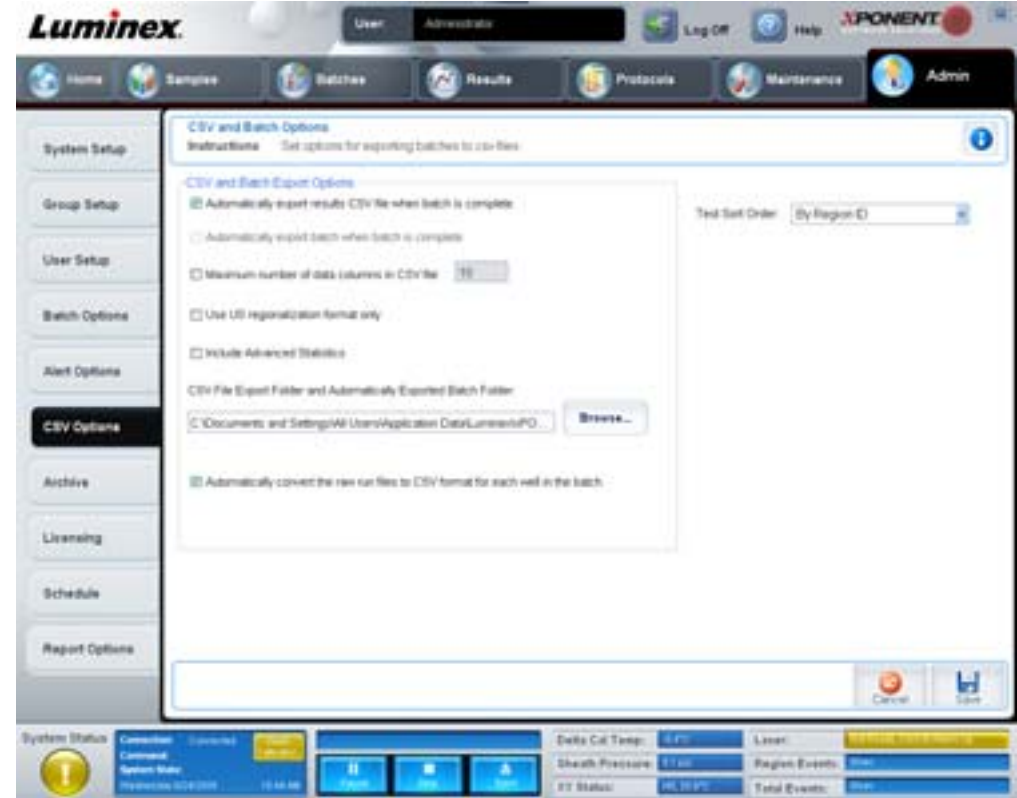

**ABBILDUNG 43. Register "CSV Options" (CSV-Optionen)** 

Auf diesem Register sind folgende Elemente enthalten:

# **CSV- und Satzexport-Optionen**

**Automatically export results CSV file when batch is complete** (CSV-Ergebnisdatei automatisch exportieren, wenn Satz abgeschlossen ist): Die CSV-Datei wird automatisch exportiert, wenn das System die Satzanalyse beendet hat. Hiermit können Programme mit den exportierten Daten ausgeführt werden, ohne den Export manuell starten zu müssen.

**Automatically export batch when batch is complete** (Satz automatisch exportieren, wenn Satz abgeschlossen ist): Die Satzinformationen werden automatisch exportiert, wenn ein Satz abgeschlossen ist.

**Maximum number of data columns in CSV file** (Höchstzahl der Datenspalten in CSV-Datei): Zum Festlegen der Anzahl der Spalten in Ihrer CSV-Ausgabedatei.

**Use US regionalization format only** (Nur US-Regionalisierungsformat verwenden): Zum Exportieren der Daten nur im US-Regionalisierungsformat.

**Include Advanced Statistics** (Erweiterte Statistiken einbeziehen): Zum Exportieren erweiterter Statistiken in der CSV-Datei.

**CSV Export Folder and Automatically Exported Batch Folder** (Exportordner für CSV-Datei und automatisch exportierte Satzdateien): Zeigt den Pfad und den Speicherort an, wohin die CSV-Datei oder automatisch exportierte Satzdateien exportiert werden. Klicken Sie auf **Browse** (Durchsuchen), um den Speicherort für den Dateiexport zu ändern.

**Automatically convert the raw run files to CSV format for each well in the batch** (Automatische Umwandlung roher Ausführungsdateien in CSV-Format für jede Kavität im Satz): Wandelt rohe Ausführungsdateien für jede Kavität im Satz automatisch in das CSV-Format um. Diese Option erstellt für die Rohdaten der Mikrokugeln jeder Kavität eine Datei im CSV-Format.

**Test Sort Order** (Testsortierreihenfolge): Definiert eine Methode zum Sortieren der Testdaten. Die Optionen sind **By Analyte Name, By Region ID** oder **By Setup Order** (Nach Analytname, Bereichs-ID oder Konfigurationsreihenfolge).

**Cancel** (Abbrechen): Verwirft die Änderungen.

**Save** (Speichern): Speichert die Änderungen.

## **Register "Archive" (Archivieren)**

Verwenden Sie dieses Register, um die Optionen für die Erstellung von Sicherungskopien und die Wiederherstellung von Dateien festzulegen.

ABBILDUNG 44. **Register "Archive" (Archivieren)** 

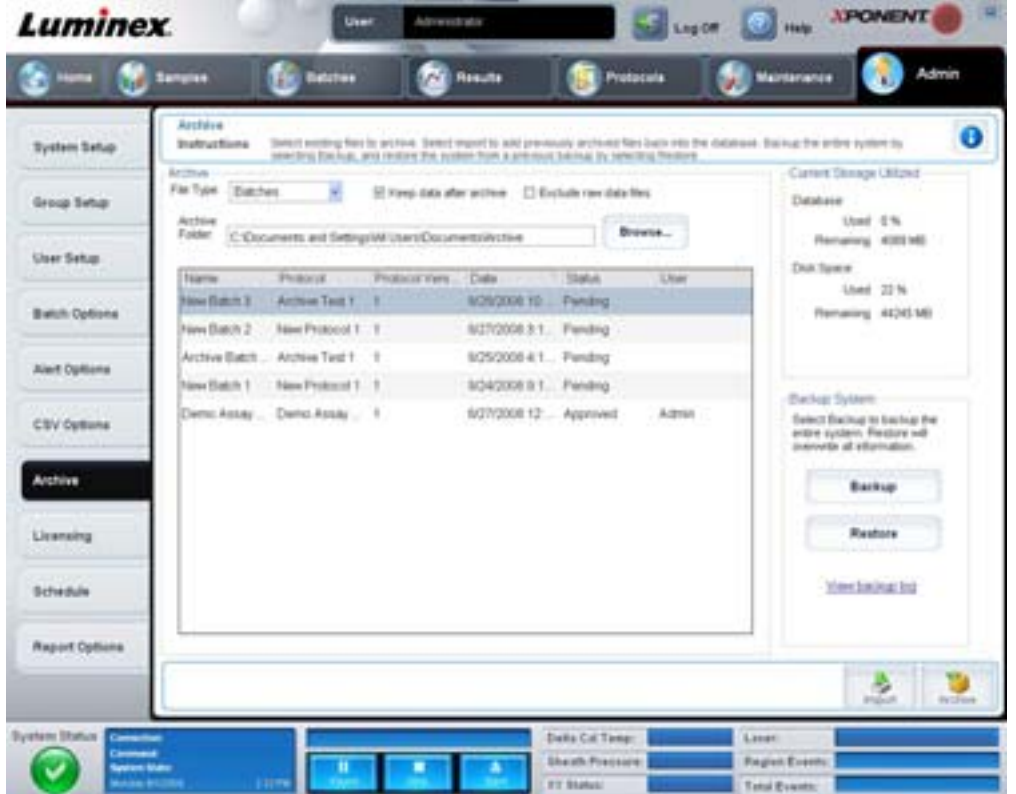

Auf diesem Register sind folgende Elemente enthalten:

**Archive** (Archivieren): Verwenden Sie diesen Abschnitt, um Speicherorte für die jeweiligen Dateitypen anzugeben.

- **• File Type** (Dateityp): Die Optionen lauten **Protocols** (Protokolle), **Batches** (Sätze), **Std/Ctrl Kits** (Standard-/ Kontrollkits), **Lots** (Lose), **Patient Samples** (Patientenproben) und **Log** (Systemprotokoll). Die ausgewählten Informationen werden in der Liste unter dem Pfad **Archive Folder** (Archivordner) angezeigt.
- **• Keep data after archive** (Daten nach Archivieren aufbewahren): Die Daten verbleiben im System, statt nach dem Archivieren gelöscht zu werden.
- **• Exclude Raw Data Files** (Rohdatendateien ausschließen): Wählen Sie diese Option aus, wenn Sie in der Liste **File Type** (Dateityp) **Batches** (Sätze) ausgewählt haben, um Dateien auszuschließen, die nur Rohdaten enthalten.
- **• Browse** (Durchsuchen): Dient dazu, den Zielordner des Netzwerks oder des lokalen PC für die exportierte Archivdatei auszuwählen. Die ausgewählte Datei wird im Feld **Archive file export folder** (Exportordner für Archivdatei) angezeigt.
- **HINWEIS:** Dateien werden von dem im Feld **Archive file export folder** (Exportordner für Archivdatei) angezeigten Pfad wiederhergestellt. Verwenden Sie die Schaltfläche **Browse** (Durchsuchen), um den Dateipfad ggf. auszuwählen.

In der Liste unter dem Pfad **Archive Folder** (Archivordner) sind alle Dateien des aus der Liste **File Type** (Dateityp) ausgewählten Typs angezeigt. In dieser Liste werden Informationen über jede Datei angezeigt.

**Current Storage Utilized** (Aktuell belegter Speicherplatz): Zeigt den derzeit in der Datenbank und auf der Festplatte belegten Speicherplatz sowie den freien Speicherplatz an.

**Backup System** (Sicherungskopie des Systems erstellen): Ermöglicht die Erstellung von Sicherungskopien und die Wiederherstellung der xPONENT-Software.

- **• Backup** (Sicherungskopie): Erstellt eine Sicherungskopie des gesamten Systems. Klicken Sie auf **View Backup Log** (Sicherungsprotokoll anzeigen), um Informationen zur Sicherungsdatei anzuzeigen.
- **• Restore** (Wiederherstellen): Stellt alle in der Archivdatei enthaltenen Informationen wieder im System her. Dadurch werden alle Informationen überschrieben.

**Import** (Importieren): Wählen Sie aus der Liste **File Type** (Dateityp) einen zu importierenden Dateityp aus, und klicken Sie auf **Import** (Importieren), um alle Dateien dieses Typs aus dem Archiv zu importieren. Die importierten Dateien werden dann in der Liste unter dem Pfad **Archive Folder** (Archivordner) angezeigt.

**Archive** (Archivieren): Wählen Sie einen Dateityp aus der Liste **File Type** (Dateityp) aus. Wählen Sie dann eine Datei aus der Liste unter dem Pfad **Archive Folder** (Archivordner) aus und klicken Sie auf **Archive** (Archivieren), um die Datei zu archivieren. Wenn Sie **Keep data after archive** (Daten nach Archivieren aufbewahren) aktiviert haben, wird die Datei weiterhin in der Liste angezeigt. Anderenfalls erscheint sie dann nicht mehr.

# **Register Licensing (Lizenzierung)**

Verwenden Sie dieses Register, um Ihre Lizenzinformationen zu konfigurieren oder zu ändern.

#### ABBILDUNG 45. **Register Licensing (Lizenzierung)**

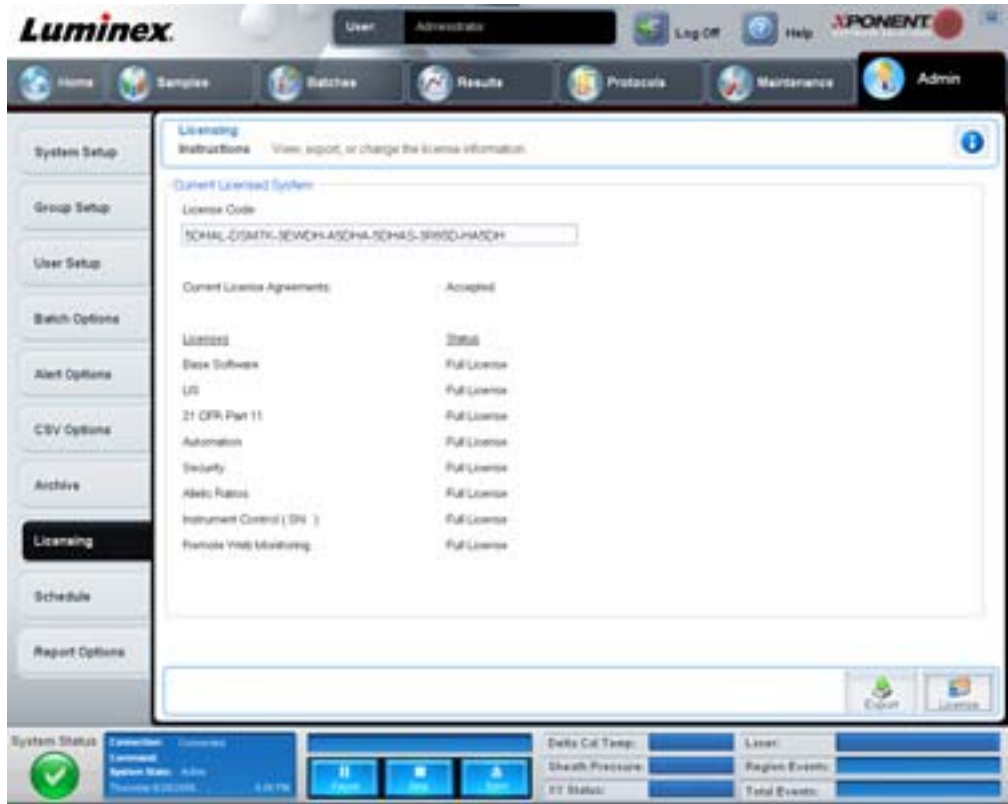

Auf diesem Register sind folgende Elemente enthalten:

**License Code** (Lizenzcode): Der aktuelle auf dem System verwendete Lizenzcode.

**Current License Agreements** (Aktuelle Lizenzvereinbarungen): Sie können die Software erst starten, nachdem Sie die Lizenzvereinbarungen akzeptiert haben. Daher werden die aktuellen Lizenzvereinbarungen stets als "Accepted" (Akzeptiert) angezeigt.

**Status**: Zeigt den Status der Lizenzvereinbarungen an.

**Export** (Exportieren): Öffnet das Dialogfeld **Save As** (Speichern unter), um einen Namen und Speicherort für den Exportvorgang zu wählen.

**License** (Lizenz): öffnet das Dialogfeld **Change License** (Lizenz ändern).

- **•** Geben Sie den Dateipfad für die Lizenzdatei in das Feld **License File** (Lizenzdatei) ein oder verwenden Sie die Schaltfläche **Browse** (Durchsuchen), um das Dialogfeld **Open License** (Lizenz öffnen) anzuzeigen und zu der Datei zu navigieren. Sie können den Lizenzstatus der xPONENT-Software auch aktualisieren, indem Sie den Lizenzcode manuell in das Feld **License Code** (Lizenzcode) eingeben. Es ist nicht erforderlich, sowohl die Lizenzdatei als auch den Lizenzcode zu aktualisieren. Die Aktualisierung einer der beiden Werte reicht zur Aktualisierung der Lizenz aus.
- **•** Wählen Sie **Accept License Agreement at next start** (Lizenzvereinbarung beim nächsten Start akzeptieren) aus, damit die Vereinbarung beim nächsten Start der Software in Kraft tritt.
- **•** Klicken Sie auf **OK**, um die Endbenutzer-Lizenzvereinbarung (EULA) zu öffnen. Wählen Sie die entsprechende Optionsschaltfläche aus, um die Bedingungen der EULA entweder zu akzeptieren oder abzulehnen, und klicken Sie auf **OK**, um den Vorgang zu beenden.
## **Register "Schedule" (Zeitplan)**

Verwenden Sie dieses Register, um die Wiederholung von Erinnerungen an planmäßige Wartungsmaßnahmen zu aktivieren oder zu ändern.

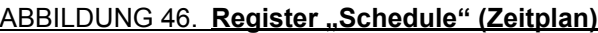

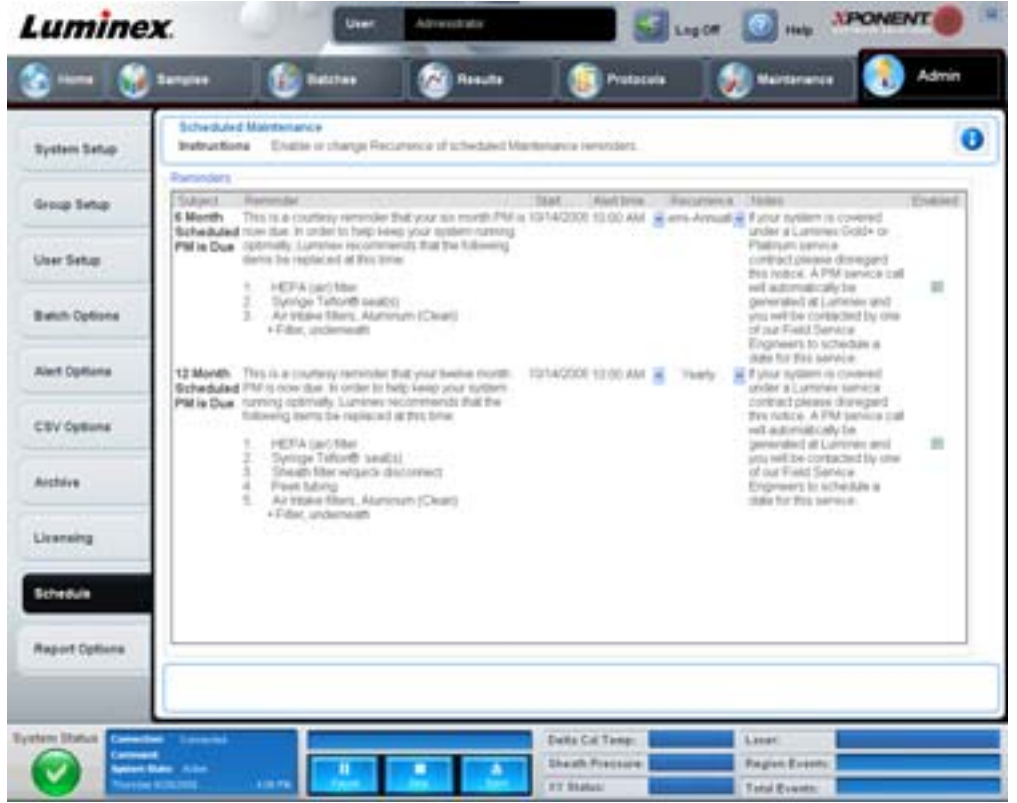

**Reminders** (Erinnerungen): In diesem Abschnitt werden Erinnerungen an planmäßige Wartungsmaßnahmen angezeigt.

- **• Alert Time** (Uhrzeit des Alarms): Wählen Sie eine Uhrzeit aus dieser Liste für die Anzeige der Wartungserinnerungen aus.
- **• Recurrence** (Wiederholung): Wählen Sie **Daily** (Täglich), **Weekly** (Wöchentlich), **Bi-Weekly** (Vierzehntägig), **Monthly** (Monatlich), **Bi-Annually** (Halbjährlich) oder **Yearly** (Jährlich) als Zeitplan für die Wiederholung der Erinnerungen aus dieser Liste aus.
- **• Enabled** (Aktiviert): Markieren Sie dieses Kontrollkästchen oder entfernen Sie die Markierung, um die Erinnerungen zu aktivieren bzw. zu deaktivieren.

**Cancel** (Abbrechen): Verwirft die Änderungen.

**Save** (Speichern): Speichert die Änderungen.

# **Kapitel 3: Verwendung der Software**

In diesem Kapitel werden die erforderlichen Schritte beschrieben, um die xPONENT-Software erfolgreich anzuwenden.

# **Software starten**

Beim Einschalten des Computers mit dem Luminex-System sollte die xPONENT<sup>®</sup>-Software automatisch starten. Wenn dies nicht der Fall ist, klicken Sie auf das Symbol **Luminex xPONENT** auf dem Desktop des PC oder klicken Sie auf **Start > Programs (Programme) > Luminex > xPONENT > Luminex xPONENT**.

Wenn Sie eine Probelizenz haben, wird ein Dialogfeld geöffnet. Klicken Sie auf **OK**, um das Dialogfeld zu schließen.

Bei der ersten Verwendung der Software wird möglicherweise die Endbenutzer-Lizenzvereinbarung angezeigt. Lesen Sie die Lizenzvereinbarung. Wählen Sie **I accept the terms of this license agreement** (Ich akzeptiere die Bedingungen dieser Lizenzvereinbarung) aus, und klicken Sie dann auf **OK**.

Geben Sie auf der Seite **System Login** (Systemanmeldung) gegebenenfalls Ihren Benutzernamen und das Passwort ein. Die Seite **Home** (Startseite) wird geöffnet. Von hier aus können Sie viele verschiedene Aufgaben ausführen. Weitere Informationen zur Startseite Home finden Sie unter ["Home \(Start\)" auf Seite](#page-16-0) 9.

# **Online-Hilfe verwenden**

Um die Online-Hilfe für das Register anzuzeigen, in dem Sie gerade arbeiten, klicken Sie auf das blaue Symbol **I** oben rechts im xPONENT-Fenster. Dadurch wird ein Hilfefenster mit Informationen speziell zu diesem Register geöffnet.

Um Hilfe auf Systemebene anzuzeigen, klicken Sie auf das blaue Fragezeichen am oberen Rand des xPONENT-Fensters und klicken Sie dann auf **Contents and Index** (Inhalt und Index). Die Online-Hilfe wird geöffnet, und Sie können zu jedem der verfügbaren Themen navigieren.

Um Schnellstart-Informationen anzuzeigen, klicken Sie auf das blaue Fragezeichen am oberen Rand des xPONENT-Fensters, und klicken Sie dann auf **Quick Start** (Schnellstart). Dadurch werden Informationen zu den 7 Grundschritten zum Starten des Systems angezeigt.

Um Software-Informationen anzuzeigen, klicken Sie auf das blaue Fragezeichen am oberen Rand des xPONENT-Fensters, und klicken Sie dann auf **About Luminex xPONENT** (Info). Das Info-Dialogfenster **xPONENT** wird geöffnet und zeigt die Informationen zur Softwareversion an.

# **Einstellen der administrativen Optionen**

Klicken Sie auf **Admin** (Administrator) auf der Symbolleiste, um die zum Einstellen administrativer Optionen verwendeten Register anzuzeigen.

### **System Setup (Systemeinrichtung)**

Sie müssen über administrative Rechte für die xPONENT-Software verfügen, um Aufgaben im **System Setup** (Systemeinrichtung) durchführen zu können.

#### **Application Settings (Anwendungseinstellungen)**

Verwenden Sie **Application Settings** (Anwendungseinstellungen), um festzulegen, wie die Software ausgeführt und angezeigt wird.

- 1. Wählen Sie die Optionen aus, die Sie in der Software aktivieren wollen. Eine Beschreibung der einzelnen Optionen finden Sie unter ["Application Settings \(Anwendungseinstellungen\)" auf Seite](#page-61-0) 54.
- 2. Klicken Sie auf **Save** (Speichern).

#### **Arrange Main Navigation Buttons (Hauptsteuerungs-Schaltflächen anordnen)**

Verwenden Sie diesen Abschnitt, um die Hauptseiten am oberen Rand der xPONENT-Software individuell einzustellen.

- 1. Markieren Sie die Kontrollkästchen oder entfernen Sie die Markierungen neben jedem Seitennamen, um die Startseiten aus- oder einzublenden.
- 2. Klicken Sie auf einen Seitennamen und verwenden Sie die Aufwärts- und Abwärtspfeile, um die Reihenfolge, in der die Seiten von links nach rechts angezeigt werden sollen, zu ändern.
- 3. Klicken Sie auf **Save** (Speichern).

Klicken Sie auf **Default** (Standardeinstellung), wenn Sie die Standardnavigation wiederherstellen wollen.

#### **LIS-Einstellungen**

Sie müssen über die LIS-Version der Software verfügen, um diese Aufgabe ausführen zu können.

Um eine Verbindung zum LIS herzustellen, aktivieren Sie **Connect to LIS** (Mit LIS verbinden). Geben Sie den Ort ein, wo die eingehenden Anfragen im Feld **Watch folder for incoming orders** (Ordner für eingehende Anfragen überwachen) gespeichert werden sollen, oder klicken Sie auf **Browse** (Durchsuchen), um ein Ziel zu wählen.

#### **Wartungsoptionen**

So wählen Sie eine Option für den Systemstart:

- 1. Klicken Sie auf der Liste **System Initialization Procedure** (Verfahren zum Systemstart) auf die Option, die Sie verwenden möchten.
- 2. Klicken Sie auf **Save** (Speichern).

#### **Datenumwandlung**

Wandeln Sie ältere Datenversionen mit der Funktion **Data Conversion** (Datenumwandlung) um. Folgende Formate können umgewandelt werden:

- **•** xPONENT 3.0-Protokolle (LXT-Dateien) in xPONENT 3.1-Protokolle (LXT-Dateien).
- **•** xPONENT 3.0-Assay-Lose (LXK-Dateien) in xPONENT 3.1-Assay-Lose (LXK-Dateien).
- **•** xPONENT 3.0-Sätze (LXD-Dateien) in xPONENT 3.1-Sätze (MDF-Dateien).
- **•** xPONENT 3.0-, 3.1-CSV-Dateien sowie Textdateien im Sonderformat, die MFI-Werte enthalten, in xPONENT 3.1- Satzdateien (MDF).

Das Datenumwandlungs-Dienstprogramm ist xCONVERT. Weitere Informationen zur Anwendung des Dienstprogramms xCONVERT finden Sie in Anhang A: Umwandlung von IS 2.3 IDT-Dateien in xPONENT 3.1 LXT-Dateien.

#### **Gruppeneinrichtung**

Sie müssen über administrative Rechte für die xPONENT-Software verfügen und das Sicherheitspaket der Software verwenden, um Aufgaben zur Gruppeneinrichtung durchführen zu können. Außerdem müssen Sie über das 21 CFR Part 11- Paket verfügen, um die Eingabe elektronischer Signaturen fordern zu können.

- 1. Klicken Sie in der Liste **Group Profile** (Gruppenprofil) auf das Gruppenprofil, das Sie einrichten möchten.
- 2. Klicken Sie in der Liste **Group Features** (Gruppenfunktionen) auf die Gruppenfunktionen, die Sie für das ausgewählte Gruppenprofil einrichten möchten.
- 3. Aktivieren Sie im Abschnitt **Features** (Funktionen) das Kontrollkästchen **Allowed** (Zugelassen) neben der gewünschten Berechtigung, damit die ausgewählte Gruppe diese Aufgabe ausführen kann. Wenn Sie das 21 CFR Part 11-Paket verwenden, setzen Sie das Kontrollkästchen **Signature Required** (Signatur erforderlich) neben die gewünschte Berechtigung, damit eine digitale Signatur gefordert wird, wenn ein Benutzer der ausgewählten Gruppe die Aufgabe ausführt. Die Ausführung dieser Aufgaben wird im **System Log** (Systemprotokoll) erfasst.

Weitere Informationen zum Register Group Setup (Gruppeneinrichtung) finden Sie unter "Register "Group Setup" [\(Gruppeneinrichtung\)" auf Seite](#page-62-0) 55.

### **Benutzereinrichtung**

Sie müssen über administrative Rechte für die xPONENT-Software verfügen und entweder das 21 CFR Part 11- oder das Sicherheitspaket der Software verwenden, um Aufgaben zur Benutzereinrichtung durchführen zu können.

#### **Define Global User Settings (Globale Benutzereinstellungen einstellen)**

Die Einstellungen im Abschnitt **Global User Settings** (Globale Benutzereinstellungen) wirken sich auf alle Benutzer in allen Benutzergruppen aus. Sie können die standardmäßigen Einstellungen beibehalten oder Ihre eigenen Werte eingeben.

So definieren Sie globale Benutzereinstellungen:

- 1. Geben Sie im Abschnitt **Global User Settings** (Globale Benutzereinstellungen) einen Zeitraum (in Tagen) für **Password Expiration** (Passwortablauf) ein.
- 2. Legen Sie die Anzahl der zulässigen **Unsuccessful Login Attempts** (Fehlgeschlagene Anmeldeversuche) fest.
- 3. Geben Sie ein, wie viele Sekunden vergehen sollen, bis **Automatic Logoff** (Automatische Abmeldung) eingeleitet wird.
- 4. Geben Sie die Länge für **Minimum User ID Length**(Mindestlänge der Benutzer-ID) ein.
- 5. Geben Sie eine **Minimum Password Length** (Mindestlänge für das Passwort) ein.

Eine Beschreibung jeder dieser Einstellungen finden Sie unter ["Register "User Setup" \(Benutzereinrichtung\)" auf Seite](#page-65-0) 58.

#### **Benutzer hinzufügen**

- 1. Klicken Sie auf **Create New User** (Neuen Benutzer erstellen). Der Bildschirm **Create User Account** (Benutzerkonto erstellen) wird geöffnet.
- 2. Geben Sie die Benutzer-ID in das Feld **User ID** (Benutzer-ID) ein.
- 3. Geben Sie den Namen des Benutzers in das Feld **Name** ein.
- 4. Geben Sie in das Feld **Password** (Passwort) ein Passwort für den Benutzer ein. Geben Sie dieses dann erneut in das Feld **Reenter Password** (Passwort bestätigen) ein. Wenn der Benutzer das Passwort beim ersten Anmelden ändern soll, wählen Sie **Change password after first login** (Passwort nach der ersten Anmeldung ändern) aus.
- 5. Wählen Sie aus der Liste **Group Profile** (Gruppenprofil) die Rolle für den Benutzer aus, den Sie gerade erstellen.
- 6. Klicken Sie auf **Save** (Speichern).

#### **Benutzerberechtigungen bearbeiten**

Klicken Sie in der Liste **Users** (Benutzer) auf die Benutzer-ID, und klicken Sie dann auf **Edit User** (Benutzer bearbeiten). Bearbeiten Sie im Bildschirm **Edit User Account** (Benutzerkonto bearbeiten) die gewünschten Informationen, und klicken Sie dann auf **Save** (Speichern).

#### **Kontostatus wiederherstellen**

Benutzer, die häufiger als zulässig erfolglos versuchen, sich anzumelden, werden gesperrt. Klicken Sie in der Liste **User** (Benutzer) auf die Benutzer-ID, und klicken Sie dann auf **Edit User** (Benutzer bearbeiten). Entfernen Sie die Markierung **Account status: Locked** (Kontostatus: gesperrt), und klicken Sie dann auf **Save** (Speichern).

#### **Alert Options (Warnoptionen)**

So stellen Sie Benachrichtigungsoptionen zu verschiedenen Systemereignissen ein:

- 1. Wählen Sie **Dialog** (Dialogfeld) aus, wenn Sie möchten, dass sich bei einem bestimmten Ereignis ein Dialogfeld öffnet.
- 2. Wählen Sie **Email** (E-Mail) aus, wenn bei einem bestimmten Ereignis eine E-Mail gesendet werden soll.
- 3. Wählen Sie **Sound** (Ton) aus, wenn bei einem bestimmten Ereignis ein Ton ausgegeben werden soll.
- 4. Wenn Sie auswählen, dass bei einem bestimmten Ereignis eine Benachrichtigung per E-Mail gesendet werden soll, und die E-Mail-Adresse ist noch nicht eingerichtet, klicken Sie auf **Setup Email** (E-Mail einrichten), um das Dialogfeld **Setup Email** (E-Mail einrichten) zu öffnen.
	- **•** Aktivieren oder deaktivieren Sie die E-Mail-Benachrichtigung, indem Sie das Kontrollkästchen **Email Active** (E-Mail aktiv) markieren bzw. die Markierung entfernen.
- **•** Von Ihrem Systemadministrator erfahren Sie, welche Informationen Sie in die Felder **Mail Server Host** (Mailserver-Host), **From Email Address** (Absender-Adresse), **From Email Password** (Absender-Passwort) und **Mail Server Port** (Mailserver-Port) eingeben müssen und ob Sie das Kontrollkästchen **Enable SSL** (Secure Sockets Layer aktivieren) aktivieren müssen.
- **•** Geben Sie die Adressen, an denen Sie Benachrichtigungen über Warnhinweise erhalten möchten, in das Feld **Email Addresses** (E-Mail-Adressen) ein.
- **•** Klicken Sie auf **Test** (Test), um eine Test-E-Mail-Nachricht an die Adressen zu senden, die Sie eingegeben haben.
- 5. Klicken Sie auf **OK**, um die Änderungen anzuwenden und das Dialogfeld zu schließen, oder klicken Sie auf **Apply** (Anwenden), um die Änderungen anzuwenden, ohne das Dialogfeld **Setup Email** (E-Mail einrichten) zu schließen.

Weitere Informationen zu allen Ereignissen auf dem Register Alert Options (Warnoptionen) finden Sie unter "Register "Alert [Options" \(Warnoptionen\)" auf Seite](#page-67-0) 60.

# **CSV Options (CSV-Optionen)**

Wenn Sie 21 CFR Part 11 oder das Sicherheitspaket (Secure Package) verwenden, müssen Sie über xPONENT Administratorrechte verfügen, um diese Aufgabe ausführen zu können. Verwenden Sie die Befehle auf diesem Register, um festzulegen, was in der .CSV-Datei enthalten sein soll, und wo die Datei gespeichert wird. Weitere Informationen zu diesem Register finden Sie unter ["Register "CSV Options" \(CSV-Optionen\)" auf Seite](#page-68-0) 61.

So stellen Sie die CSV-Optionen ein:

- 1. Wählen Sie im Abschnitt **CSV and Batch Export Options** (CSV- und Satzexport-Optionen) die CSV-Optionen aus, die Sie auf die CSV-Datei anwenden wollen. Wenn Sie **Maximum number of data columns in CSV file** (Höchstzahl der Datenspalten in CSV-Datei) auswählen, geben Sie die maximale Anzahl der Spalten ein.
- 2. Geben Sie im Feld **CSV File Export Folder and Automatically Exported Batch Folder** (Exportordner für CSV-Datei und Ordner für automatisch exportierten Satz) den Ort ein, an den die Datei gesendet werden soll, oder klicken Sie auf **Browse** (Durchsuchen), um zu dem Ordner zu navigieren.
- 3. Wählen Sie im Feld **Test Sort Order** (Testsortierreihenfolge) die Methode aus, die Sie zum Sortieren der Tests in den Protokollen verwenden möchten.
- 4. Klicken Sie auf **Save** (Speichern).

### **Archive (Archivieren)**

Verwenden Sie die Einstellungen auf dem Register **Archive** (Archivieren), um Einstellungen zum Erstellen von Sicherungskopien, Exportieren und Wiederherstellen von Dateien festzulegen.

So archivieren Sie eine Datei:

- 1. Klicken Sie auf der Liste **File Type** (Dateityp) auf den Dateityp, den Sie archivieren wollen.
- 2. Klicken Sie in der Liste unter dem Feld **Archive Folder** (Archivordner) auf die Dateien, die Sie archivieren möchten. (In dieser Liste werden alle Dateien des ausgewählten Dateityps angezeigt, die sich in der internen Datenbank befinden.)
- 3. Prüfen Sie im Feld **Archive Folder** (Archivordner) den Ort, an dem die Datei archiviert wird. Um den Ort zu ändern, klicken Sie auf **Browse** (Durchsuchen), und navigieren Sie dann zu dem neuen Ort und klicken Sie auf **OK**.
- **HINWEIS:** Wenn Sie den standardmäßigen Speicherort ändern, müssen Sie sicherstellen, dass im Feld **Archive Folder** (Archivordner) derselbe Ort angezeigt wird, wenn Sie diese archivierten Dateien importieren.
- 4. Wählen Sie **Keep data after archive** (Daten nach Archivieren aufbewahren) aus, wenn Sie die Datei nach dem Archivieren in der Liste belassen wollen anstatt sie zu löschen.
- 5. Wenn Sie aus der Liste **File Type** (Dateityp) **Batches** (Sätze) ausgewählt haben, wählen Sie **Exclude Raw data files** (Rohdatendateien ausschließen) aus, wenn die Rohdatendateien von der Archivierung ausgeschlossen werden sollen.
- 6. Klicken Sie rechts unten auf dem Register auf **Archive** (Archivieren). Es wird ein Fortschrittsbalken angezeigt und das Dialogfeld **Archive Successful** (Archivierung erfolgreich) geöffnet. Klicken Sie auf **OK**.

So fügen Sie eine zuvor archivierte Datei wieder zur Datenbank hinzu:

- 1. Klicken Sie in der Liste **File Type** (Dateityp) auf den Dateityp, den Sie importieren möchten.
- 2. Klicken Sie auf **Browse** (Durchsuchen), und navigieren Sie zum Ort der archivierten Datei, wenn Sie den Speicherort zuvor im Feld **Archive Folder** (Archivordner) geändert haben.
- 3. Klicken Sie auf **Import** (Importieren). Nachdem die Dateien importiert worden sind, wird das Dialogfeld **Import Complete** (Import abgeschlossen) angezeigt. Nun werden alle archivierten Dateien des aus der Liste **File Type** (Dateityp) ausgewählten Typs in der Liste unter dem Feld **Archive Folder** (Archivordner) angezeigt und können mit der xPONENT-Software verwendet werden.
- 4. Klicken Sie auf **OK**.

So erstellen Sie eine Sicherungsdatei aller Daten und Einstellungen der xPONENT-Software:

- 1. Klicken Sie auf **Backup** (Sicherungsdatei). Ein Dialogfeld mit einem Warnhinweis wird geöffnet.
- 2. Klicken Sie auf **OK**, um die Erstellung der Sicherungsdatei fortzusetzen. Es wird ein Fortschrittsbalken angezeigt.
- **HINWEIS:** Die Ausgabe erfolgt standardmäßig in die Sicherungsdatei C:\\Dokumente und Einstellungen\\Alle Benutzer\\Dokumente\\Sicherungskopie\xPONENT.zip.

So stellen Sie das System unter Verwendung der Sicherungsdatei wieder her:

1. Klicken Sie auf **Restore** (Wiederherstellen). Ein Dialogfeld mit einem Warnhinweis wird geöffnet.

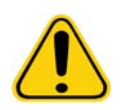

**VORSICHT:** Alle Daten und Einstellungen werden überschrieben, und xPONENT wird neu gestartet, nachdem die Wiederherstellung abgeschlossen ist.

- 2. Klicken Sie auf **OK**, um die Wiederherstellung des Systems fortzusetzen. Das Dialogfeld **File Dialog** (Datei-Dialog) wird geöffnet. Die zuletzt angelegte Sicherungsdatei wird in dem Feld **File Name** (Dateiname) angezeigt. Klicken Sie zur Verwendung einer anderen Sicherungsdatei auf **Browse** (Durchsuchen), um zu einer anderen Datei zu navigieren.
- 3. Klicken Sie auf **OK**, um die Wiederherstellung zu starten. Es wird ein Fortschrittsbalken angezeigt und dann ein Dialogfeld **Warning** (Warnhinweis), in dem mitgeteilt wird, dass die xPONENT-Software neu gestartet werden muss.
- 4. Klicken Sie auf **OK**, um die xPONENT-Software neu zu starten.

# **Licensing (Lizenzierung)**

Sie können die Funktionen auf dem Register **Licensing** (Lizenzierung) verwenden, um die Lizenzinformationen zu ändern, wenn Sie ein Upgrade auf ein anderes Softwarepaket vornehmen (zum Beispiel von "Basic" zu "Secure"). Wenn Sie eine Probelizenz verwenden, die abgelaufen ist, setzen Sie sich mit dem technischen Kundendienst von Luminex in Verbindung.

So erwerben Sie eine neue Lizenz:

- 1. Klicken Sie auf **Export** (Exportieren). Das Dialogfeld **Save As** (Speichern unter) wird geöffnet.
- 2. Wählen Sie den Ordner aus, in dem Sie die Lizenzdatei speichern wollen, und klicken Sie dann auf **Save** (Speichern).
- 3. Senden Sie eine E-Mail-Nachricht mit der Lizenzdatei im Dateianhang an den technischen Kundendienst von Luminex (support@luminexcorp.com). Geben Sie im Inhalt der E-Mail-Nachricht die Seriennummer des Analysegerätes an. Der technische Kundendienst benötigt diese Information zusätzlich zum Lizenzschlüssel, um eine permanente Lizenz ausstellen zu können.
- 4. Der technische Kundendienst von Luminex erstellt eine neue Lizenzdatei und sendet Ihnen diese per E-Mail zu. Speichern Sie die neue Lizenzdatei auf Ihrem PC oder einem anderen Datenträger.

So verwenden Sie die neue Lizenz:

- 1. Klicken Sie auf **License** (Lizenz). Das Dialogfeld **Change License** (Lizenz ändern) wird geöffnet. Klicken Sie auf **Browse** (Durchsuchen), navigieren Sie zur neuen Lizenzdatei, und klicken Sie dann auf **Open** (Öffnen).
- 2. Lesen Sie die Lizenzvereinbarung.

3. Wählen Sie **Accept License Agreement at next start** (Lizenzvereinbarung beim nächsten Start akzeptieren) aus, und klicken Sie dann auf **OK**.

**HINWEIS:** Sie MÜSSEN den Computer neu starten, damit die Lizenz in Kraft tritt.

## **Schedule (Zeitplan)**

Verwenden Sie das Register **Schedule** (Zeitplan), um die Wiederholung von Erinnerungen an planmäßige Wartungsmaßnahmen zu aktivieren oder zu ändern.

- 1. Wählen Sie die gewünschte Uhrzeit für eine Erinnerung aus der Liste **Alert Time** (Uhrzeit des Alarms) aus.
- 2. Wählen Sie aus der Liste **Recurrence** (Wiederholung) aus, wie oft die Erinnerung erfolgen soll.
- 3. Aktivieren oder deaktivieren Sie die Erinnerungen, indem Sie das Kontrollkästchen **Enabled** (Aktiviert) markieren bzw. die Markierung entfernen.

# **Einstellung der Probensonde**

Stellen Sie die Probensonde so ein, dass sie weit genug in die Kavität gelangt, um eine Probe aufzunehmen, ohne aber die Platte zu berühren.

**HINWEIS:** Stellen Sie sicher, dass sich in den Kavitäten oder Behältern keine Flüssigkeit befindet.

- **HINWEIS:** Zur Einstellung der Sondenhöhe sollten Sie Zeile 1 verwenden, außer wenn die automatisierte Wartungsplatte (ATP) zum Einsatz kommt. In diesem Fall wird die Sonde automatisch zur angegebenen Kavität bewegt.
- 1. Klicken Sie auf der Seite **Home** (Start) auf **Probe & Heater** (Sonde und Heizplatte). Das Register **Probe & Heater** (Sonde und Heizplatte) wird geöffnet.
- 2. Überprüfen Sie die Einstellung der Kavität, die Sie für die Justierung verwenden. Klicken Sie auf eine Kavität auf dem Plattenbild, wenn Sie eine andere Kavität verwenden möchten. Die für die Justierung ausgewählte Kavität ist durch eine blaue Nadel gekennzeichnet.
- 3. Nehmen Sie den durchsichtigen Kunststoffschutz ab, der den Bereich der Probensonde abdeckt.
- 4. Legen Sie die geeignete Justierungsscheibe in eine Mikrotiterplatte mit 96 Kavitäten ein. Die Gesamthöhe der Platte darf 0,75 Zoll (19 mm) nicht überschreiten.
	- **•** Wenn Sie Standardplatten mit Flachbodenkavitäten verwenden, legen Sie zwei der größeren Justierungsscheiben (Durchmesser 5,08 mm) übereinander in die gewählte Kavität.
	- **•** Bei Platten mit Filterböden werden drei der größeren Justierungsscheiben (Durchmesser 5,08 mm) übereinander in die gewünschte Kavität eingelegt.
	- **•** Wenn Sie halbe Platten mit Flachbodenkavitäten verwenden, legen Sie zwei der kleineren Justierungsscheiben (Durchmesser 3,35 mm) übereinander in die gewählte Kavität.
	- **•** Wenn Sie Rundbodenplatten verwenden, setzen Sie zwei der kleineren Justierungsscheiben (Durchmesser 3,35 mm) übereinander in die gewünschte Kavität ein.
	- **•** Bei Platten mit kegelförmigen Kavitäten wird eine Justierungskugel in die gewünschte Kavität gelegt.
- 5. Stellen Sie sicher, dass die Mikrotiterplatte nicht verzogen ist. Verzogene Platten können zu einer falschen Einstellung der Sondenhöhe führen.
- 6. Klicken Sie auf **Eject** (Ausschub), um die Plattenhalterung herauszuschieben. Setzen Sie die Platte so in die Plattenhalterung, dass die Kavität A1 oben links in der Ecke steht.
- 7. Klicken Sie auf **Retract** (Einzug), um die Plattenhalterung einzuziehen.
- 8. Lockern Sie die Stellschraube der Sonde auf der Halterung um eine Drittel- oder halbe Umdrehung. Ziehen Sie die Probensonde nach oben, bis sie die Oberkante der Justiervorrichtung berührt. Drehen Sie die Stellschraube fest.
- 9. Klicken Sie auf **Move Probe Down** (Sonde nach unten verschieben), um die Probensonde abzusenken.
- 10. Lockern Sie die Stellschraube der Sonde vorsichtig. Senken Sie die Sonde ab, bis diese die Oberfläche der Justierungsscheiben oder -kugel berührt.
- 11. Drehen Sie die Stellschraube fest.
- **HINWEIS:** Achten Sie darauf, dass Sie nicht versehentlich die Sonde nach oben schieben, während die Stellschraube der Sonde festgedreht wird.
- 12. Klicken Sie auf **Move Probe Up** (Sonde nach oben verschieben).
- 13. Bauen Sie den Kunststoffschutz, der den Bereich der Probensonde abdeckt, wieder ein.
- 14. Klicken Sie auf **Eject** (Ausschub), um die Plattenhalterung herauszuschieben. Entfernen Sie die Justierungsvorrichtungen von der Platte.

# <span id="page-79-0"></span>**Systemstart**

Die xPONENT-Software umfasst eine vordefinierte Startroutine zur Vorbereitung des Analysegeräts auf die Datenerfassung. In diesem Abschnitt werden die Anwärmung, Kalibrierung und Leistungsprüfung des Systems beschrieben.

Lassen Sie die Laser anwärmen, um die Optik vor der Probenaufnahme vorzubereiten. Das System beginnt das Anwärmverfahren automatisch beim Einschalten. Der Befehl **Warmup** (Anwärmen) ist allerdings auch dann erforderlich, wenn das System 4 Stunden oder länger nicht benutzt wurde. Wenn die Laser nicht ordnungsgemäß angewärmt sind, beeinträchtigt dies die Assay-Ergebnisse und die Systemleistung.

- **•** Klicken Sie auf der Leiste **System Status** (Systemstatus) auf die Schaltfläche **Laser**, falls dieser gelb ist ODER
- **•** Öffnen Sie die Seite **Maintenance** (Wartung) und dann das Register **Cmds & Routines** (Befehle und Routinen). Klicken Sie im Abschnitt **Commands** (Befehle) links auf dem Bildschirm auf **Warmup** (Anwärmen), und klicken Sie dann auf die Schaltfläche **Run** (Ausführen) rechts unten in der Ecke, um mit dem Verfahren zu beginnen. Der Anwärmvorgang dauert insgesamt 30 Minuten.

Die xMAP-Mikrokugeln zur Kalibrierung werden eingesetzt, um die Einstellungen für den Reporterkanal, beide Bestimmungskanäle und den Doublet-Discriminator-Kanal zu standardisieren. Die xMAP-Mikrokugeln zur Prüfung werden verwendet, um die Kalibrierung und die optische Integrität des Systems zu überprüfen.

**HINWEIS:** Wenn Sie MagPlex® Mikrokugeln benutzen, müssen bei jeder Kalibrierung des Systems sowohl reguläre Kalibrierungsreagenzien (CAL1 und CAL2) als auch magnetische Kalibrierungsreagenzien (MagCAL1) verwendet werden. Beide Arten von Reagenzien müssen das Verfahren bestehen, damit das System vollständig kalibriert und für die Benutzung magnetischer Mikrokugeln bereit ist.

Nach einer Kalibrierung gelten die jeweiligen Werte, bis Sie das System erneut kalibrieren. Sie können die Kalibrierungsund Prüfungsergebnisse des Systems im Bericht **Calibration** [\(Kalibrierung\) verfolgen. Informationen zu den Zielwerten](http://www.luminexcorp.com/Support/SupportResources/)  für die [Mikrokugeln zur Kalibrierung und Prüfung finden Sie auf der Website von Luminex unter](http://www.luminexcorp.com/Support/SupportResources/)  http:/www.luminexcorp.com/Support/SupportResources/.

Kalibrieren Sie das System mindestens einmal pro Woche. Verwenden Sie dazu die Schaltfläche **Calibration/Verification** (Kalibrierung/Prüfung) auf dem Register **Auto Maint** (Selbstwartung) auf der Seite **Maintenance** (Wartung). Darüber hinaus sollten Sie das System erneut kalibrieren, wenn die Delta-Kalibrierungstemperatur +/-3º C überschreitet. Prüfen Sie das System täglich mithilfe der Schaltfläche **Performance Verification** (Leistungsprüfung) auf dem Register **Auto Maint** (Selbstwartung) auf der Seite **Maintenance** (Wartung). Zusätzliche Anforderungen bezüglich der Häufigkeit der Kalibrierung finden Sie in den Anweisungen des Assay-Kits.

Sie können die Routine zum Systemstart auch auf der Seite **Admin** (Administrator) auf dem Register **System Setup** (Systemeinrichtung) im Abschnitt **Maintenance Options** (Wartungsoptionen) einstellen, um die Kalibrierung und/oder Prüfung zu berücksichtigen.

Vergewissern Sie sich, dass die Laser des Luminex-Analysegeräts angewärmt sind, und dass die Sondenhöhe richtig eingestellt ist, bevor Sie das System kalibrieren. Die Abflussleitung des Systems darf während der Kalibrierung nicht verlegt werden.

### **Systemstart ausführen**

- 1. Klicken Sie auf der Seite **Home** (Start) auf **System Initialization** (Systemstart). Die Seite **Auto Maint** (Selbstwartung) wird angezeigt.
- 2. Wählen Sie das Leistungsprüfungskit aus der Kitliste **Performance Verification** (Leistungsprüfung) rechts auf dem Register aus.
- 3. Wählen Sie das Kalibrierungskit aus der Liste **Calibration Kit** (Kalibrierungskit) aus.
- 4. Verwirbeln Sie die Behälter mit xMAP-Kalibrator, Prüfreagenz und Fluidik-Reagenz, um eine homogene Konsistenz sicherzustellen. Weder der xMAP-Kalibrator noch Prüfreagenzien dürfen verdünnt werden.
- 5. Klicken Sie auf der Statusleiste auf **Eject** (Ausschub). Setzen Sie dann die Mikrotiterplatte in die Plattenhalterung.
- 6. Laden Sie eine Mikrotiterplatte entsprechend den Angaben auf dem Plattenbild und den Anweisungen auf der Kit-Beilage mit mindestens fünf Tropfen Mikrokugeln im Kalibrierungs- und Leistungsprüfungskit.
- 7. Klicken Sie auf **Retract** (Einzug).
- 8. Klicken Sie auf **Run** (Ausführen).

### **Kalibrierungs- oder Prüfungskits hinzufügen**

Vor der Kalibrierung des Systems müssen Sie weitere Losinformationen zu den xMAP-Kalibrator- und Prüfungs-Mikrokugeln hinzufügen. Sie finden diese Informationen auf der CD, die dem Leistungsprüfungskit beiliegt, sowie auf der Website von Luminex unter [http://www.luminexcorp.com/Support/SupportResources/.](http://www.luminexcorp.com/Support/SupportResources/)

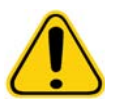

**WARNUNG:** Durch ungenaue Dateneingabe können die Ergebnisse dieser Verfahren ungültig werden. Die sorgfältige Eingabe der Daten in jedes Feld ist für die Gewährleistung genauer Ergebnisse erforderlich.

- 1. Klicken Sie auf der Seite **Home** (Start) auf **System Initialization** (Systemstart).
- 2. Klicken Sie rechts unten im Fenster auf **Import Kit** (Kit importieren). Das Dialogfeld **Import Calibration or Performance Kit** (Kalibrierungs- oder Leistungskit importieren) wird geöffnet.
- 3. Suchen Sie die Informationsdatei zum xMAP-Kalibrator oder -prüfungskit (.lxl), und klicken Sie auf **Open** (Öffnen).

#### **Kalibrierungs- oder Prüfungskits (CAL oder VER) importieren**

- 1. Öffnen Sie die Seite **Maintenance** (Wartung) und dann das Register **Lot Management** (Losverwaltung).
- 2. Klicken Sie auf **Import Kit** (Kit importieren). Das Dialogfeld **Import Calibration or Performance Kit** (Kalibrierungs- oder Leistungskit importieren) wird geöffnet.
- 3. Wählen Sie das Kit, das Sie importieren möchten, und klicken Sie dann auf **Open** (Öffnen).

#### **Kalibrierungs- oder Prüfungskits (CAL oder VER) exportieren**

- 1. Öffnen Sie die Seite **Maintenance** (Wartung) und dann das Register **Lot Management** (Losverwaltung).
- 2. Wählen Sie im Bereich **Active Reagents** (Aktive Reagenzien) das zu exportierende Kit aus der Liste Calibration Kit (Kalibrierungskit) oder **Performance Verification Kit** (Leistungsprüfungskit) aus.
- 3. Klicken Sie auf **Export** (Exportieren).
- 4. Wählen Sie im Dialogfeld **Export Calibrator or Verification Lot** (Kalibrator- oder Prüfungslos exportieren) einen Speicherort des zu exportierenden Kits aus.
- 5. Geben Sie die Bezeichnung des zu exportierenden Kits im Feld **File Name** (Dateiname) ein.
- 6. Klicken Sie auf **Save** (Speichern). Das Dialogfeld wird geschlossen.

#### **Informationen zum Kalibrierungs- und Prüfungskit (CAL oder VER) löschen**

- 1. Öffnen Sie die Seite **Maintenance** (Wartung) und dann das Register **Lot Management** (Losverwaltung).
- 2. Wählen Sie im Abschnitt **Active Reagents** (Aktive Reagenzien) das Kit aus, das Sie aus den Listen **Calibration Kit or Performance Verification Kit** (Kalibrierungs- oder Leistungsprüfungskit) löschen möchten.

3. Klicken Sie auf **Delete Kit** (Kit löschen).

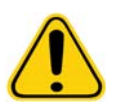

**VORSICHT:** Es wird kein Bestätigungsdialogfeld angezeigt, wenn Sie ein Kit löschen.

#### **Kalibrierungsberichte erstellen**

- 1. Öffnen Sie die Seite **Results** (Ergebnisse) und dann das Register **Reports** (Berichte).
- 2. Klicken Sie auf der Liste **Report** (Bericht) auf **Calibration Summary** (Zusammenfassung der Kalibrierung).
- 3. Klicken Sie auf der Liste **Type** (Art) auf den Kalibrator oder das Prüfungsreagenz, für den/das Sie den Bericht erstellen möchten.
- 4. Wählen Sie aus der Liste **Dates** (Datum) ein Datum für den Beginn des Zeitraums aus, den Sie ansehen möchten.
- 5. Wählen Sie aus der Liste **Through** (Bis) ein Datum für das Ende des Zeitraums aus, den Sie ansehen möchten.
- 6. Klicken Sie auf **Generate** (Erstellen), um den gewünschten Bericht anzuzeigen.
- 7. Verwenden Sie den linken oder den rechten Pfeil **Page** (Seite), um zu den verschiedenen Berichtsseiten zu blättern.
- 8. Klicken Sie auf **Print** (Drucken), um den Bericht auszudrucken, oder auf **Save** (Speichern), um den Bericht zu speichern.
- 9. Klicken Sie auf **New Report** (Neuer Bericht), um einen weiteren Bericht zu erstellen.

### **Probenlisten verwalten**

Verwenden Sie die Seite **Samples** (Proben), um eine Probenliste zu erstellen, Einzelheiten zu Probenlisten anzusehen oder zu bearbeiten oder einen Satz zu erstellen.

#### <span id="page-81-0"></span>**Neue Probenliste erstellen**

- 1. Öffnen Sie die Seite **Samples** (Proben).
- 2. Wählen Sie im Abschnitt **Sample Lists** (Probenlisten) das Protokoll aus, das Sie für die Probenliste verwenden, und klicken Sie dann auf **Create New Samples** (Neue Proben erstellen). Das Register **Create Sample** (Probe erstellen) wird geöffnet.
- 3. Geben Sie in das Feld **ID** die Proben-ID ein.
- 4. Falls gewünscht, können Sie in das Feld **First name** (Vorname) den Vornamen eines Patienten eingeben.
- 5. Falls gewünscht, können Sie in das Feld **Last name** (Familienname) den Familiennamen des Patienten eingeben.
- 6. Sie können der Probe im Feld **Comment** (Kommentar) einen Kommentar hinzufügen. Diese Eingabe ist optional.
- 7. Klicken Sie auf **Save** (Speichern), um die Probe der Liste **Samples** (Proben) hinzuzufügen.
- 8. Um weitere Proben hinzuzufügen, klicken Sie auf **New** (Neu). Wiederholen Sie die Schritte 3 bis 7 so oft, bis alle gewünschten Proben zur Probenliste hinzugefügt sind.
- 9. Nachdem Sie alle gewünschten Proben hinzugefügt haben, klicken Sie auf **Close** (Schließen).

**HINWEIS:** Sie können Proben auch über ein LIS hinzufügen, wenn Ihre Software für die Verwendung des LIS lizenziert ist.

#### **Probenlisten bearbeiten**

- 1. Öffnen Sie die Seite **Samples** (Proben).
- 2. Wählen Sie im Abschnitt **Samples Lists** (Probenlisten) das Protokoll aus, das Sie bearbeiten möchten, und klicken Sie dann auf **Details** (Details). Das Register **Edit Samples** (Proben bearbeiten) wird geöffnet.
- **HINWEIS:** Wenn die Zahl in der Spalte **Number of Samples** (Anzahl der Proben) "0" beträgt, sind dem Protokoll keine Proben beigefügt.
- 3. Klicken Sie auf eine Probe, und verwenden Sie dann die Pfeile **Move** (Verschieben), um die Probe auf der Probenliste nach oben oder nach unten zu verschieben und dadurch die Reihenfolge zu ändern, in der Proben aufgenommen werden.
- 4. Um der Liste eine neue Probe hinzuzufügen, klicken Sie auf **New** (Neu), und folgen Sie dann den Schritten 3 bis 7 in ["Neue Probenliste erstellen"](#page-81-0) .
- 5. Um eine vorhandene Probe zu bearbeiten, klicken Sie auf die Probe, und klicken Sie dann auf **Edit** (Bearbeiten).
- 6. Nach Abschluss der Bearbeitung der Probenliste klicken Sie auf **Close** (Schließen).

# **Sätze einrichten**

Ein Satz besteht aus einer Probengruppe, die mithilfe eines Protokolls bearbeitet wird. Sätze bestehen aus Protokollen und Proben für die Aufnahme und können sich über mehrere Platten erstrecken. Protokolle enthalten vordefinierte Befehle, die bei jeder Satzaufnahme ausgeführt werden müssen.

Sie können Sätze in Mehrfachsätze gruppieren. Mehrfachsätze können aus mehreren Sätzen bestehen, die aus unterschiedlichen Protokollen stammen und nacheinander bearbeitet werden. Mehrfachsätze können nur auf einer Platte ausgeführt werden.

Protokolle finden Sie auf der CD, die mit Ihrem Assay-Kit geliefert wurde. Protokolle umfassen in der Regel Assay-Standards, Kontrollen und Wartungsbefehle (z. B. Waschen oder Vorfüllen zur Aufnahme mit der Probe). Die Assay-Reagenzien sind in den Assay-Kits enthalten. Sie müssen Informationen zu diesen Reagenzien, z.B. Losnummern und Konzentrationen für die Standards und Assay-Kontrollen, angeben.

**WARNUNG:** Proben von Menschen und Tieren können biogefährliche infektiöse Erreger enthalten. Wenn die Gefahr eines Kontakts mit potenziell biogefährlichem Material besteht (einschl. Partikel in der Luft), müssen Sie sich an alle anwendbaren Biosicherheitsbestimmungen halten. Dazu gehört das Verwenden von persönlicher Schutzausrüstung wie Laborhandschuhen, Schutzmänteln, Laborkitteln, Gesichtsschildern oder -masken, Laborbrillen und Entlüftungsgeräten. Die Entsorgung biogefährlicher Materialien muss gemäß den Richtlinien von Bund, Ländern und Gemeinden erfolgen.

Falls die Anzahl von Proben die Anzahl der Kavitäten auf einer Mikrotiterplatte übersteigt, können Sie bei der Konfiguration eines Satzes im sekundären Fenster **Add and Change Plate** (Platte hinzufügen und ändern) zusätzliche Platten hinzufügen. Zusätzliche Platten werden unten im Plattenbild als **Plate a of b** (Platte a von b) bezeichnet, wobei a die Plattennummer und b die Gesamtzahl der Platten ist.

#### **Create a New Batch from an existing Protocol (Neuen Satz ausgehend von einem bestehenden Protokoll erstellen)**

Lesen Sie die Anweisungen im Lieferumfang des Assay-Kits, das Sie verwenden.

- 1. Öffnen Sie die Seite **Batches** (Sätze).
- 2. Klicken Sie auf **Create a New Batch from an existing Protocol (Neuen Satz ausgehend von einem bestehenden Protokoll erstellen)**.
- 3. Geben Sie die Bezeichnung des Satzes in das Feld **Batch Name** (Bezeichnung des Satzes) ein.
- 4. Geben Sie in das Feld **Enter Optional Description** (Optionale Beschreibung eingeben) eine Beschreibung des Satzes ein.
- 5. Klicken Sie in der Liste **Select a Protocol** (Protokoll auswählen) auf das Protokoll, das Sie verwenden möchten. Wenn das Protokoll Standards und/oder Kontrollen verwendet, sehen Sie die aktiven Reagenzien an.
- 6. Klicken Sie auf **Next** (Weiter). Wenn das Protokoll Standards und/oder Kontrollen verwendet, wird als nächstes Register **Stds & Ctrls** (Standards und Kontrollen) angezeigt. Falls nicht, wird das Register **Plate Layout** (Anordnung der Platte) geöffnet. Sehen Sie die Details zu den aktiven Reagenzien an, wenden Sie verschiedene Assay-Standards/Kontrollen an, oder geben Sie manuell neue Informationen ein. Wählen Sie **Next** (Weiter) aus.
- 7. Weisen Sie auf dem Register **Plate Layout** (Anordnung der Platte) Kavitätsbefehle für diesen Satz zu. Eine ausführliche Beschreibung der Befehle und Optionen dieses Registers finden Sie unter "Register "Plate Layout" (Anordnung der [Platte\)"](#page-25-0) selbst.
- 8. Klicken Sie auf **Run Batch** (Satz ausführen), um mit der Aufnahme zu beginnen, oder klicken Sie auf **Save** (Speichern), um die Satzinformationen in der Liste **Pending Batches** (Anstehende Sätze) zu speichern und den Satz zu einem späteren Zeitpunkt auszuführen.
- **HINWEIS:** Wenn sich der Satz über mehr als eine Platte erstreckt, wird die Schublade automatisch herausgeschoben, wenn alle festgelegten Kavitäten aufgenommen worden sind. Ein Dialogfeld mit der Aufforderung, die nächste Platte einzuführen, wird angezeigt.

### **Create a New Batch from a New Protocol (Neuen Satz ausgehend von einem neuen Protokoll erstellen)**

Mit dieser Option wird ein neuer Satz erstellt, um Daten aufzunehmen, ohne dabei ein vorhandenes Protokoll zu verwenden. Die Funktion schreibt die Rohdatenergebnisse in ein einfaches CSV-Dateiformat. Dabei können Sie die Parameter für Proben, Gates, Bereiche, Ereignisse und Befehle festlegen.

- 1. Öffnen Sie die Seite **Batches** (Sätze).
- 2. Klicken Sie auf **Create a New Batch from a new protocol** (Neuen Satz ausgehend von einem neuen Protokoll erstellen), um das Register **Settings** (Einstellungen) zu öffnen.
- 3. Geben Sie eine Bezeichnung in das Feld **Name** (Bezeichnung) ein.
- 4. Geben Sie eine Beschreibung in das Feld **Description** (Beschreibung) ein.
- 5. Legen Sie die Einstellungen im Bereich **Acquisition Settings** (Aufnahmeeinstellungen) fest.

**HINWEIS:** Eine Beschreibung jeder dieser Optionen finden Sie im Abschnitt über das Register **Settings** (Einstellungen).

- 6. Legen Sie die Einstellungen im Abschnitt **Analysis Settings** (Analyseeinstellungen) fest. Weitere Einzelheiten zu jeder dieser Optionen finden Sie in den Informationen zu **Analysis Settings** (Analyseeinstellungen) im Abschnitt über das Register **Settings** (Einstellungen). Wenn Sie **Quantitative** (Quantitativ) oder **Qualitative** (Qualitativ) aus der Liste **Analysis Type** (Art der Analyse) auswählen, können Sie **Analyze results while acquiring samples** (Ergebnisanalyse während Probenaufnahme) auswählen, um Echtzeitanalysen anzusehen. Das xPONENT-Analysepaket kann nur Sätze analysieren, die unter Verwendung von qualitativen oder quantitativen Protokollen aufgenommen wurden.
- 7. Klicken Sie auf **Next** (Weiter). Das Register **Analytes** (Analyte) wird geöffnet.
- 8. Klicken Sie auf die gewünschten Analyten im nummerierten Raster. Die Informationen über den Analyten werden in einer Liste an der rechten Seite des Rasters angezeigt.
- 9. Um die **Default Analysis** (Standardanalyse) zu ändern, klicken Sie auf **Change** (Ändern). Das Dialogfeld **Analysis Settings** (Analyseeinstellungen) wird geöffnet.
- 10. Wählen Sie die Analysemethode aus der Liste **Method** (Methode). Klicken Sie auf **OK**, um die Standardanalyse für die auszuwählenden Analyten zu ändern. Klicken Sie auf **Apply to All Analytes** (Auf alle Analyten anwenden), um die Auswahl auf alle Analyten anzuwenden. Das Dialogfeld **Analysis** (Analyse) wird geschlossen.
- 11. Geben Sie die gewünschte Maßeinheit in das Feld **Units** (Einheiten) ein. Wenn Sie auf **Apply All** (Alle anwenden) klicken, wird diese Einheit auf alle Analyten angewendet. Einzelne Einheiten können Sie im Dialogfeld, das die Analytentabelle enthält, ändern.
- 12. Geben Sie die gewünschte Mikrokugelzahl für jeden Analyten im Feld **Count** (Anzahl) ein. Einzelne Mikrokugelzahlen können Sie in der Analytentabelle im Dialogfeld ändern.
- 13. Klicken Sie auf **Next** (Weiter). Das Register **Stds & Ctrls** (Standards und Kontrollen) wird geöffnet. Dieses Register öffnet sich nicht, wenn keine Analyse ausgewählt ist.
- 14. Wenn Sie ein Standard-/Kontroll-Assay-Kit verwenden, klicken Sie auf **Apply Std/Ctrl Kit** (Standard-/Kontrollkit anwenden). Klicken Sie im Dialogfeld **Select Std/Ctrl Kit** (Standard-/Kontrollkit auswählen) auf das Kit aus der Liste, und klicken Sie auf **OK**. Die Anwendung eines Kits funktioniert nur, wenn das Kit bereits installiert ist. Sie können die Informationen jedoch auch manuell eingeben.
- 15. Wenn Sie kein Kit verwenden, geben Sie die entsprechenden Informationen in die Abschnitte **Standard Information** (Standardinformationen) und **Control Information** (Kontrollinformationen) ein. Die Anzahl von Standards und/oder Kontrollen in diesen Abschnitten ist auf dem Register **Settings** (Einstellungen) im Abschnitt **Analysis Settings** (Analyseeinstellungen) definiert. Wenn Ihr Satz Kontrollen verwendet, geben Sie den oberen Wert für jeden Analyten ein. Reagenzdaten werden für einen benutzerdefinierten Satz nicht benötigt, es sei denn, Sie möchten die Analysefunktion verwenden.
- 16. Klicken Sie auf **Next** (Weiter). Das Register **Plate Layout** (Anordnung der Platte) wird geöffnet.
	- **•** Um Kavitätenbefehle hinzuzufügen, klicken Sie auf die entsprechenden Kavitäten und markieren sie als unbekannte, Standard-, Kontroll-, Hintergrund- oder Waschbefehle. Sie können auch Befehle löschen, die Sie hinzugefügt haben, sowie die Anfangsposition auf der Platte ändern. Wenn Sie die Analyse wiederholen möchten, ändern Sie **Replicate Count** (Replikatanzahl) in die entsprechende Anzahl und **Grouping** (Gruppierung) in die bevorzugte Gruppierungsmethode.
- **•** Um Wartungsbefehle hinzuzufügen, wählen Sie den gewünschten Befehl aus der Liste. Wählen Sie die Kavität, auf die Sie den Befehl anwenden möchten, und wählen Sie dann **Before well command** (Vor-Kavität-Befehl) oder **After well command** (Nach-Kavität-Befehl). Wenn Sie mit mehr als einer Platte arbeiten, wählen Sie die Liste **Plate** (Platte). Hier können Sie eine Platte hinzufügen, die Reihenfolge der Platten ändern und alle Platten per Bildlauf durchsuchen.
- **•** Wenn Sie der Platte Befehle hinzufügen, erscheinen diese in der Liste **Command Sequence** (Befehlssequenz). Hier können Sie jeder der Kavitäten eine ID zuweisen. Sie können auch eine ID-Liste importieren und Ihre Befehle nach oben oder unten verschieben, um die Reihenfolge der Aufnahme zu ändern. Weitere Informationen finden Sie unter ["Register "Plate Layout" \(Anordnung der Platte\)" auf Seite](#page-25-0) 18.
- 17. Klicken Sie auf **Single Step** (Schrittweise), um die beiden ersten Kavitäten aufzunehmen und die Aufnahme dann zu unterbrechen.
- 18. Klicken Sie auf **Run Batch** (Satz ausführen), um die Aufnahme zu starten, oder **Save** (Speichern), um den Satz für einen späteren Zeitpunkt zu speichern.
- **HINWEIS:** Wenn sich der Satz über mehr als eine Platte erstreckt, wird die Schublade automatisch herausgeschoben, wenn alle festgelegten Kavitäten aufgenommen worden sind. Ein Dialogfeld mit der Aufforderung, die nächste Platte einzuführen, wird angezeigt.

#### **Create a Multi-Batch (Mehrfachsatz erstellen)**

Ein Mehrfachsatz besteht aus mehreren Sätzen, die nacheinander bearbeitet werden. Sie können einem Mehrfachsatz weitere anstehende Sätze aus der Datenbank hinzufügen. Sie können für den Mehrfachsatz auch einen neuen Satz erstellen und diesen dann der Datenbank hinzufügen. Sie können beliebig viele Sätze hinzufügen. Die Software schränkt die Anzahl der Sätze in Mehrfachsätzen nicht ein.

Sie müssen sicherstellen, dass die Sätze auf eine Platte passen. Nach dem Hinzufügen jedes Satzes fügt die Software automatisch den nächsten Satz der ersten Kavität der nächsten Spalte oder Zeile hinzu (je nach Richtung der Platte), solange Platz auf der Platte ist. Sie können auch zuerst eine Kavität auswählen, wodurch der nächste Satz an der von Ihnen gewünschten Position platziert wird. Wenn aufgrund von Platzmangel eine Überlappung auftritt, erscheint eine Fehlermeldung. Die Ergebnisse für jeden Satz werden als einzelne Satzdateien gespeichert. Weitere Informationen finden Sie im Abschnitt über die Erstellung von Mehrfachsätzen.

- 1. Öffnen Sie die Seite **Batches** (Sätze).
- 2. Klicken Sie auf **Create a New Multi-Batch** (Neuen Mehrfachsatz erstellen). Das Register **New MultiBatch** (Neuer Mehrfachsatz) und das Dialogfeld **Select Pending Batch** (Anstehenden Satz auswählen) werden gleichzeitig geöffnet.
- 3. Wählen Sie in der Liste **Select Pending Batches** (Anstehende Sätze auswählen) den Satz aus, den Sie hinzufügen möchten. Klicken Sie danach auf **OK**. Klicken Sie auf **Add** (Hinzufügen), um das Dialogfeld **Select Pending Batch** (Anstehenden Satz auswählen) zu öffnen. Wählen Sie den neuen Satz aus, der angezeigt wird, und klicken Sie auf **OK**. Wiederholen Sie den Vorgang für alle auszuführenden Sätze.
- 4. Klicken Sie zum Öffnen auf **New Batch** (Neuer Satz). Wählen Sie das Register **Protocol for New Batch** (Protokoll für neuen Satz) oder einfach das Register **Protocol** (Protokoll). Befolgen Sie die Schritte zum Erstellen eines neuen Satzes ausgehend von einem neuen oder einem bestehenden Protokoll. Klicken Sie auf **Save** (Speichern), um zum Register **New Multibatch** (Neuer Mehrfachsatz) zurückzukehren.
- 5. Klicken Sie auf **Run** (Ausführen), um den Mehrfachsatz auszuführen.

#### **Save Multi-Batch (Mehrfachsatz speichern)**

Nach dem Erstellen eines Mehrfachsatzes können Sie diesen in der Liste **Select Pending Batches** (Anstehende Sätze auswählen) speichern. Nach dem Speichern in dieser Liste wird das Protokoll als "Multibatch" (Mehrfachsatz) angezeigt.

- **HINWEIS:** Sätze, die in einem Mehrfachsatz gespeichert wurden, können nur dann bearbeitet oder gelöscht werden, wenn sie aus dem Mehrfachsatz entfernt werden. Sie können jedoch den Mehrfachsatz selbst bearbeiten.
- 1. Erstellen Sie einen neuen Mehrfachsatz.
- 2. Wählen Sie einen anstehenden Satz aus.
- 3. Geben Sie die Bezeichnung des Mehrfachsatzes im Feld **Multi-batch Name** (Bezeichnung des Mehrfachsatzes) ein.
- 4. Klicken Sie auf **Save** (Speichern).

### **Import Batch (Satz importieren)**

Sie müssen nur einmal Sätze in das System importieren. Sie müssen die Losinformationen für die Standard- und Kontrollreagenzien gemäß Protokoll eingeben. Diese Losinformationen werden für jede Satzkonfiguration mit diesem Protokoll verwendet, bis sie geändert werden.

- 1. Öffnen Sie die Seite **Batches** (Sätze).
- 2. Klicken Sie auf **Import** (Importieren). Das Dialogfeld **Import Batch** (Satz importieren) wird geöffnet.
- 3. Klicken Sie auf **Browse** (Durchsuchen), um das Dialogfeld **Select File** (Datei auswählen) zu öffnen. Navigieren Sie zu der Satzdatei, die Sie importieren möchten, und klicken Sie auf **Open** (Öffnen).
- 4. Klicken Sie im Dialogfenster **Import Batch** (Satz importieren) auf **OK**. Der Satz wird in der Liste **Pending Batches** (Anstehende Sätze) angezeigt.

### **Export Batch (Satz exportieren)**

- 1. Öffnen Sie die Seite **Batches** (Sätze).
- 2. Klicken Sie im Abschnitt **Pending Batches** (Anstehende Sätze) auf den Satz, den Sie exportieren möchten, und klicken Sie auf **Export** (Exportieren). Das Dialogfeld **Export Batch** (Satz exportieren) wird geöffnet.
- 3. Klicken Sie auf **Browse** (Durchsuchen). Das Dialogfeld **Select File** (Datei auswählen) wird geöffnet.
- 4. Navigieren Sie zu dem Ort, wo Sie die Datei speichern wollen, und klicken Sie dann auf **Save** (Speichern). Klicken Sie im Dialogfeld **Export Batch** (Satz exportieren) auf **OK**.

**HINWEIS:** Wenn Sie viele Sätze exportieren und die LXP-Dateien angefügt sind, wie zum Beispiel ein Satz mit Hunderten von Kavitäten oder Hunderten von Analyten, kann der Exportvorgang 10 Minuten oder länger dauern.

### **Delete Batch (Satz löschen)**

Sie können nur nicht bearbeitete Sätze löschen. Sätze werden aus der Liste **Open Batch** (Satz öffnen) gelöscht und in die Liste **Open Incomplete Batch** (Unvollständigen Satz öffnen) übertragen.

- 1. Öffnen Sie die Seite **Batches** (Sätze).
- 2. Klicken Sie im Bereich **Pending Batches** (Anstehende Sätze) auf den Satz, den Sie löschen möchten, und klicken Sie dann auf **Delete** (Löschen). Das Dialogfeld **Delete Pending Batches** (Anstehenden Satz löschen) wird geöffnet.
- 3. Klicken Sie auf **Yes** (Ja).

#### **Edit Batch (Satz bearbeiten)**

- 1. Öffnen Sie die Seite **Batches** (Sätze).
- 2. Klicken Sie auf den Satz, den Sie bearbeiten möchten, und klicken Sie dann auf **Edit** (Bearbeiten). Das Register **Protocol** (Protokoll) mit der Bezeichnung des Satzes, dem verwendeten Protokoll und dem aktiven Reagenz wird geöffnet.
- 3. Bearbeiten Sie, soweit erforderlich, die Informationen auf den Registern **Protocol** (Protokoll), **Std & Ctrls** (Standards und Kontrollen) und **Plate Layout** (Anordnung der Platte).

**HINWEIS:** Eine Bearbeitung des Assay-Protokolls ist allerdings nicht möglich.

4. Klicken Sie auf dem Register **Plate Layout** (Anordnung der Platte) auf **Save** (Speichern).

Weitere Informationen zu den Satzeinstellungen finden Sie unter ["Register "Settings" \(Einstellungen\)" auf Seite](#page-39-0) 32.

**HINWEIS:** Sie können einen Satz, der in einem gespeicherten Mehrfachsatz enthalten ist, nicht löschen oder bearbeiten. Entfernen Sie den Satz aus dem Mehrfachsatz, um Änderungen vorzunehmen.

### **Run Batch (Satz ausführen)**

Öffnen Sie die Seite **Batches** (Sätze). Wählen Sie den anstehenden Satz aus, den Sie ausführen möchten, und klicken Sie auf **Run** (Ausführen).

**HINWEIS:** Wenn sich der Satz über mehr als eine Platte erstreckt, wird die Schublade automatisch herausgeschoben, wenn alle festgelegten Kavitäten aufgenommen worden sind. Ein Dialogfeld mit der Aufforderung, die nächste Platte einzuführen, wird angezeigt.

#### **Patientenliste hinzufügen**

Eine Patientenliste wird während der Konfiguration eines Satzes auf der entsprechenden Seite auf dem Register **Plate Layout** (Anordnung der Platte) auf einen Satz bzw. Mehrfachsatz angewandt.

Sie können eine Textdatei der Patientenliste mit Windows Notepad oder einem Texteditor erstellen. Die Textdatei muss mindestens eine Zeile mit Patienten-ID/-Name, Verdünnungsfaktor und fakultativ Kavitätenposition enthalten.

Die Patienten-ID/der Patientenname darf nur die folgenden Zeichen enthalten: a-z, A-Z, 0-9, -,\_, oder Leerzeichen. Der Verdünnungsfaktor ist ein Wert von mindestens 1,0 und von den Assay-Spezifikationen abhängig.

Patientenlistendateien können ggf. eine Positions-ID enthalten. Bei der Verwendung einer Liste ohne Positionsangabe, siehe Beispiel 1, müssen die unbekannten Probenkavitäten zuerst zum Bild der Plattenanordnung hinzugefügt werden. Sobald die Liste importiert ist, werden die Bezeichnungen und Verdünnungsfaktoren der vorhandenen unbekannten Kavitäten auf der Platte mit den Informationen der Liste aktualisiert. Wenn Verdünnungsfaktoren auf der Liste fehlen, wie bei Patient 1 im Beispiel 1 unten, wird automatisch ein Verdünnungsfaktor von 1 (unverdünnt) angewendet.

Beispiel 1: Typische Patientenliste ohne Kavitätenposition:

Patient 1

Patient 2, 5

Patient 3, 10

Wenn die Patientenliste, wie in Beispiel 2 gezeigt, Positionen enthält, sollte das Bild der Plattenanordnung keine unbekannten Probenkavitäten enthalten. In der Liste müssen Platte und Kavität anhand von Plattennummer, Plattenquer- und längsreihe eindeutig identifiziert sein. Beim Import einer Liste mit Positionen werden die unbekannten Probenkavitäten zur Plattenanordnung hinzugefügt und die Bezeichnungen und Verdünnungsfaktoren zugewiesen. Patientenlistendateien mit Positionen sollten auch immer Verdünnungsfaktoren enthalten. Für unbekannte, unverdünnte Probenkavitäten wird ein Verdünnungsfaktor von 1 angesetzt.

Beispiel 2: Typische Patientenlistendatei mit Kavitätenposition:

Patient 1, 1, P1A1

Patient 2, 1, P1B1

Patient 2, 10, P1C1

Führen Sie folgende Schritte aus, um eine Patientenlistendatei bei der Erstellung eines Satzes oder Mehrfachsatzes hinzuzufügen:

- 1. Klicken Sie beim Erstellen eines Satzes auf dem Register **Plate Layout** (Anordnung der Platte) auf die Schaltfläche **Import List** (Liste importieren). Das Fenster **Import List** (Liste importieren) wird geöffnet.
- 2. Navigieren Sie zur Patientenliste und klicken Sie auf **Open** (Öffnen).

# **Analysen durchführen**

Sie können das System anweisen, Proben unabhängig von der Art des Satzes als Replikate aufzunehmen. Bei qualitativen Sätzen wird der Durchschnitt der qualitativen Ergebnisse für Replikate ermittelt und die gemeldete Interpretation aus diesem Replikatdurchschnitt bestimmt.

### **Analyze Current Batch (Aktuellen Satz analysieren)**

Wenn Sie einen Satz ausführen, wird das Register **Current Batch** (Aktueller Satz) geöffnet. Hier können Sie Echtzeitanalysen von aufgenommenen Analyten einsehen.

Um für alle Analyten einen einzigen statistischen Typ anzuzeigen, klicken Sie in der Liste **Statistic** (Statistik) auf die Statistik, die Sie ansehen möchten. Um für einen einzelnen Analyten alle statistischen Typen anzuzeigen, klicken Sie in der Liste **Analyte** (Analyt) auf den Analyten.

Klicken Sie auf **Single Step** (Schrittweise), wenn Sie während der Probenaufnahme das DD-Gate festlegen wollen. Klicken Sie auf **Resume** (Fortsetzen), um die nächste Probe aufzunehmen. Deaktivieren Sie **Single Step** (Schrittweise), wenn Sie alle aufeinander folgenden Proben ohne Pause analysieren wollen.

#### **Gespeicherte Sätze verwalten**

#### **Replay Batch (Satz erneut anzeigen)**

Sie können einen Satz erneut anzeigen, um Sätze mehrere Male erneut zu bearbeiten. Diese Funktion verwendet in den Ausführungsdateien während der ersten Aufnahme gespeicherte Dateien zur erneuten Bearbeitung von Sätzen und erstellt eine neue Satzausgabedatei.

- 1. Öffnen Sie die Seite **Results** (Ergebnisse) und dann das Register **Saved Batches** (Gespeicherte Sätze).
- 2. Klicken Sie auf den Satz, den Sie erneut anzeigen wollen.
- 3. Klicken Sie auf **Replay** (Erneut anzeigen). Das Dialogfeld Select Replay Mode (Modus Erneute Anzeige wählen) wird geöffnet. Klicken Sie auf **Replay batch** (Satz erneut anzeigen).
- 4. Geben Sie auf dem Register **Settings** (Einstellungen) in das Feld **Batch Name** (Bezeichnung des Satzes) eine Bezeichnung für den Satz ein.
- 5. Geben Sie eine Beschreibung in das Feld **Description** (Beschreibung) ein.
- 6. Klicken Sie auf **Next** (Weiter).
- 7. Geben Sie auf dem Register **Stds & Ctrls** (Standards und Kontrollen) die entsprechenden Informationen in die Abschnitte **Standard Information** (Standardinformationen) und **Control Information** (Kontrollinformationen) ein. Die Anzahl von Standards und/oder Kontrollen in diesen Abschnitten ist auf dem Register **Settings** (Einstellungen) im Abschnitt **Analysis Settings** (Analyseeinstellungen) definiert. Wenn Ihr Satz Kontrollen verwendet, geben Sie die entsprechenden Werte für **Expected Values** (Erwartete Werte) ein. Klicken Sie in der Liste **Show** (Zeigen) auf **Low Value** (Unteren Wert), und geben Sie den unteren Wert für jeden Analyten ein. Klicken Sie in der Liste **Show** (Zeigen) auf **High Value** (Oberer Wert), und geben Sie den oberen Wert für jeden Analyten ein. Reagenziendaten werden zur erneuten Anzeige eines benutzerdefinierten Satzes nicht benötigt, es sei denn, Sie möchten die Analysefunktion verwenden.
- 8. Klicken Sie auf **Next** (Weiter).
- 9. Auf dem Register **Plate Layout** (Anordnung der Platte) können Sie folgende Vorgänge ausführen:
	- **•** Um Kavitätenbefehle hinzuzufügen, klicken Sie auf die entsprechenden Kavitäten und markieren sie als unbekannte, Standard-, Kontroll-, Hintergrund- oder Waschbefehle. Sie können auch Befehle löschen, die Sie hinzugefügt haben, sowie die Anfangsposition auf der Platte ändern. Falls Sie die Analyse wiederholen möchten, ändern Sie die **Replicate Count** (Replikatanzahl) auf die entsprechende Anzahl und die **Grouping** (Gruppierung) auf die bevorzugte Gruppierungsmethode.
	- **•** Um Wartungsbefehle hinzuzufügen, wählen Sie den gewünschten Befehl aus der Liste. Wählen Sie die Kavität, auf die Sie den Befehl anwenden möchten, und wählen Sie dann **Before Well** (Vor-Kavität) oder **After Well** (Nach-Kavität). Wenn Sie mit mehr als einer Platte arbeiten, wählen sie die Dropdown-Liste **Add & Change Plate** (Platte hinzufügen und ändern). Hier können Sie eine Platte hinzufügen, die Reihenfolge der Platten ändern und alle Platten per Bildlauf durchsuchen.
- **•** Wenn Sie der Platte Befehle hinzufügen, erscheinen diese in der Liste **Command Sequence** (Befehlssequenz). Hier können Sie jeder der Kavitäten eine ID zuweisen. Sie können auch eine ID-Liste importieren und Ihre Befehle im Befehlssequenz-Diagramm nach oben und nach unten verschieben.
- **HINWEIS:** Es können nur die Kavitäten erneut angezeigt werden, die im ursprünglichen Satz aufgenommen wurden.
- 10. Klicken Sie auf **Replay Batch** (Satz erneut anzeigen). Das Register **Current Batch** (Aktueller Satz) wird geöffnet, wo Sie die erneut angezeigten Daten ansehen können.

#### **Analyze Saved Batch (Gespeicherten Satz analysieren)**

Klicken Sie auf der xPONENT-Symbolleiste auf **Results** (Ergebnisse), und öffnen Sie dann das Register **Saved Batches** (Gespeicherte Sätze). Klicken Sie auf die Bezeichnung des Satzes, und klicken Sie dann auf **Open** (Öffnen). Die Register **Results** (Ergebnisse), **Settings** (Einstellungen), **Log** (Systemprotokoll) und **Sample Details** (Probendaten) werden angezeigt.

- **•** Klicken Sie auf das Register **Results** (Ergebnisse), um statistische Daten zum Satz anzuzeigen. Siehe ["Register](#page-41-0)  ["Sample Details" \(Probendaten\)" auf Seite](#page-41-0) 34.
- **•** Klicken Sie auf das Register **Settings** (Einstellungen), um den Bericht über die Satzeinstellungen anzuzeigen. Siehe ["Register "Settings" \(Einstellungen\)" auf Seite](#page-39-0) 32.
- **•** Klicken Sie auf das Register **Log** (Systemprotokoll), um ein Protokoll der Aktivität anzuzeigen, die während der Aufnahme des ausgewählten Satzes ausgeführt wurde. Siehe ["Register "Log" \(Protokoll\)" auf Seite](#page-40-0) 33.
- **•** Klicken Sie auf das Register **Sample Details** (Probendaten), um Probendaten für jede Probe in dem Satz anzuzeigen. Wenn Sie das LIS-Paket verwenden, klicken Sie auf **Transmit** (Übertragen), um die Daten an das LIS zu übertragen.

#### **Validate Standards (Standards validieren)**

Wenn Sie das xPONENT<sup>®</sup> Sicherheitspaket verwenden, muss Ihr Systemadministrator für xPONENT<sup>®</sup> Ihnen die Berechtigung zur Validierung von Standards erteilen. Alle Standards werden als gültig vorausgesetzt, wenn sie nicht ausdrücklich invalidiert wurden.

- 1. Öffnen Sie die Seite **Results** (Ergebnisse).
- 2. Öffnen Sie das Register **Saved Batches** (Gespeicherte Sätze).
- 3. Klicken Sie auf die Bezeichnung des Satzes, und klicken Sie dann auf **Open** (Öffnen). Das Register **Results** (Ergebnisse) wird geöffnet.
- 4. Klicken Sie auf den quadratischen Bereich links neben dem zu validierenden Standard, und klicken Sie dann auf **Validate** (Validieren).

#### **View Batch Settings (Satzeinstellungen anzeigen)**

- 1. Öffnen Sie die Seite **Results** (Ergebnisse) und dann das Register **Saved Batches** (Gespeicherte Sätze).
- 2. Klicken Sie auf **Saved Batches** (Gespeicherte Sätze), und klicken Sie dann auf den Satz, zu dem Sie Daten anzeigen möchten.
- 3. Klicken Sie auf **Open** (Öffnen), und klicken Sie dann auf das Register **Settings** (Einstellungen).
- 4. Klicken Sie auf den Links- oder den Rechtspfeil für **Page** (Seite), um die Seiten des Berichts über die Satzeinstellungen anzuzeigen.
- 5. Klicken Sie auf **Save** (Speichern), um das Dialogfeld **Save as** (Speichern unter) zu öffnen. Navigieren Sie zu dem Ort, wo Sie den Bericht über die Satzeinstellungen speichern möchten, und klicken Sie dann auf **Save** (Speichern).

#### **Viewing Batch Logs (Satzprotokolle anzeigen)**

- 1. Öffnen Sie die Seite **Results** (Ergebnisse) und dann das Register **Saved Batches** (Gespeicherte Sätze).
- 2. Klicken Sie auf **Saved Batches** (Gespeicherte Sätze), und klicken Sie dann auf den Satz, zu dem Sie Daten anzeigen möchten.
- 3. Klicken Sie auf **Open** (Öffnen). Das Register **Results** (Ergebnisse) wird geöffnet.
- 4. Klicken Sie auf **Log** (Systemprotokoll), um das Register **Log** (Systemprotokoll) zu öffnen.

#### **View Sample Details (Probendaten anzeigen)**

- 1. Öffnen Sie die Seite **Results** (Ergebnisse) und dann das Register **Saved Batches** (Gespeicherte Sätze).
- 2. Klicken Sie auf **Saved Batches** (Gespeicherte Sätze), und klicken Sie dann auf den Satz, zu dem Sie Daten anzeigen möchten.
- 3. Klicken Sie auf **Open** (Öffnen), und klicken Sie dann auf **Sample Details** (Probendaten). Das Register **Sample Details** (Probendaten) wird geöffnet. Wenn Sie ein LIS-Lizenzpaket der Software verwenden, klicken Sie auf **Transmit** (Übertragen), um Probendaten an die LIS-Datenbank zu übertragen. Sie können entweder einen einzelnen Analyten pro Probe oder die gesamte Probe übertragen.

#### **Berichte anzeigen und drucken**

Die Luminex xPONENT-Software kann Ihre Satz- bzw. Mehrfachsatzergebnisse in unterschiedlichen Exportformaten anlegen und somit unterschiedliche Informationen in unterschiedlichen Berichtstypen zusammenfassen. Es stehen drei Berichtsarten zur Verfügung. Eine Beschreibung der verfügbaren Berichte finden Sie unter ["Register "Reports" \(Berichte\)" auf Seite](#page-43-0) 36.

**HINWEIS:** Sie müssen den Drucker installieren, bevor Sie den Befehl **Print** (Drucken) ausführen.

- 1. Öffnen Sie die Seite **Results** (Ergebnisse) und dann das Register **Reports** (Berichte).
- 2. Klicken Sie in der Liste **Report** (Berichte) auf den Bericht, den Sie anzeigen möchten.
- 3. Wählen Sie in der Liste **Type** (Art) die Art des Berichts aus, den Sie anzeigen möchten.
- 4. Wählen Sie das Element aus, für das Sie einen Bericht erstellen möchten. Wenn Sie einen Satzbericht erstellen, wählen Sie den Analyten aus, den Sie in den Bericht aufnehmen möchten.
- 5. Klicken Sie auf **Generate** (Erstellen). Der Bericht wird im unteren Teil des Registers **Reports** (Berichte) angezeigt.
- 6. Klicken Sie auf **Print** (Drucken), um den Bericht auszudrucken, oder auf **Save** (Speichern), um den Bericht als PDF-Datei zu speichern.

#### **Satz übertragen**

Sie können diese Aufgabe nur dann durchführen, wenn Sie ein xPONENT-Paket mit LIS-Lizenz verwenden.

- 1. Öffnen Sie die Seite **Results** (Ergebnisse) und dann das Register **LIS Results** (LIS-Ergebnisse).
- 2. Wählen Sie einen Satz aus, und klicken Sie dann auf **Open** (Öffnen).
- 3. Klicken Sie auf **Yes** (Ja), um den Satz anzunehmen und zur LIS-Datenbank zu übertragen.

# **Protokolle, Lose und Kits verwenden**

#### **Protokolle**

Protokolle für Ihre Assays sind im Lieferumfang des Assay-Kits enthalten.

**WARNUNG:** Proben von Menschen und Tieren können biogefährliche infektiöse Erreger enthalten. Wenn die Gefahr eines Kontakts mit potenziell biogefährlichem Material besteht (einschl. Partikel in der Luft), müssen Sie sich an alle anwendbaren Biosicherheitsbestimmungen halten. Dazu gehört das Verwenden von persönlicher Schutzausrüstung wie Laborhandschuhen, Schutzmänteln, Laborkitteln, Gesichtsschildern oder -masken, Laborbrillen und Entlüftungsgeräten. Die Entsorgung biogefährlicher Materialien muss gemäß den Richtlinien von Bund, Ländern und Gemeinden erfolgen.

#### **Protokoll importieren**

- 1. Öffnen Sie die Seite **Protocols** (Protokolle) und dann das Register **Protocols** (Protokolle). Klicken Sie auf **Import** (Importieren).
- 2. Navigieren Sie im Dialogfeld **Open** (Öffnen) zu der Protokolldatei, die Sie importieren möchten, und klicken Sie dann auf **Open** (Öffnen).
- 3. Das importierte Protokoll wird in der Liste **Installed Protocols** (Installierte Protokolle) angezeigt.

#### **Neues Los für Protokoll hinzufügen**

- 1. Öffnen Sie die Seite **Protocols** (Protokolle) und dann das Register **Protocols** (Protokolle). Klicken Sie auf das Protokoll, dem Sie ein Los hinzufügen wollen.
- 2. Öffnen Sie das Register **Stds & Ctrls** (Standards und Kontrollen).
- 3. Klicken Sie auf **Create New Std/Ctrl Lots** (Neue Standard-/Kontroll-Lose erstellen), und wählen Sie ein Protokoll aus der Dropdown-Liste im Dialogfeld **Select Protocol** (Protokoll auswählen) aus. Klicken Sie dann auf **OK**. Das Register **Std/ Ctrl Details** (Standard-/Kontrolldaten) wird geöffnet.
- 4. Klicken Sie auf **Apply Std/Ctrl Kit** (Standard-/Kontrollkit anwenden), um dem Protokoll ein Kit zuzuweisen. Wenn Sie kein Kit verwenden, geben Sie die entsprechenden Standard- und Kontrolldaten in die Abschnitte **Assay Standard Information** (Assay-Standardinformationen) und **Assay Control Information** (Assay-Kontrollinformationen) ein.
- 5. Klicken Sie auf **Save** (Speichern).

#### **Delete Protocol (Protokoll löschen)**

- 1. Öffnen Sie die Seite **Protocols** (Protokolle) und dann das Register **Protocols** (Protokolle).
- 2. Wählen Sie ein Protokoll aus.
- 3. Klicken Sie auf **Delete** (Löschen). Das Dialogfeld **Delete Protocol** (Protokoll löschen) wird geöffnet.
- 4. Klicken Sie auf **Yes** (Ja).

#### **Export Protocol (Protokoll exportieren)**

- 1. Öffnen Sie die Seite **Protocols** (Protokolle) und dann das Register **Protocols** (Protokolle).
- 2. Wählen Sie ein Protokoll aus.
- 3. Klicken Sie auf **Export** (Exportieren). Das Dialogfeld **Save as** (Speichern unter) wird geöffnet.
- 4. Wählen Sie einen Speicherort für die zu exportierende Datei aus und klicken Sie auf **Save** (Speichern).

#### **Editing a Protocol (Protokoll bearbeiten)**

- 1. Öffnen Sie die Seite **Protocols** (Protokolle) und dann das Register **Protocols** (Protokolle).
- 2. Wählen Sie ein Protokoll aus.
- 3. Klicken Sie auf **Edit** (Bearbeiten). Das Register **Settings** (Einstellungen) wird geöffnet.
- 4. Legen Sie die Einstellungen fest, und klicken Sie auf **Next** (Weiter). Das Register **Analytes** (Analyte) wird geöffnet.
- 5. Legen Sie die Analyten fest, und klicken Sie auf **Next** (Weiter). Das Register **Plate Layout** (Anordnung der Platte) wird geöffnet.
- 6. Legen Sie die Plattenanordnung fest.
- 7. Klicken Sie auf **Save** (Speichern).

#### **Lose und Kits**

Sie können die standard- und kontrollspezifischen Losinformationen bearbeiten. Nachdem ein Los verwendet wurde, werden Sie bei einer Änderung aufgefordert, eine neue Losbezeichnung einzugeben.

Für Assay-Reagenzien, die in Protokollen angegeben sind, können neue Lose erstellt, Losinformationen bearbeitet, vorhandene Lose zur Wiederverwendung markiert oder Lose importiert und exportiert werden.

Die Assay-Kits enthalten Standard- und/oder Kontrollsubstanzen. Nachdem Sie die Assay-Kitinformationen eingegeben haben, können diese in mehreren Protokollen verwendet werden. Sie sollten jedoch getrennte Kits speziell für die Verwendung mit jedem Protokoll erstellen.

#### **Create Kit (Kit erstellen)**

- 1. Öffnen Sie die Seite **Protocols** (Protokolle) und dann das Register **Protocols** (Protokolle).
- 2. Klicken Sie auf das Protokoll, das Sie für das Kit verwenden möchten, und klicken Sie dann auf **New Std/Ctrl** (Neuer Standard/Kontrolle). Das Register **Std/Ctrl Details** (Standard-/Kontrolldaten) wird geöffnet.
- 3. Geben Sie die Bezeichnung des Kits in das Feld **Name** (Bezeichnung), die Losnummer in das Feld **Std/Ctrl Kit Lot#** (Los-Nr. des Standard-/Kontrollkits), das Verfallsdatum unter Verwendung des Formats MM/TT/JJ in das Feld **Expiration** (Verfallsdatum) und den Hersteller in das Feld **Manufacturer** (Hersteller) ein.
- 4. Klicken Sie auf **Apply Std Lot** (Standard-Los anwenden), wenn Sie ein Standard-Los anwenden möchten. Das Dialogfeld **Select Lot** (Los auswählen) wird geöffnet. Klicken Sie auf ein Los, und wählen Sie **OK** aus.
- 5. Klicken Sie auf **Apply Ctrl Lot** (Kontroll-Los anwenden), um ein Kontroll-Los anzuwenden. Das Dialogfeld **Select Lot** (Los auswählen) wird geöffnet. Klicken Sie auf ein Los, und klicken Sie dann auf **OK**.
- 6. Als Alternative können Sie die entsprechenden Informationen unter **Assay Standard Information** (Assay-Standardinformationen) und **Assay Control Information** (Assay-Kontrollinformationen) eingeben. Die Anzahl von Standards und/oder Kontrollen in diesen Bereichen wird im Protokoll festgelegt. Wenn der Satz Kontrollen verwendet, wählen Sie **Expected** (Erwartet), **Low** (Unterer) oder **High** (Oberer) aus den Optionen für **Show Value** (Wert anzeigen) aus. Verwenden Sie die Pfeile **Apply Values** (Werte anwenden), um Werte nach unten oder über den gesamten Bereich der Analyten anzuwenden.
- 7. Klicken Sie auf **Save** (Speichern).

#### **Create Lot (Los erstellen)**

Um Lose zu erstellen, müssen Sie ein Protokoll verwenden, das entweder **quantitative** oder **qualitative** Analyseeinstellungen verwendet.

- 1. Öffnen Sie die Seite **Protocols** (Protokolle) und dann das Register **Protocols** (Protokolle). Klicken Sie auf das Register **Stds & Ctrls** (Standards und Kontrollen), und klicken Sie dann auf **Create New Std/Ctrl Lots** (Neue Standard-/Kontroll-Lose erstellen).
- 2. Wählen Sie im Dialogfeld **Select Protocol** (Protokoll auswählen) das Protokoll aus, das Sie für dieses Los verwenden möchten, und klicken Sie dann auf **OK**. Das Register **Std/Ctrl Details** (Standard-/Kontrolldaten) wird geöffnet.
- 3. Wenn das Protokoll Standards verwendet, geben Sie die entsprechenden Informationen für jeden Standard im Bereich **Assay Standard Information** (Assay-Standardinformationen) ein. Geben Sie in jede Analytenspalte die für den Analyten erwartete Konzentration ein.
- 4. Klicken Sie alternativ auf **Apply Std/Ctrl Kit** (Standard-/Kontrollkit anwenden), und wählen Sie ein Los aus dem Dialogfeld **Select Lot** (Los auswählen) aus. Klicken Sie auf **OK**, um das Los anzuwenden.
- 5. Wenn der Satz Kontrollen verwendet, wählen Sie **Expected** (Erwartet), **Low** (Unterer) oder **High** (Oberer) aus den Optionen für **Show Value** (Wert anzeigen) aus. Verwenden Sie die Pfeile **Apply Values** (Werte anwenden), um Werte nach unten oder über den gesamten Bereich der Analyten anzuwenden.
- 6. Klicken Sie auf **Save** (Speichern).

#### **Import Lot (Los importieren)**

- 1. Öffnen Sie die Seite **Protocols** (Protokolle) und dann das Register **Protocols** (Protokolle). Klicken Sie auf das Register **Stds & Ctrls** (Standards und Kontrollen), und klicken Sie dann auf **Import** (Importieren).
- 2. Navigieren Sie im Dialogfeld **Open** (Öffnen) zur Datei, und klicken Sie dann auf **Open** (Öffnen).

#### **Delete Lot (Los löschen)**

- 1. Öffnen Sie die Seite **Protocols** (Protokolle) und dann das Register **Protocols** (Protokolle). Klicken Sie auf das Register **Stds & Ctrls** (Standards und Kontrollen).
- 2. Klicken Sie im Bereich **Installed Kits And Lots** (Installierte Kits und Lose) auf das Los, das Sie löschen möchten, und klicken Sie dann auf **Delete** (Löschen).

#### **Esport Lot (Los exportieren)**

- **HINWEIS:** Lose und Kits können nur dann exportiert werden, wenn das Protokoll, mit dem sie ursprünglich erstellt wurden, innerhalb des Systems existiert (wenn z.B. das Protokoll gelöscht wurde, kann das Los oder Kit nicht exportiert werden).
- 1. Öffnen Sie die Seite **Protocols** (Protokolle) und dann das Register **Protocols** (Protokolle). Klicken Sie auf das Register **Stds & Ctrls** (Standards und Kontrollen).
- 2. Klicken Sie im Abschnitt **Installed Kits And Lots** (Installierte Kits und Lose) auf das Los, das Sie exportieren möchten, und klicken Sie dann auf **Export** (Exportieren). Das Dialogfeld **Save as** (Speichern unter) wird geöffnet.
- 3. Navigieren Sie zu dem Speicherort, an den Sie die Datei exportieren möchten, und klicken Sie dann auf **Save** (Speichern).

#### **Edit Lot (Los bearbeiten)**

- 1. Öffnen Sie die Seite **Protocols** (Protokolle) und dann das Register **Protocols** (Protokolle). Klicken Sie auf das Register **Stds & Ctrls** (Standards und Kontrollen).
- 2. Wählen Sie im Abschnitt **Installed Kits And Lots** (Installierte Kits und Lose) ein Los aus, und klicken Sie dann auf **Edit** (Bearbeiten). Das Register **Std/Ctrl Details** (Standard-/Kontrolldaten) wird geöffnet. Ändern Sie die Losinformationen je nach Erfordernis.

# **Systemwartung durchführen**

### **Einzelne Wartungsbefehle ausführen**

Öffnen Sie die Seite **Maintenance** (Wartung), und klicken Sie dann auf das Register **Auto Maint** (Selbstwartung), um die automatisierten Wartungsoptionen anzuzeigen. Um einen einzelnen Wartungsbefehl auszuführen, klicken Sie auf die entsprechende Schaltfläche im Register **Cmds & Routines** (Befehle und Routinen). Eine Beschreibung jeder dieser Befehle finden Sie unter ["Register "Cmds & Routines" \(Befehle und Routinen\)" auf Seite](#page-52-0) 45.

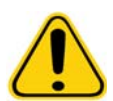

**WARNUNG:** Wenn die Wartung nicht ordnungsgemäß durchgeführt wird, kann dies zu falschen Testergebnissen und zum Versagen von Systemkomponenten führen. Halten Sie alle planmäßigen Wartungsroutinen ein, um die ordnungsgemäße Funktion des Geräts sicherzustellen.

### **Systemkalibrierung durchführen**

Führen Sie wöchentlich eine Systemkalibrierung durch. Kalibrieren Sie das System außerdem neu, wenn die Delta-Kalibrierungstemperatur den Toleranzbereich von +/-3 °C überschreitet. Weitere Informationen finden Sie unter "Systemstart" [auf Seite](#page-79-0) 72.

#### **Wartungsroutinen verwalten**

Die Verwaltung von Wartungsroutinen erfolgt auf dem Register **Cmds & Routines** (Befehle und Routinen) auf der Seite **Maintenance** (Wartung). Öffnen Sie die Seite **Maintenance** (Wartung), und klicken Sie dann auf das Register **Cmds & Routines** (Befehle und Routinen).

#### **Create New Routine (Neue Routine erstellen)**

Erstellen Sie Wartungsroutinen, um das Startverfahren, Abschaltverfahren, die Fehlersuche und -behebung oder die Kalibrierung zu erleichtern. Stellen Sie sicher, dass die Wartungsroutine, die Sie erstellen, den Betriebs- und Wartungsanforderungen des Luminex-Analysegeräts entspricht. Weitere Informationen finden Sie im Luminex-Systemhandbuch.

- 1. Öffnen Sie die Seite **Maintenance** (Wartung), und öffnen Sie dann das Register **Cmds & Routines** (Befehle und Routinen).
- 2. Klicken Sie in der Liste **Routine Name** (Bezeichnung der Routine) auf **None** (Keine).
- 3. Klicken Sie im Bereich **Commands** (Befehle) auf einen oder mehrere Befehle, die Sie der Routine hinzufügen möchten. Diese Befehle werden auf dem Plattenbild und in der Liste **Command Sequence** (Befehlssequenz) angezeigt.
- 4. Um eine Position (Kavität oder Behälter) für einen Befehl zu ändern, klicken Sie in der Liste **Command Sequence** (Befehlssequenz) auf den Befehl, und klicken Sie dann auf die neue Position auf dem Plattenbild.
- **HINWEIS:** Wenn Sie versuchen, zwei oder mehr inkompatible Befehle in derselben Kavität zu platzieren, wird eine Meldung angezeigt, die Sie darauf hinweist, dass Sie die Position des Befehls ändern müssen. Manche Befehle können von der gleichen Position aus ausgeführt werden (zum Beispiel können mehrere Waschvorgänge vom Behälter aus ausgeführt werden).
- 5. Klicken Sie auf **Save As** (Speichern unter), um die neue Routine zu speichern. Das Dialogfeld **Save Routine** (Routine speichern) wird geöffnet.
- 6. Geben Sie die Bezeichnung der Routine in das Feld **Routine Name** (Bezeichnung der Routine) ein, und klicken Sie dann auf **OK**.

### **Edit Routine (Routine bearbeiten)**

Sie können Routinen auch bearbeiten.

- 1. Öffnen Sie die Seite **Maintenance** (Wartung), und öffnen Sie dann das Register **Cmds & Routines** (Befehle und Routinen). Klicken Sie auf der Liste **Routine Name** (Bezeichnung der Routine) auf die Routine, die Sie bearbeiten möchten.
- 2. Klicken Sie auf der Liste **Command Sequence** (Befehlssequenz) auf einen Befehl, den Sie bearbeiten möchten. Klicken Sie auf **Clear** (Entfernen), um den Befehl zu löschen, oder klicken Sie eine andere Kavität auf dem Plattenbild an, um die Position des Befehls zu ändern.

**HINWEIS:** Wenn Sie eine Routine ändern, wird die Bezeichnung der Routine in der Liste **Routine Name** (Bezeichnung der Routine) automatisch auf die Standardeinstellung **None** (Keine) zurückgesetzt.

- 3. Fügen Sie Befehle hinzu bzw. löschen oder ändern Sie Befehle je nach Bedarf, und klicken Sie dann auf **Save As** (Speichern unter).
- 4. Geben Sie eine andere Bezeichnung für die Routine ein, um eine neue Routine zu erstellen, oder geben Sie die bestehende Bezeichnung der Routine ein, um die bearbeitete Routine beizubehalten und dabei die bestehenden Bezeichnung der Routine zu verwenden.

**HINWEIS:** Sie können nur am Ende einer Routine Befehle hinzufügen. Sie können keine Befehle vor andere setzen, die bereits Bestandteil einer Routine sind.

#### **Run Routine (Routine ausführen)**

- 1. Öffnen Sie die Seite **Maintenance** (Wartung), und öffnen Sie dann das Register **Cmds & Routines** (Befehle und Routinen).
- 2. Wählen Sie eine auszuführende Routine aus der Liste **Routine Name** (Bezeichnung der Routine) aus.
- 3. Klicken Sie in der Statusleiste auf **Eject** (Ausschub).
- 4. Fügen Sie die benötigten Reagenzien entsprechend den Angaben des Plattenbilds zur Platte, zu den Behältern und zu den Streifen hinzu, und setzen Sie die Platte in die Plattenhalterung ein.
- 5. Klicken Sie auf **Retract** (Einzug).
- 6. Klicken Sie auf **Run** (Ausführen). Das Dialogfeld **Routine Message** (Routinemeldung) wird geöffnet, wenn die Routine abgeschlossen ist.
- 7. Klicken Sie auf **OK**.

#### **Delete Routine (Routine löschen)**

Sie können eine Routine löschen, die Sie selbst erstellt haben. Vordefinierte Routinen können hingegen nicht gelöscht werden. Bei vordefinierten Routinen steht (Luminex) hinter der Bezeichnung der Routine.

Klicken Sie auf dem Register **Cmds & Routines** (Befehle und Routinen) auf der Seite **Maintenance** (Wartung) auf die Routine, die Sie aus der Liste **Routine Name** (Bezeichnung der Routine) löschen wollen, und klicken Sie dann auf **Delete** (Löschen).

#### **Import Routine (Routine importieren)**

Klicken Sie auf dem Register **Cmds & Routines** (Befehle und Routinen) der Seite **Maintenance** (Wartung) auf **Import** (Importieren). Suchen Sie im Dialogfeld **Open** (Öffnen) nach der Routinedatei (.lxd), die Sie importieren wollen, und klicken Sie dann auf **Open** (Öffnen). Die Routine wird zur aktiven Routine.

#### **Export Routine (Routine exportieren)**

Klicken Sie auf dem Register **Cmds & Routines** (Befehle und Routinen) der Seite **Maintenance** (Wartung) auf **Export** (Exportieren). Navigieren Sie im Dialogfeld **Save As** (Speichern unter) zu dem Ordner, in dem Sie die Routinedatei speichern möchten, und klicken Sie auf **Save** (Speichern).

**HINWEIS:** Wenn Sie zuvor noch keine Routine gespeichert haben, wird die Schaltfläche **Export** (Exportieren) nicht angezeigt.

# **Support Utility (Kundendienst-Dienstprogramm)**

Verwenden Sie die Optionen auf dem Register **Support Utility** (Kundendienst-Dienstprogramm), um eine Kundendienstdatei zu erstellen, die an den Technischen Kundendienst von Luminex geschickt wird.

- 1. Geben Sie Ihren Namen in das Feld **Name** ein.
- 2. Geben Sie den Namen Ihrer Firma in das Feld **Company** (Firma) ein.
- 3. Geben Sie Ihre Telefonnummer in das Feld **Phone** (Telefon) ein.
- 4. Geben Sie Ihre E-Mail-Adresse in das Feld **Email** (E-Mail-Adresse) ein.
- 5. Geben Sie in das Feld **Comment** (Kommentar) eine detaillierte Beschreibung des aufgetretenen Problems ein.
- 6. Um Informationen über einen Satz beizufügen, klicken Sie auf **Include Batch Info** (Satzinformationen hinzufügen), und klicken Sie dann auf die Bezeichnung des Satzes.
- 7. Überprüfen Sie den Ablageort, wo Sie die Datei speichern möchten. Um den Speicherort zu ändern, klicken Sie auf **Browse** (Durchsuchen), und navigieren Sie dann zu dem neuen Ordner und klicken Sie auf **OK**.
- 8. Klicken Sie auf **Export** (Exportieren).
- 9. [Schicken Sie eine E-Mail-Nachricht an](mailto:support@luminexcorp.com) support@luminexcorp.com, und fügen Sie die Kundendienstdatei (xPONENTSupportFile.zip) im Dateianhang an die E-Mail-Nachricht an.

# **Analysegerät abschalten**

- 1. Klicken Sie auf der Seite **Home** (Start) auf **Shutdown** (Abschalten). Das Register **Auto Maint** (Selbstwartung) wird mit aktivierter Option **System Shutdown** (System abschalten) geöffnet.
- 2. Verwenden Sie die Darstellung der automatisierten Wartungsplatte rechts unten auf dem Register **Auto Maint** (Selbstwartung) als Referenz. Füllen Sie die in dieser Darstellung angezeigte Kavität (den Reagenzbereich außerhalb der Platte RB2) mit einer Lösung aus 10%–20%igem Natriumhypochlorit und Wasser.
- 3. Fügen Sie dem Behälter "RA1" deionisiertes Wasser hinzu.
- 4. Klicken Sie auf **Run** (Ausführen).

# **Abmeldung von der Software**

Um sich von xPONENT abzumelden, klicken Sie auf das Symbol **Log Off** (Abmelden) in der Ecke oben rechts im Software-Fenster. Das Dialogfeld **Confirm Logout** (Abmelden bestätigen) wird geöffnet. Klicken Sie auf **OK**.

**HINWEIS:** Durch diesen Vorgang erfolgt nur eine Abmeldung von der Software. Die Software wird dadurch nicht beendet.

# **Software beenden**

Melden Sie sich von der Software ab. Die Seite **System Log In** (System-Anmeldung) wird angezeigt. Klicken Sie auf das Register **Exit** (Beenden), und klicken Sie dann auf **Yes** (Ja).

# **Technischer Kundendienst**

Die Kundendienstvertreter von Luminex stehen Ihnen gerne zur Verfügung, besonders wenn Sie Fragen zu oder Schwierigkeiten mit dem System selbst oder der Software haben. Sollte sich Ihre Frage oder Ihr Problem auf Materialien aus einem Assay-Kit beziehen, dann wenden Sie sich bitte direkt an den Lieferanten des Kits.

Der technische Kundendienst von Luminex steht Kunden in den USA und Kanada unter der Nummer 1-877-785-2323 zur [Verfügung. Rufnummer für Benutzer außerhalb der USA und Kanada: +1 512-381-4397 Anfragen können auch per E-Mail](mailto:support@luminexcorp.com)  an [die folgende Adresse geschickt werden:](mailto:support@luminexcorp.com) support@luminexcorp.com.

# **Luminex-Website**

[Weitere Informationen finden Sie auf der Luminex-Website h](http://www.luminexcorp.com)ttp://www.luminexcorp.com. Sie können die Website nach Themen durchsuchen oder die einzelnen Menüs durchgehen.

# **Anhang A: Glossar**

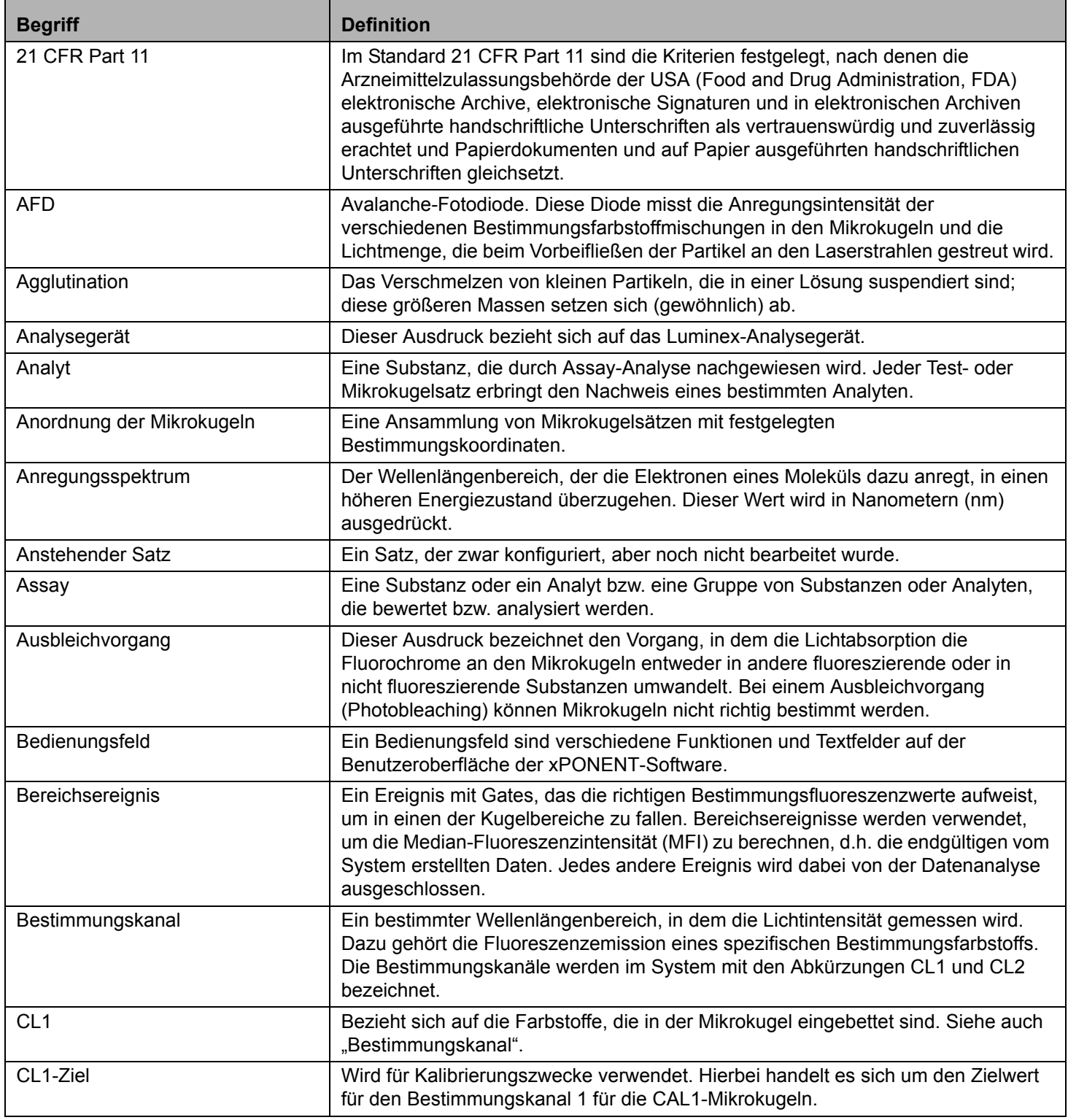

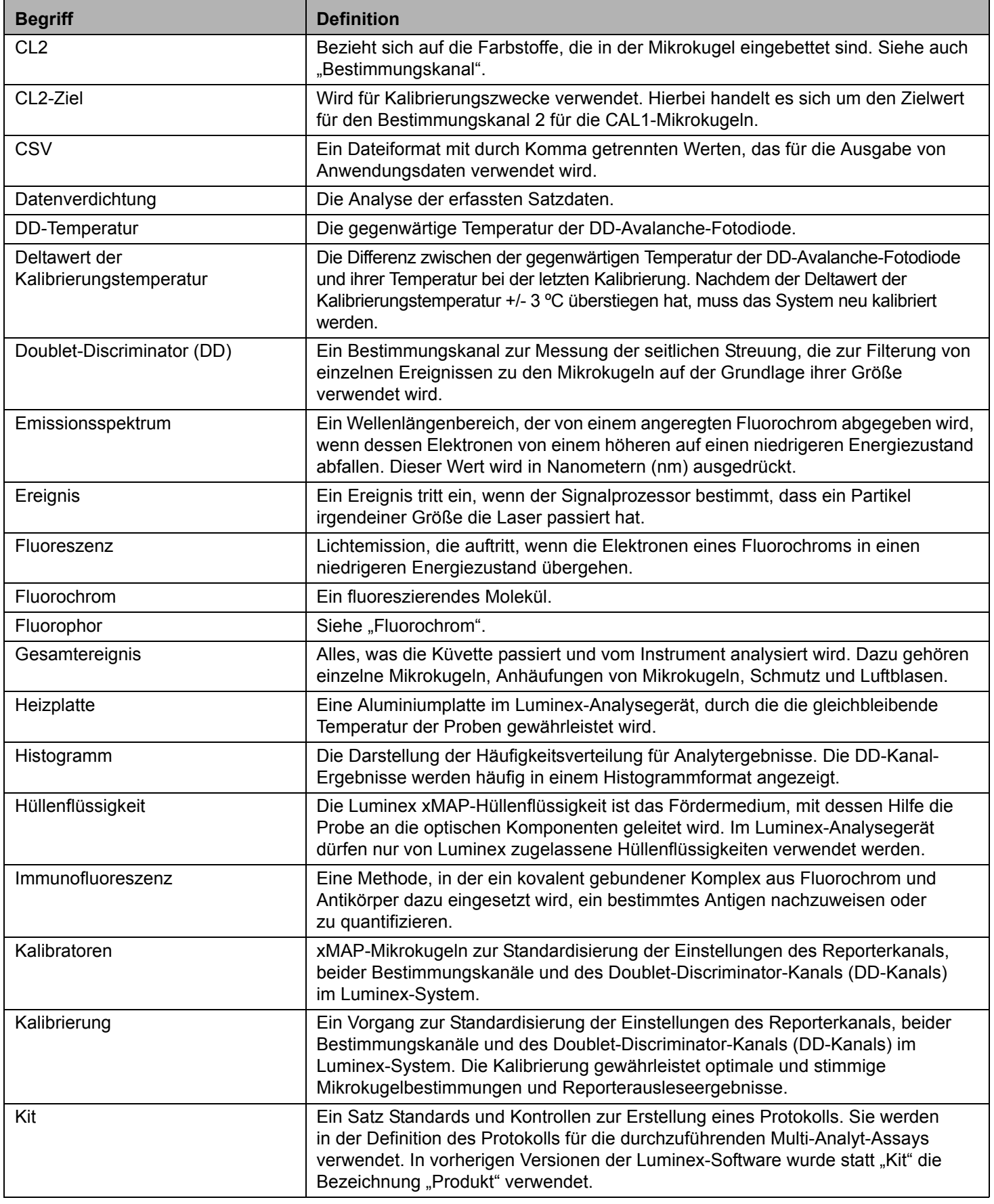

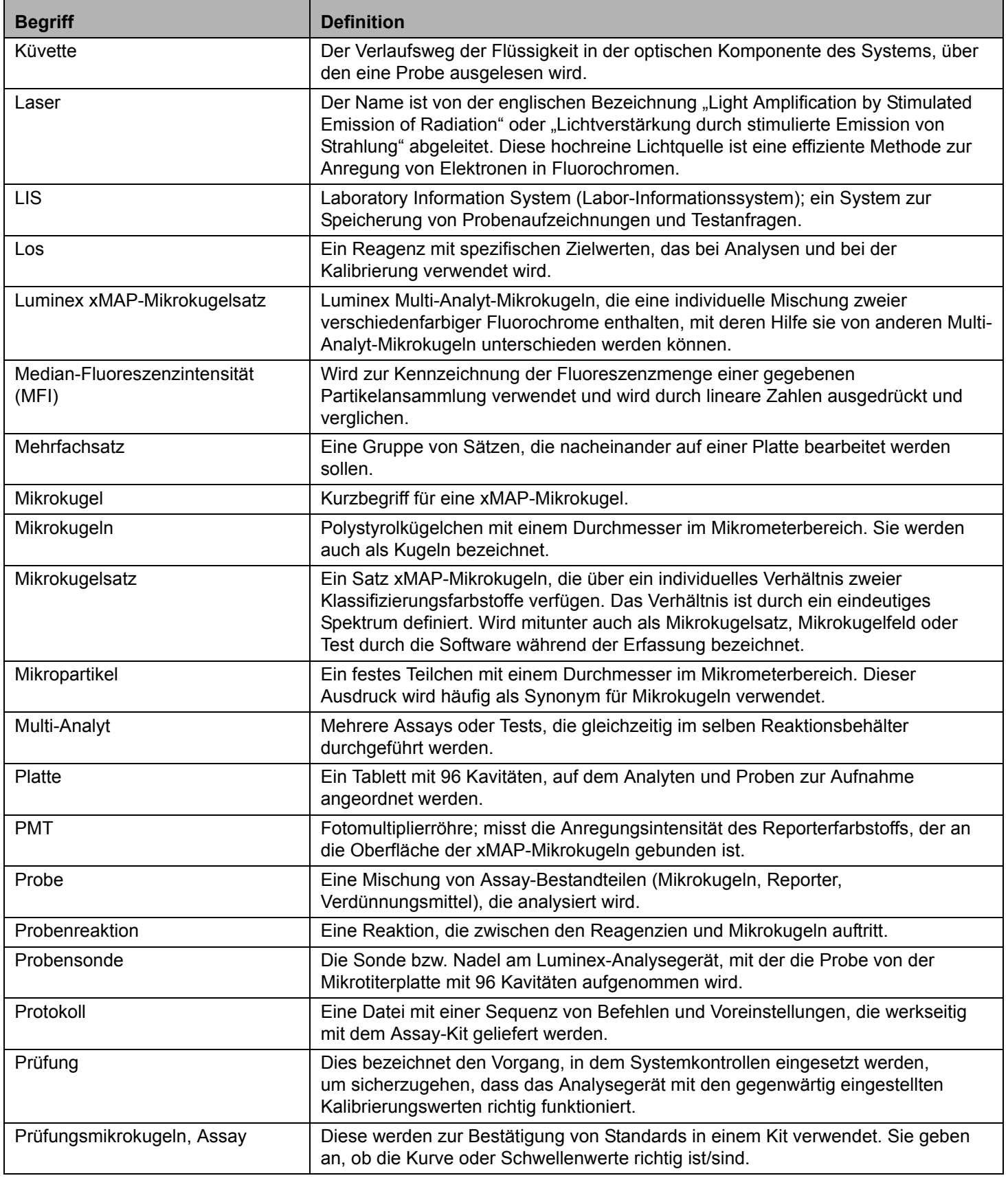

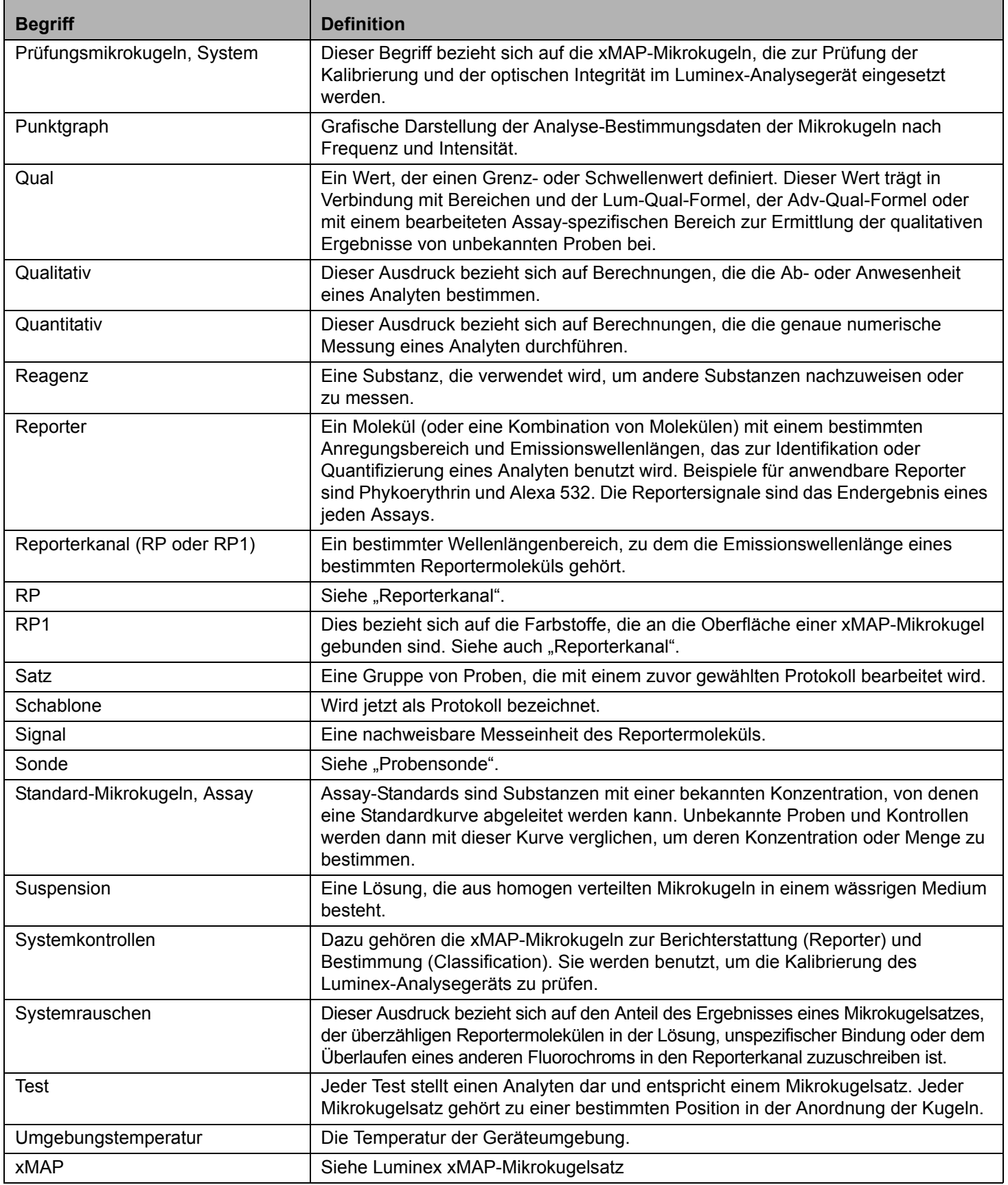